# **Sterownik dekoderowy ACC2 Sterownik STWORZONY DO ZARZĄDZANIA**

NAWET NAJWIĘKSZYMI PROJEKTAMI

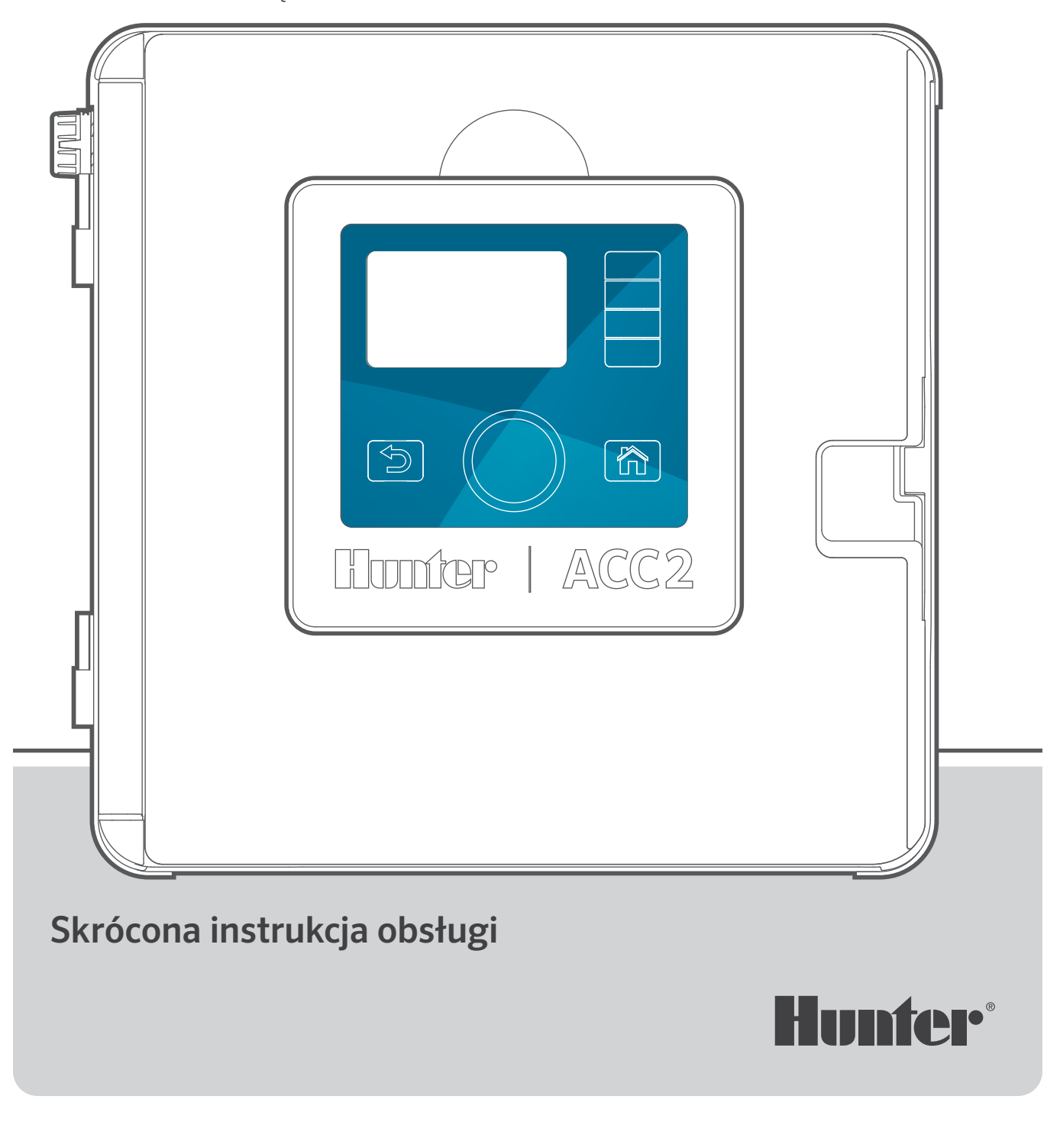

# **WYDAJNY. INTELIGENTNY. WSZECHSTRONNY.**

STEROWNIK DEKODEROWY ACC2 OFERUJE ZAAWANSOWANE FUNKCJE ZARZĄDZANIA ZASOBAMI WODNYMI, ABY SPROSTAĆ WYMAGANIOM DUŻYCH PROJEKTÓW KOMERCYJNYCH.

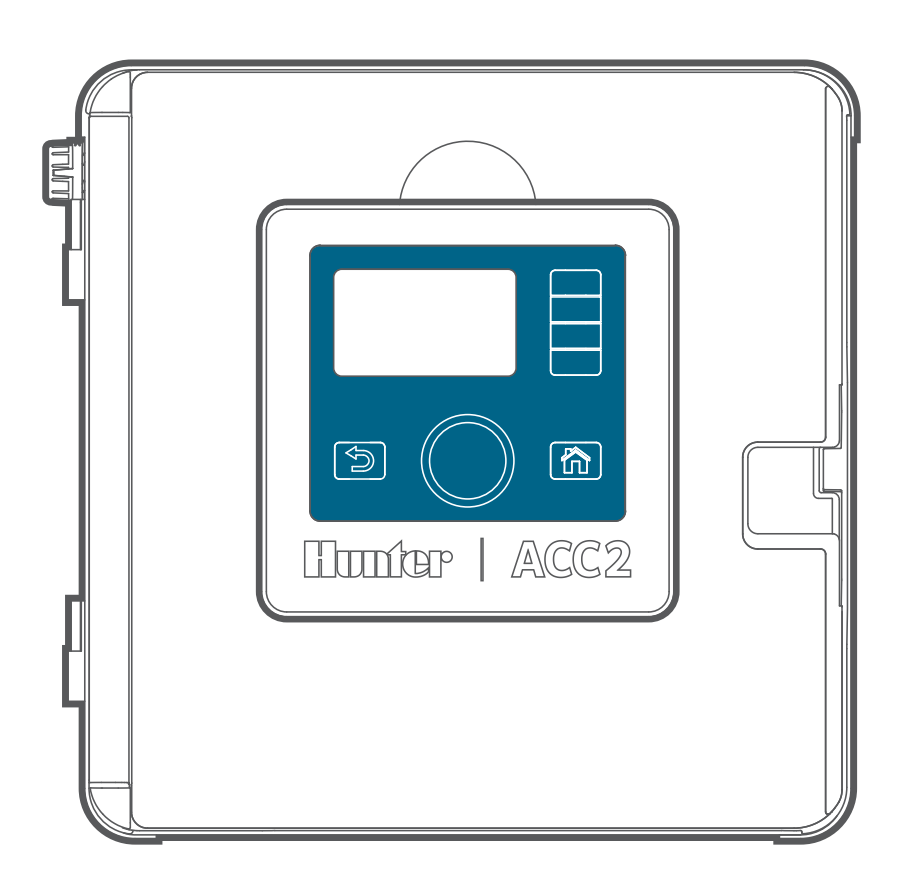

#### **Rozwiązywanie problemów** *Potrzebujesz więcej informacji na temat*

*produktu?* Zapoznaj się z poradami na temat instalacji, programowania sterownika oraz innych zagadnień.

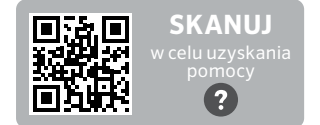

hunter.help/ACC2

# **SPIS TREŚCI**

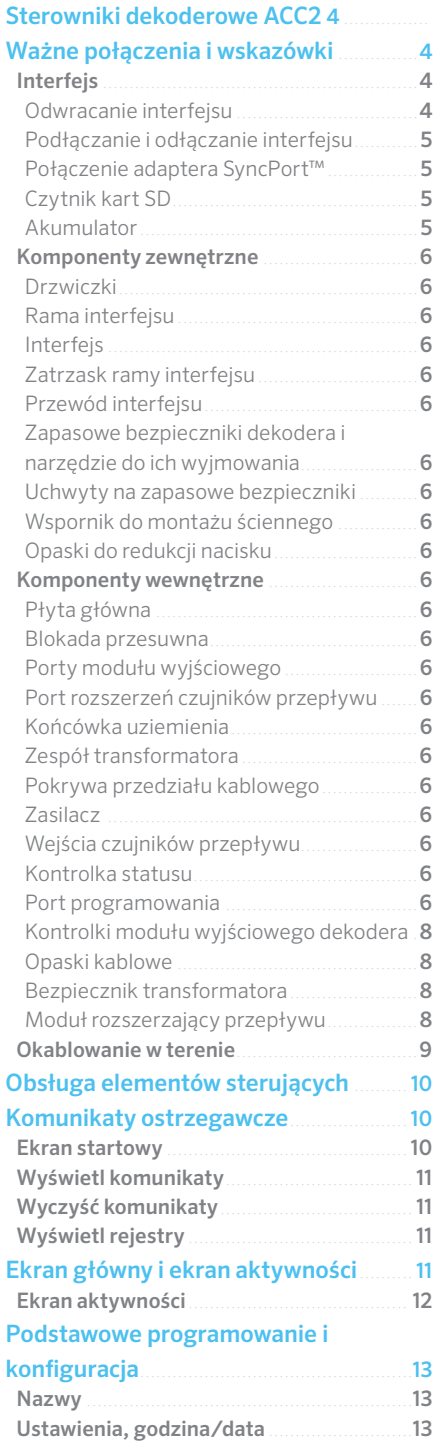

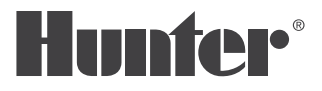

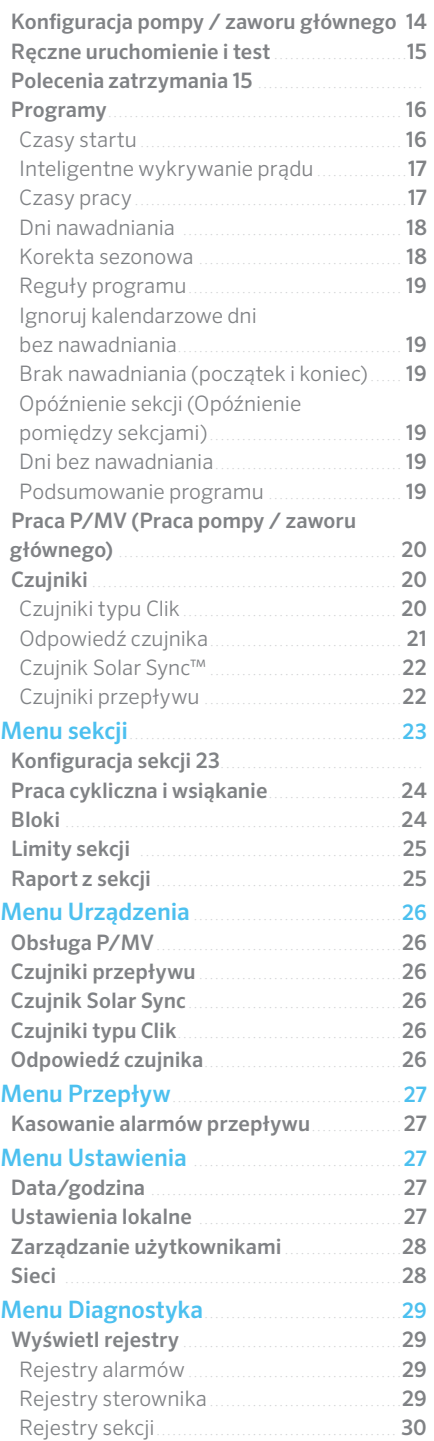

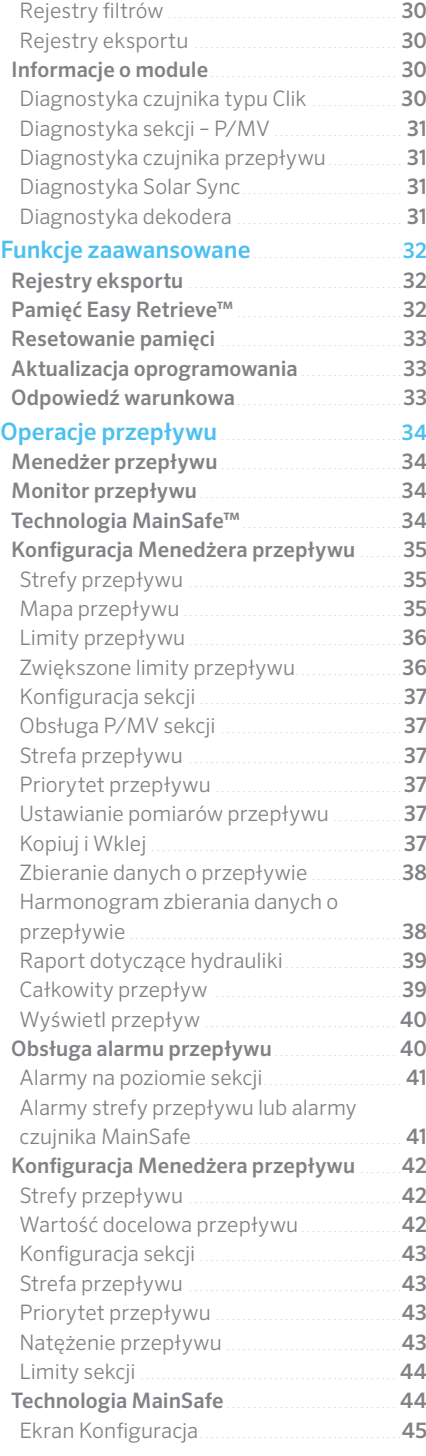

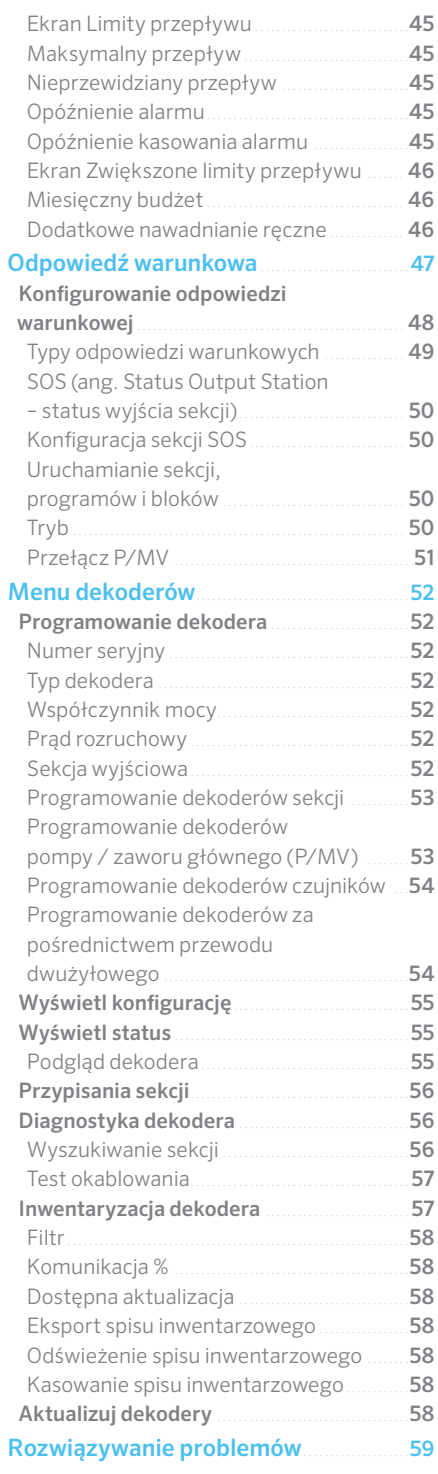

# <span id="page-3-0"></span>**Sterowniki dekoderowe ACC2**

Sterownik dekoderowy ACC2 jest przeznaczony do obsługi dekoderów Hunter ICD. Przed uruchomieniem dekoderów ICD należy zaprogramować w nich numery sekcji. Szczegółowe instrukcje dotyczące programowania dekodera można znaleźć w menu dekodera.

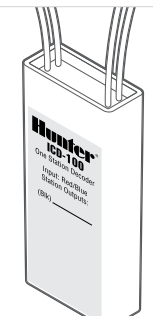

Sterownik dekoderowy ACC2 jest bardzo podobny do konwencjonalnie podłączanego sterownika ACC2, ale zawiera dodatkowe

menu dekodera ze wszystkimi unikatowymi funkcjami dekodera oraz funkcjami diagnostycznymi. Niektóre urządzenia (pompy / zawory główne i czujniki) mogą być przypisane do lokalizacji dekodera, a ich indywidualne ekrany konfiguracji zawierają teraz tę opcję.

# **Ważne połączenia i wskazówki**

### INTERFEJS

"Interfejs" to termin firmy Hunter oznaczający dołączony, wyjmowany panel sterowania i zespół wyświetlacza. Zawiera układ zarządzający i pamięć sterownika.

#### **ODWRACANIE INTERFEJSU**

Interfejs ACC2 i elementy sterujące można odwracać w ramce drzwiczek. Umożliwia to obsługę systemu przy otwartych drzwiczkach oraz wgląd w moduły i okablowanie. Odwracanie interfejsu jest łatwe:

- **1.** Wyjmij interfejs z ramki. Interfejs jest zamocowany w ramce za pomocą magnesu.
- **2.** Przełóż interfejs przez ramkę.
- **3.** Umieść interfejs po drugiej stronie ramki, tak jak pokazano na rysunku.
- **4.** Kiedy interfejs znajdzie się na swoim miejscu, usłyszysz charakterystyczne kliknięcie, a urządzenie zostanie bezpiecznie zamocowane za pomocą magnesu. Wsuń kabel taśmowy do przeznaczonej na to kieszeni.

Kiedy interfejs wykryje, że został odwrócony,

automatycznie przejdzie do ekranu Diagnostyka, Informacje o module. Możesz stąd przejść do dowolnego ekranu, w tym do funkcji programowania i obsługi ręcznej sterownika.

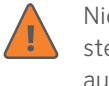

Niezależnie od ustawienia interfejsu sterownik będzie przeprowadzał automatyczne nawadnianie.

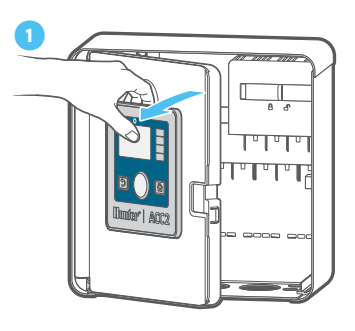

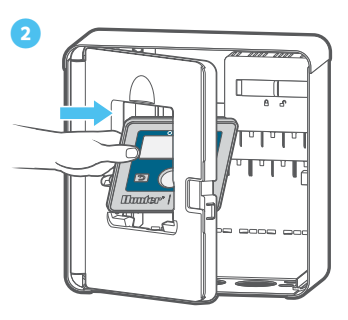

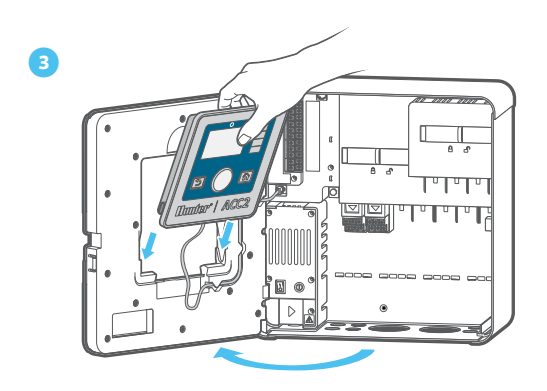

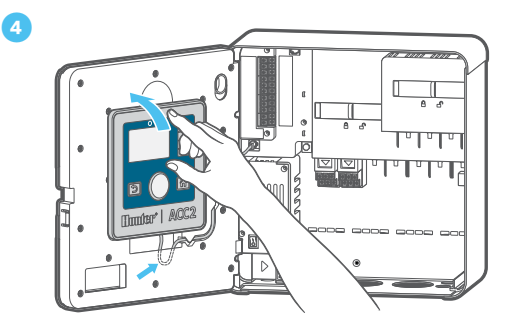

#### <span id="page-4-0"></span>**PODŁĄCZANIE I ODŁĄCZANIE INTERFEJSU**

Złącze kablowe interfejsu znajduje się tuż pod lampką kontrolną na zasilaczu. Przed podłączeniem lub odłączeniem interfejsu należy wyłączyć zasilanie sterownika.

#### **ZŁĄCZE ADAPTERA SYNCPORT™**

Złącze adaptera SyncPort jest zastrzeżonym złączem firmy Hunter wykorzystywanym do zewnętrznych urządzeń interfejsu. Złącze znajduje się w górnej części modułu zasilacza.

**①** SyncPort

**②** Złącze kablowe interfejsu

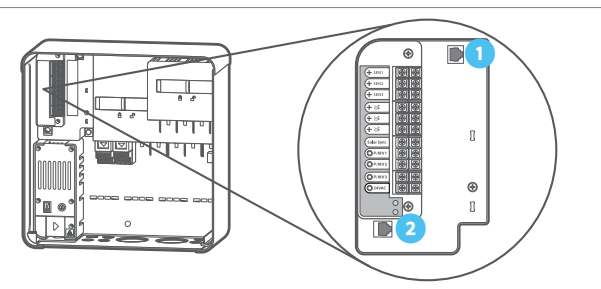

Nigdy nie podłączaj przewodu interfejsu do tego portu. Złącze posiada osłonę ochronną, której nie należy zdejmować do momentu przeprowadzania podłączenia.

Dodatkowe instrukcje dotyczące złącza SyncPort można znaleźć w instrukcji obsługi podłączanego urządzenia.

#### **CZYTNIK KART SD**

W dolnej części interfejsu znajduje się wbudowany czytnik kart SD. Sterownik jest dostarczany z kartą SD.

Dzięki karcie SD można:

**•** Należy przechowywać rejestry, kopie zapasowe w pamięci odnawialnej Easy Retrieve oraz inne informacje do wykorzystania w przyszłości na tym lub innym urządzeniu. *Zobacz menu Funkcje zaawansowane na stronie [32.](#page-31-1)*

Aby zaktualizować oprogramowanie systemowe w terenie, zeskanuj kod QR i postępuj zgodnie z instrukcjami.

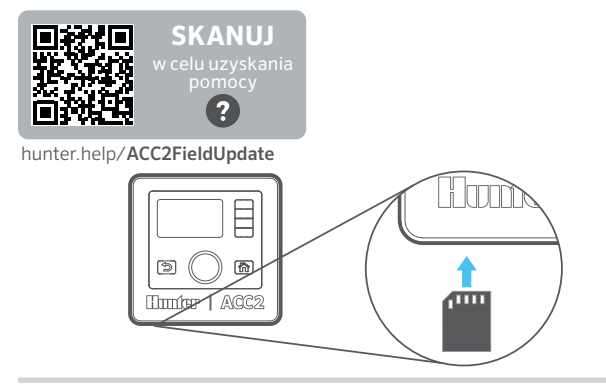

#### **BATERIA**

Interfejs posiada wymienną wewnętrzną baterię litową umieszczoną z boku urządzenia, która służy do podtrzymania ustawień daty i godziny podczas przerw w dostawie prądu (ustawienia programu i inne dane przechowywane są w pamięci trwałej i nie wymagają podtrzymania bateryjnego). Bateria powinna wystarczyć na cały okres eksploatacji sterownika, ale w razie potrzeby można ją łatwo wymienić.

W takim przypadku należy zastosować standardową baterię CR2032. Zwróć uwagę, aby prawidłowo umieścić stronę baterii oznaczoną znakiem +.

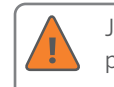

Jeśli zasilanie sterownika pozostanie wyłączone przez dłuższy czas, bateria rozładuje się szybciej.

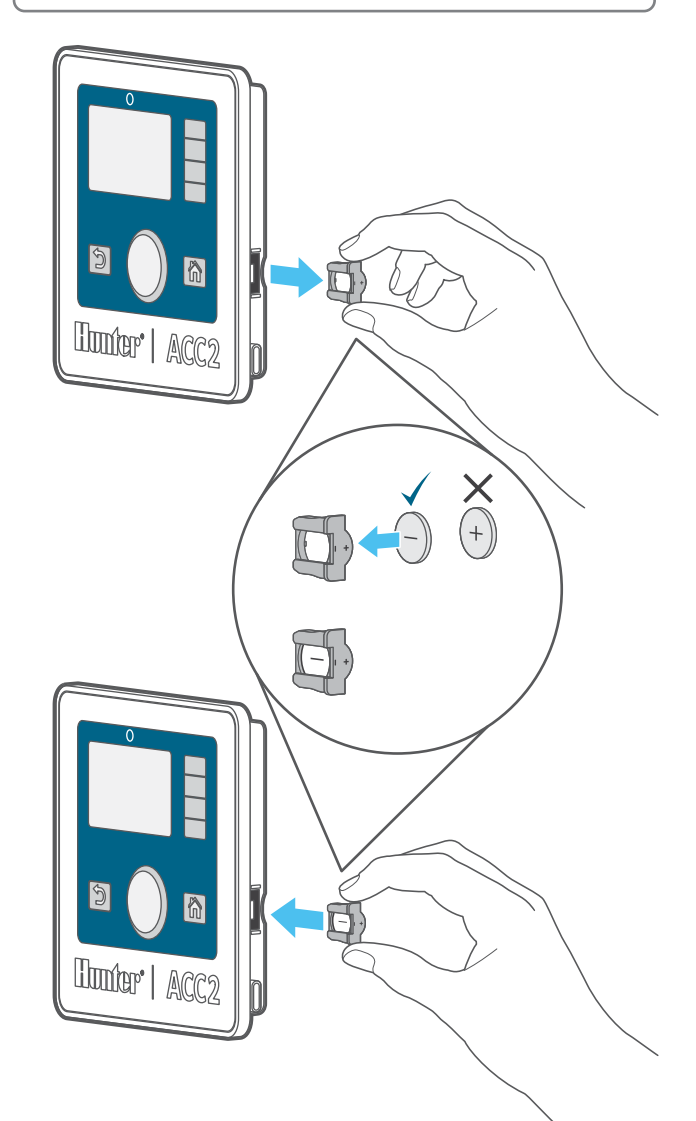

*Built on Innovation®* 5

### <span id="page-5-0"></span>KOMPONENTY ZEWNĘTRZNE

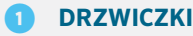

- **② RAMA CENTRALI**
- **③ INTERFEJS**
- **④ ZATRZASK RAMY CENTRALI**
- **⑤ PRZEWÓD INTERFEJSU**
- **⑥ ZAPASOWE BEZPIECZNIKI DEKODERA I NARZĘDZIE**
- **➐ UCHWYTY NA ZAPASOWE BEZPIECZNIKI**
- *<b>* **WSPORNIK DO MONTAŻU ŚCIENNEGO**
- **➒ OPASKI Z DRUTU DO ODCIĄŻANIA**

# *<b>B* PRZEWÓD INTERFEJSU

Złącze kablowe interfejsu znajduje się pod kontrolką statusu. Jest to standardowe złącze z dźwignią blokującą z jednej strony, którą należy wcisnąć, aby wyjąć przewód.

#### **⑥ ZAPASOWE BEZPIECZNIKI DEKODERA I NARZĘDZIE**

Sterownik dostarczany jest z zapasowymi bezpiecznikami samochodowymi 20 A i narzędziem do wyciągania bezpieczników. Są to zapasowe bezpieczniki do stosowania wyłącznie w modułach wyjściowych dekodera w celu zwiększenia ochrony przeciwprzepięciowej okablowania w terenie. Dodatkowe bezpieczniki można kupić w większości sklepów z częściami samochodowymi.

#### **① PŁYTA GŁÓWNA**

Wymienna płyta PCU (Power Conditioning Unit) została zamocowana tylko za pomocą pojedynczej śruby i można ją w razie potrzeby wymienić. Płyta jest podłączana bezpośrednio do tylnej ścianki. Płyta zawiera komponenty, które są używane przez wszystkie moduły wyjściowe dekodera, a kontrolka LED statusu informuje o zasilaniu dochodzącym do płyty i jej prawidłowym działaniu.

#### **② BLOKADA PRZESUWNA**

Blokada przesuwna zabezpiecza moduły wyjściowe dekodera przed wysunięciem. Gdy blokada jest otwarta, zasilanie interfejsu jest wyłączone i świeci się pomarańczowa kontrolka. Jeśli blokada przesuwna jest otwarta, sterownik nie będzie działał, a kontrolka LED statusu będzie migać na pomarańczowo.

#### **INTERFEJS**

Interfejs jest głównym panelem kontrolnym sterownika. Interfejs jest używany do konfigurowania, programowania i obsługi sterownika.

#### KOMPONENTY WEWNĘTRZNE

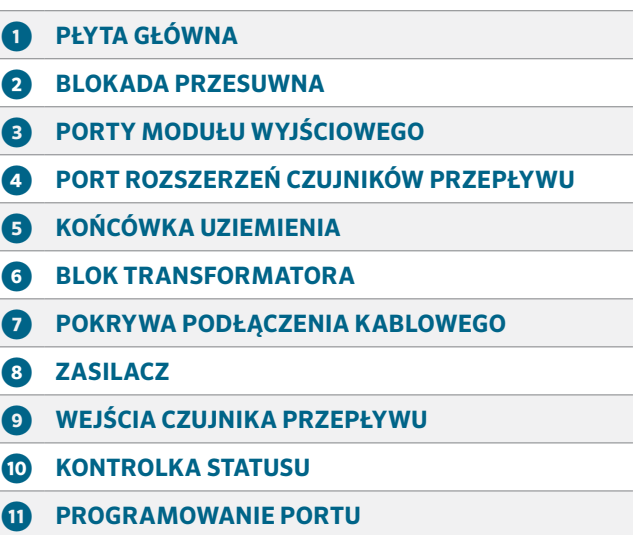

#### **➍ ZATRZASK RAMY CENTRALI**

Zatrzask z mechanizmem szybkiego zwalniania ułatwiający instalację i demontaż plastikowej ramki do interfejsu.

#### **➎ KOŃCÓWKA UZIEMIENIA**

Urządzenie zostało wyposażone w końcówkę uziemiającą o dużej wytrzymałości, przeznaczoną do ochrony odgromowej i przepięciowej. To połączenie służy wyłącznie w celu zapewnienia urządzeniu bezpieczeństwa. Musi ono zostać wykonane za pomocą grubego przewodu miedzianego, zatwierdzonego do sprzętu uziemiającego, zakopanego w ziemi w odległości co najmniej 2,5 m od sterownika i możliwie jak najdalej od przewodów dwużyłowych.

Uziemienie składa się z 2,5-metrowego stalowego pręta pokrytego miedzią wbitego do samego końca w ziemię, lub miedzianej płyty o wymiarach 2,5 m × 100 mm, albo obu tych elementów, bądź porównywalnego sprzętu uziemiającego zgodnego z lokalnymi przepisami.

Do końcówki uziemienia nie wolno podłączać głównego przewodu uziemienia zasilania prądem przemiennym. Sterownik zapewnia bezpieczne połączenie uziemiające wewnątrz przedziału okablowania transformatora.

Ścieżki przewodów dekodera wymagają również dodatkowego uziemienia co 300 m, lub co najmniej co 12 dekoderów. Dekodery ICD zawierają wbudowaną ochronę przeciwprzepięciową z nieizolowanym przewodem miedzianym do podłączenia uziemienia. W obszarach, w których wyładowania atmosferyczne są częste, należy przygotować gęstsze uziemienie.

Uziemienie dekodera powinno spełniać te same wymagania co uziemienie sterownika: 2,5-metrowy pręt stalowy pokryty miedzią wbity do samego końca w ziemię lub miedziana płyta o wymiarach

**➌**

# Elementy

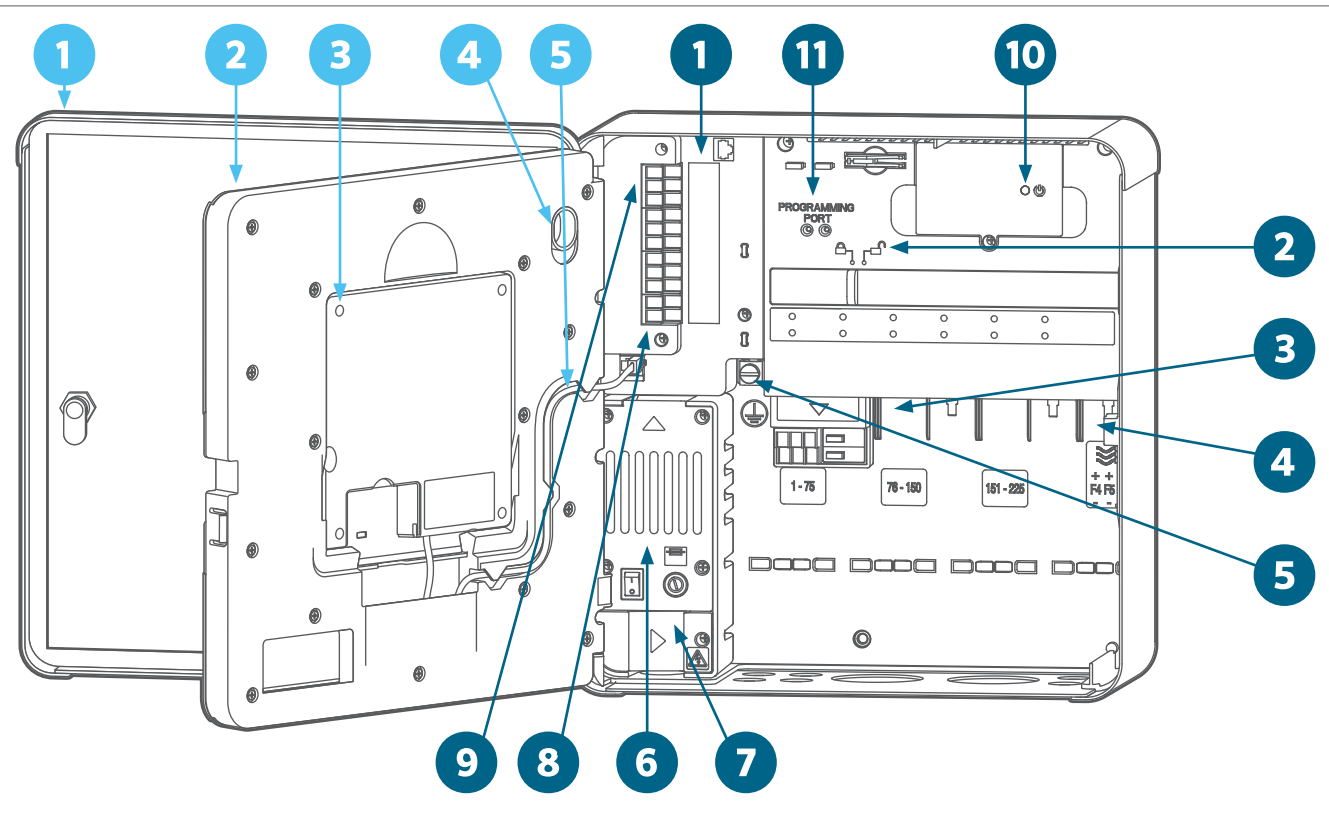

2,5 m × 100 mm, umieszczona pod kątem prostym do przewodu dwużyłowego, w odległości co najmniej 2,5 m od niego.

#### **➏ BLOK TRANSFORMATORA**

Zasilanie całego sterownika. Transformator jest wyposażony w przedział na okablowanie przeznaczony dla głównych przewodów zasilania (120 VAC w USA, 230 VAC w innych krajach). Po stronie wtórnej transformator obniża napięcie do 24 VAC, co umożliwia sterowanie niskonapięciowymi elementami sterownika (interfejsem, wyjściami sekcji itp.) oraz ich zasilanie.

#### **➐ POKRYWA PODŁĄCZENIA KABLOWEGO**

Plastikowa pokrywa skrzynki przyłączeniowej, w której wykonane są pierwotne połączenia transformatora. Jedna zabezpieczona śruba krzyżakowa nr 2 dokładnie mocuje pokrywę i zapewnia dostęp podczas wykonywania prac serwisowych i konserwacyjnych.

#### **⑧ ZASILACZ**

Zasilacz zlokalizowany w lewym górnym rogu szafki jest istotnym elementem systemu i zawiera złącza dla czujników zewnętrznych, wyjścia pompy / zaworu głównego, złącze przewodu wspólnego i inne. Zasilacz został zaprojektowany w taki sposób, aby w razie konieczności jego wymiana nie sprawiała problemu. Zasilacz jest mocowany za pomocą trzech śrub mocujących (śruby krzyżakowe nr 2). Połączenie zasilacza ze sterownikiem przeprowadzane jest za pomocą dwóch modułowych wtyczek kablowych.

#### **➒ WEJŚCIA CZUJNIKA PRZEPŁYWU**

Czujnik przepływu jest zasilany prądem stałym z zachowaniem biegunowości. Podłączając przepływomierz zasilany prądem stałym, należy sprawdzić, czy dodatni przewód czujnika jest podłączony do czerwonego zacisku, a ujemny do czarnego zacisku.

Na płycie zasilacza znajdują się trzy wejścia czujników przepływu. Opcjonalny moduł rozszerzeń przepływu A2C-F3 spowoduje dodanie trzech dodatkowych wejść, co daje maksymalnie sześć wejść czujników przepływu.

#### **➓ KONTROLKA STATUSU**

Jeśli kontrolka statusu świeci na zielono, oznacza to, że urządzenie jest zasilanie i działa prawidłowo. Zmiana koloru na pomarańczowy oznacza, że wystąpił problem i urządzenie nie działa prawidłowo.

Stałe pomarańczowe światło oznacza problem z samym zasilaczem. Migające pomarańczowe światło oznacza, że jedna z dwóch blokad przesuwnych jest otwarta. Sterownik nie będzie działał, dopóki obie blokady przesuwne nie będą ustawione w pozycji zamkniętej.

#### **⓫ PROGRAMOWANIE PORTU**

Port programowania służy do programowania numerów sekcji w dekoderach. Przed uruchomieniem dekoderów ICD należy zaprogramować w nich numery sekcji. Aby ułatwić sobie pracę, odwróć interfejs, przejdź do menu Dekoder i wybierz opcję Zaprogramuj dekoder. Wsuń czerwony i niebieski przewód biegnący z dekodera (nie ma znaczenia, w który otwór zostanie wsunięty dany przewód) i użyj menu, aby wybrać numery sekcji i zaprogramować dekoder.

#### <span id="page-7-0"></span>**KONTROLKI MODUŁU WYJŚCIOWEGO DEKODERA**

Każdy moduł wyjściowy dekodera został wyposażony w diagnostyczne kontrolki LED. Każda kontrolka opisana jest na pokrywie modułu.

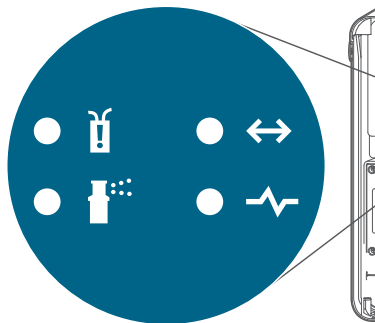

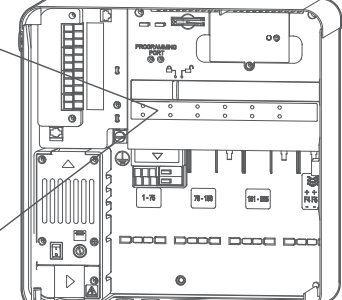

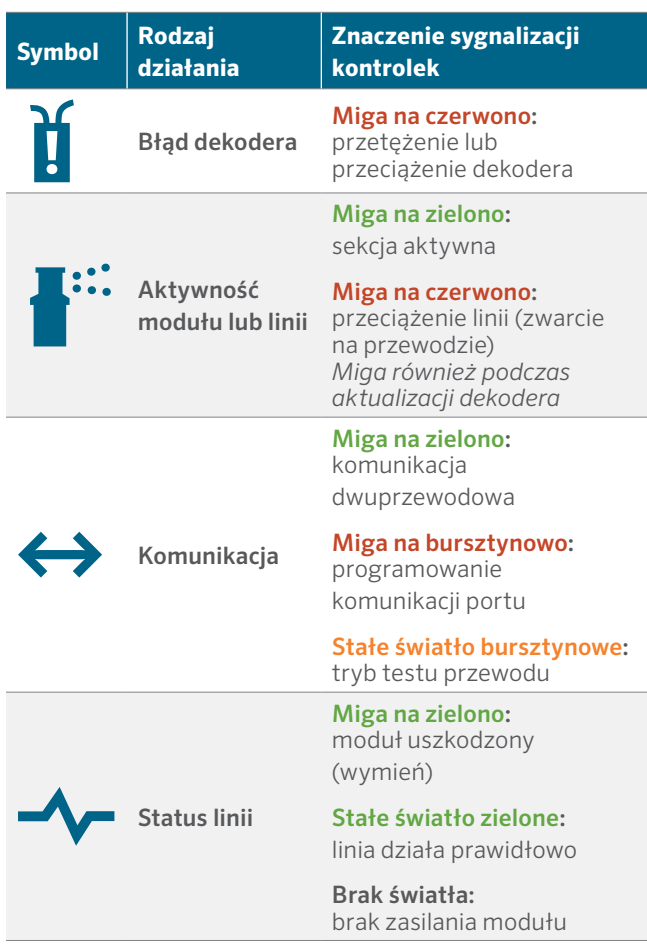

#### **ZACISKOWE OPASKI KABLOWE**

Uchwyty do opasek kablowych zostały tak uformowane w dolnej, tylnej części przedziału kablowego, aby zabezpieczyć okablowanie za pomocą plastikowych opasek zaciskowych. Pozwala to na uporządkowanie wnętrza przedziału i uniemożliwia wywieranie nacisku na moduły przez przewody.

W pobliżu zasilacza znajdują się dodatkowe uchwyty do opasek kablowych używanych do czujnika i innych połączeń.

#### **BEZPIECZNIK TRANSFORMATORA**

W transformatorze zastosowano wymienny bezpiecznik elektryczny 5 × 20 mm, umieszczony obok wygodnego przełącznika wł/wył. Dwa zapasowe bezpieczniki znajdują się w dolnej, tylnej części ramki interfejsu, pod naklejką z napisem "Spare Fuse" (Zapasowy bezpiecznik).

Zapasowe bezpieczniki to standardowe bezpieczniki ze szklanym korpusem 5 × 20 mm, 250 V, 2 A, dostępne w internecie lub w sklepach z urządzeniami elektronicznymi

#### **MODUŁ ROZSZERZAJĄCY MONITOROWANIA PRZEPŁYWU**

Moduły rozszerzające monitorowania przepływu A2C-F3 dodają do sterownika trzy dodatkowe przewodowe wejścia czujników przepływu. Moduły te można dodać tylko do prawego dolnego gniazda modułów, po jednym na sterownik - jest to jedyny moduł, który będzie pasował do tego gniazda.

Moduł rozszerzający monitorowanie przepływu jest zasilany prądem stałym z zachowaniem biegunowości. Łącze oznaczone znakiem + (lub czerwone) biegnące z czujnika przepływu musi być prawidłowo podłączone do zacisków modułu oznaczonych znakiem + (dodatnich). Po zainstalowaniu modułu należy zakończyć proces rozszerzania monitorowania przepływu w menu Urządzenia, Czujniki przepływu.

Sterownik dekoderowy ACC2 może odczytywać do sześciu czujników przepływu poprzez przewody dwużyłowe za pomocą dekoderów czujników ICD-SEN. Sterownik może wykorzystywać dowolną kombinację wejść przewodowych do terminali przepływu lub połączenia przez dekodery czujników.

# <span id="page-8-0"></span>OKABLOWANIE W TERENIE

Bardzo ważna jest prawidłowa instalacja i podłączenie przewodów dwużyłowych dekodera.

- **•** Stosuj tylko przewody Hunter IDWIRE lub zatwierdzony zamiennik.
- **•** Na każdym połączeniu pozostaw wystarczający luz (około 1,5 m), aby zapobiec rozłączeniu.

Każdy moduł wyjściowy A2C-D75 obsługuje do 75 sekcji dekodujących.

- **•** Każdy moduł umożliwia przeprowadzenie do trzech połączeń przewodów dwużyłowych.
- **•** Każdy przewód może mieć długość do 3 km przy średnicy żyły 2 mm<sup>2</sup> lub do 4,5 km przy średnicy żyły około 3,31 mm2.
- **•** Przewód dwużyłowy może być rozdzielany (w skrzynce zaworowej za pomocą atestowanych złączek), o ile maksymalna długość przewodu od sterownika nie przekracza maksymalnej długości dopuszczalnej dla zastosowanego przewodu.

Na jednym przewodzie dwużyłowym można zamontować ponad 75 sekcji. Jeśli zainstalowano więcej niż jeden moduł wyjściowy A2C-D75, możliwe jest przypisanie dodatkowych sekcji do innego modułu wyjściowego dekodera. Należy to zrobić za pomocą funkcji **Przypisanie sekcji** w menu **Dekoder**, aby sterownik rozpoznawał moduł z dodatkowymi sekcjami.

# <span id="page-9-0"></span>**Obsługa elementów sterowniczych**

Sterownik jest wyposażony w prosty panel sterowania z unikatowymi funkcjami obsługi. Obracanie pokrętła służy do przeglądania dostępnych opcji, a jego naciśnięcie pozwala wybrać daną opcję lub wprowadzić określone informacje.

- **1.** Obracanie pokrętła służy do przeglądania dostępnych opcji, a jego naciśnięcie pozwala wybrać daną opcję lub wprowadzić określone informacje.
- **2.** Po prawej stronie wyświetlacza LCD znajdują się cztery przyciski programowe. Ich funkcje będą się zmieniać w zależności od wybranego menu, tak, jak pokazano na wyświetlaczu sterownika.
- **3.** Przycisk Wstecz zawsze powoduje cofnięcie się o jeden poziom w stosunku do bieżącego wyboru menu.
- **4.** Przycisk Ekran główny zawsze powoduje powrót do widoku ekranu głównego.

Ekran główny pokazuje status sterownika łącznie ze wszystkimi funkcjami aktualnie uruchomionymi w terenie. Na ekranie głównym dolny przycisk programowy nosi nazwę Menu główne i prowadzi do wszystkich funkcji programowania i konfiguracji.

Za pomocą przycisku menu głównego można wejść do menu ustawień wszystkich funkcji sterownika. Obróć pokrętło, aby wyświetlić główne menu, a następnie naciśnij pokrętło, aby wybrać jedno z nich. Następnie użyj pokrętła, aby wybrać poszczególne elementy w tym menu. Aby wybrać dany element, naciśnij pokrętło.

Po wejściu w ekran programowania pokrętło służy do nawigacji po wszystkich pozycjach. Naciśnij pokrętło, aby wybrać daną pozycję, obróć je, aby zobaczyć dostępne opcje, lub wprowadź cyfry bądź litery, a następnie naciśnij pokrętło, aby zatwierdzić wybór.

Naciśnij przycisk Ekran główny w dowolnym momencie, aby powrócić do najwyższego poziomu lub przejść do innych funkcji.

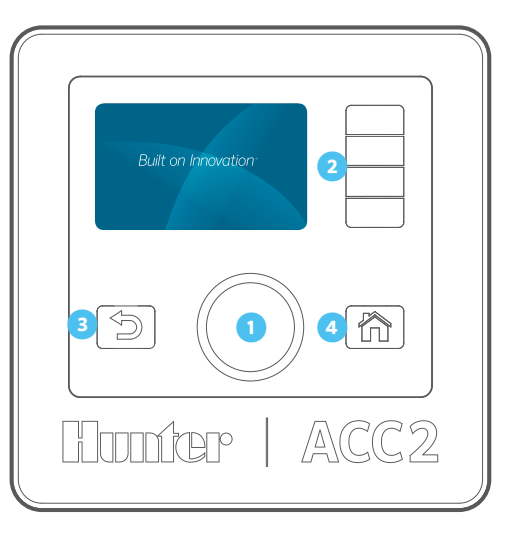

# **Komunikaty ostrzegawcze**

Nowa instalacja sterownika rozpocznie się od co najmniej jednego lub dwóch komunikatów ostrzegawczych, gdyż sterownik nie był zasilany w trakcie transportu i może wykrywać nowe moduły. Jest to normalne zjawisko.

### EKRAN STARTOWY

Kiedy zasilanie zostanie włączone po raz pierwszy (za pomocą włącznika zasilania lub poprzez zamknięcie blokady przesuwnej), na ekranie wyświetlone zostanie logo firmy Hunter, a sterownik rozpocznie wyszukiwanie zdarzeń nawadniania, które mógł pominąć podczas przerwy w zasilaniu.

W sytuacji gdy instalujesz lub serwisujesz sterownik wyszukiwanie można przerwać naciskając przycisk "Ekran główny" na ekranie interfejsu.

# **Hunter'** Built on Innovation'

Wyszukiwanie pominiętych zdarzeń

#### Naciśnij klawisz Home, aby anulować

Jeżeli sterownik zakończy wyszukiwanie pominiętych zdarzeń (trwa to około 1 minuty), wznowi nawadnianie zgodnie z harmonogramem zaplanowanym na dany dzień.

W przypadku operacji automatycznych sterownik zawsze przeprowadza wyszukiwanie po każdej przerwie w zasilaniu. Nawadnianie, które zostało pominięte podczas przerwy w zasilaniu, zostanie zapisane w rejestrach, a po wznowieniu zasilania nawadnianie zostanie przywrócone zgodnie z harmonogramem zaplanowanym na dany dzień.

# <span id="page-10-0"></span>WYŚWIETL WIADOMOŚCI

Komunikaty na ekranie nie zakłócają normalnego cyklu nawadniania.

Migający symbol alarmu u dołu wyświetlacza wskazuje, że wykryto nieprawidłowe działanie urządzenia. Gdy symbol miga, naciśnięcie przycisku programowego spowoduje wyświetlenie komunikatu. Naciśnij przycisk, aby wyświetlić najnowsze komunikaty na ekranie Uwaga.

Na ekranie **Uwaga** wybierz opcję **Wyświetl rejestry**, aby uzyskać więcej informacji o komunikatach, lub **Wyczyść komunikaty**, aby powrócić do **ekranu głównego**.

# WYCZYŚĆ WIADOMOŚCI

Komunikaty ostrzegawcze na wyświetlaczu można usunąć, naciskając przycisk programowy **Wyczyść komunikaty** po wcześniejszym naciśnięciu przycisku **Wyświetl komunikaty**. Komunikat będzie nadal dostępny w rejestrach sterownika.

Komunikaty ostrzegawcze nie wstrzymują nawadniania ani normalnej pracy. Mogą one jednak informować o stanie systemu, który może uniemożliwiać nawadnianie lub na nie wpływać.

# PODGLĄD RAPORTÓW

Naciśnij opcję **Wyświetl rejestry**, aby uzyskać bardziej szczegółowe informacje dla każdej wiadomości.

Po wyświetleniu komunikatu ostrzegawczego przyciski programowe umożliwiają dostęp do rejestrów **Alarm**, **Sterownik** i **Sekcja**. Funkcja **Filtruj rejestry** umożliwia wyszukiwanie rejestrów w określonym dniu lub według numeru rekordu. Dostęp do rejestrów można również uzyskać w dowolnym momencie z menu **Diagnostyka**.

# **Ekran główny i ekran Aktywność**

Na ekranie głównym przedstawiane są podstawowe informacje o systemie oraz skróty klawiszowe do typowych funkcji.

Status systemu jest wyświetlany w prawym górnym rogu.

Bieżąca data i godzina są wyświetlane w lewym dolnym rogu.

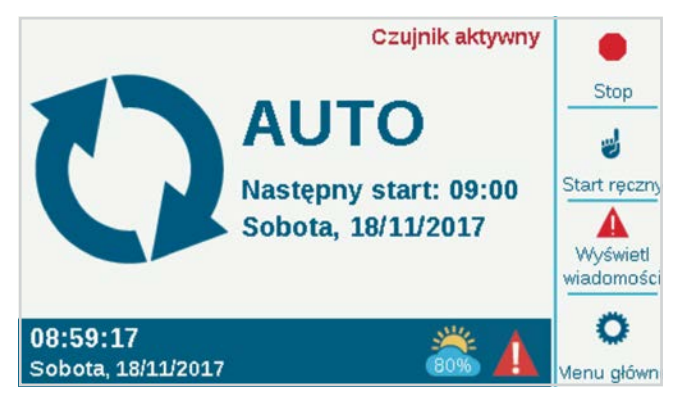

Jeśli czujnik Solar Sync został zainstalowany i włączony (menu **Urządzenia)**, symbol Solar Sync w prawym dolnym rogu ramki pokaże aktualną wartość procentową korekty nawadniania.

Jeśli czerwono-biały symbol trójkąta **!** miga w prawym dolnym rogu, sterownik wykrył nietypową sytuację. Przycisk programowy zmieni się na **Wyświetl komunikaty**, a jego naciśnięcie spowoduje wyświetlenie więcej informacji o systemie. Ekran wiadomości umożliwia usunięcie wiadomości lub bezpośrednie przejście do funkcji Wyświetl rejestry, aby uzyskać więcej informacji. Komunikaty na ekranie nie zakłócają normalnego nawadniania.

Jeśli czujniki pozostają aktywne (w stanie alarmu), zostanie to wskazane za pomocą czerwonej czcionki w prawym górnym rogu.

# <span id="page-11-0"></span>EKRAN ACTIVITY (AKTYWNOŚĆ)

Gdy sterownik obsługuje sekcje, ekran główny staje się ekranem aktywności i są na nim wyświetlane dodatkowe informacje i funkcje.

Wyświetlane są również wszystkie działające sekcje wraz z programem, który je uruchamia, trybem, w którym działają, oraz pozostałym czasem pracy danej sekcji.

Poszczególne elementy można wybierać bezpośrednio z ekranu aktywności i zatrzymywać je bez wpływu na inne nawadnianie. *Patrz punkt Zatrzymanie selektywne na stronie [16.](#page-15-1)*

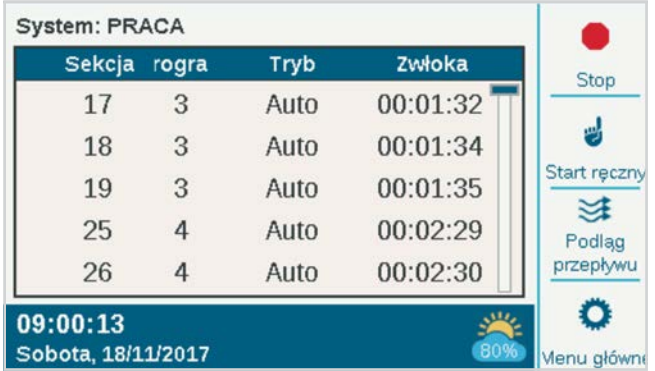

Przyciski programowe zwykle pokazują: Stop, Tryb ręczny, Widok przepływu (pokazuje aktualny przepływ, jeśli czujnik przepływu jest zainstalowany i włączony) oraz Menu główne. Działanie przycisków Stop i Tryb ręczny zostało opisane w punkcie Programowanie podstawowe. Przycisk Widok przepływu został szczegółowo opisany w punkcie Obsługa przepływu.

# <span id="page-12-1"></span><span id="page-12-0"></span>**Podstawowe programowanie i konfiguracja**

# **NAZWY**

Sterownik umożliwia nadawanie nazw elementom za pomocą klawiatury ekranowej, która pojawia się w polu Nazwa (lub z urządzenia mobilnego, jeśli zainstalowano opcjonalny moduł Wi-Fi). Stosowanie nazw jest przydatne w dużych systemach, zwłaszcza w bardziej zaawansowanych operacjach monitorowania przepływu.

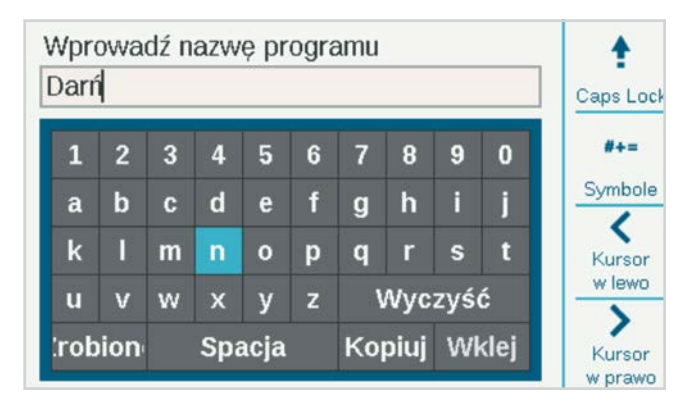

Wybierz pole Nazwa dla dowolnego z tych elementów, a wyświetlona zostanie klawiatura umożliwiająca wpisanie alfanumerycznej nazwy.

Elementy, którym można nadać nazwę, to:

- **•** Programy
- **•** Sekcje
- **•** Bloki
- **•** Czujniki Clik
- **•** Strefy MainSafe™
- **•** Strefy przepływu

# USTAWIENIA, GODZINA/DATA

Na ekranie głównym naciśnij przycisk Menu główne i wyszukaj opcję Ustawienia.

Wybierz Ustawienia i przejdź do opcji Ustawienia regionalne.

Wybierz język, format godziny i daty oraz jednostki miary. Naciśnij przycisk Wstecz lub Ekran główny, aby wyjść.

W menu Ustawienia wybierz opcję Godzina/Data: ustaw aktualną godzinę i datę, a także opcję czasu letniego. Naciśnij przycisk Wstecz lub Ekran główny, aby wyjść.

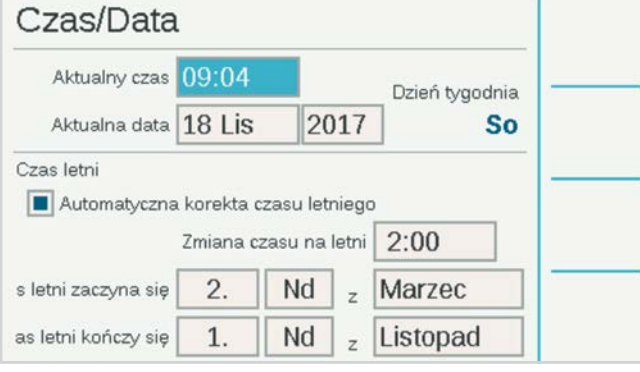

### <span id="page-13-0"></span>KONFIGURACJA POMPY / ZAWORU GŁÓWNEGO

W sterowniku dekoderowym wyjścia P/MV (pompa/zawór główny) mogą być przypisane albo bezpośrednio do zacisków w sterowniku, albo do dekoderów sekcji ICD-100.

Wyjścia P/MV od 1 do 3 odnoszą się do zacisków wyjściowych zasilacza, o ile nie zostaną zmienione na lokalizacje dekodera. Wyjścia P/MV 4, 5, i 6 muszą być przypisane do dekoderów.

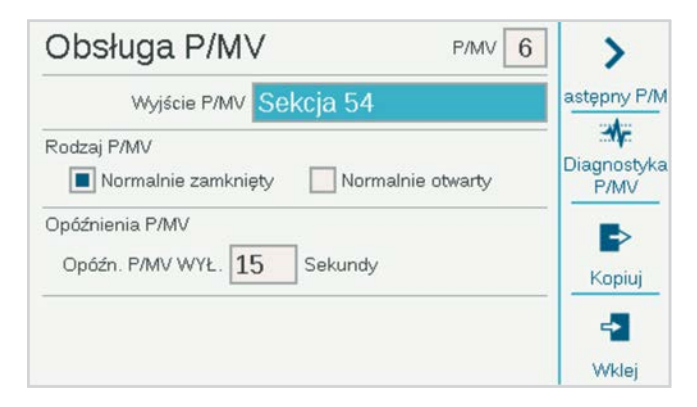

Wszystkie wyjścia P/MV są ustawione na pracę w trybie Normalnie zamknięty, ale w menu Urządzenia można to zmienić na tryb Normalnie otwarty. *Patrz punkt Obsługa P/MV na stronie [20](#page-19-1)*.

# <span id="page-14-0"></span>RĘCZNE URUCHOMIENIE I TEST

Na ekranie głównym przycisk programowy Tryb ręczny służy do uruchamiania sekcji, programów lub programu testowego. Po naciśnięciu przycisku Tryb ręczny dostępne są trzy opcje:

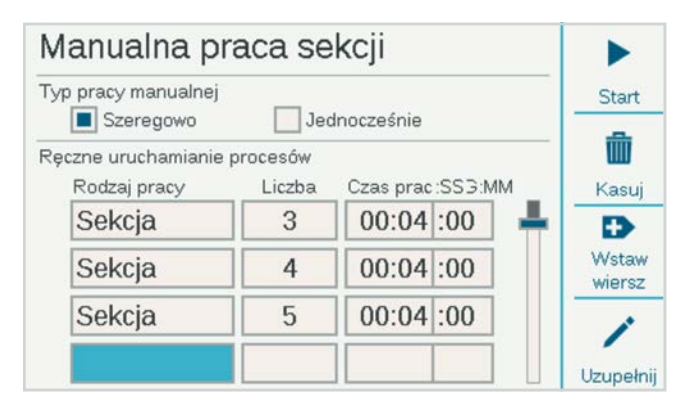

#### **RĘCZNY START SEKCJI**

Wybierz jedną lub więcej sekcji do uruchomienia i wprowadź godzinę ich uruchomienia. Jeśli zaznaczysz pole wyboru Równocześnie, sekcje będą się uruchamiać w tym samym czasie, a nie sekwencyjnie. Naciśnij przycisk Start, aby uruchomić sekcje.

#### **PROGRAM RĘCZNY**

Wybierz numer programu do uruchomienia i naciśnij przycisk Start, aby go uruchomić. Istnieje możliwość przewinięcia ekranu do określonego zdarzenia w programie i rozpoczęcie działania programu od tego momentu.

Naciśnięcie przycisku Sekcja ręczna lub Uruchomienie programu wstrzymuje automatyczne nawadnianie do zakończenia programu ręcznego.

#### **TEST PROGRAMU**

Program Test uruchomi wszystkie sekcje przypisane do sterownika na czas pracy podany na ekranie. Istnieje również możliwość określenia numeru sekcji i uruchomienia wszystkich sekcji od tego numeru do sekcji o najwyższym numerze.

Program testowy w sterowniku dekodera ACC2 uruchomi tylko te sekcje, które mają już skonfigurowany czas pracy w innych programach w sterowniku.

### POLECENIA STOP

Każde uruchomione nawadnianie można natychmiast zatrzymać z poziomu ekranu głównego. Górny przycisk programowy oferuje następujące opcje zatrzymania nawadniania:

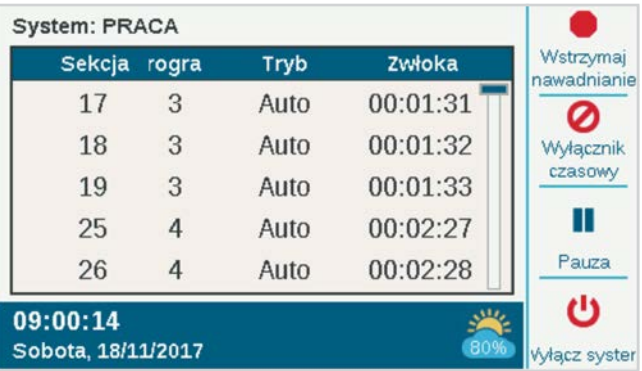

#### **WSTRZYMAJ NAWADNIANIE**

Ta opcja zatrzymuje natychmiast całe nawadnianie i wszelkie uruchomione programy. Sterownik nadal znajduje się w trybie automatycznego nawadniania i wznowi nawadnianie przy następnym czasie rozpoczęcia programu.

#### **WYŁĄCZNIK CZASOWY**

Podobnie jak wyłączenie systemu, ta opcja zatrzymuje wszystkie sekcje i zapobiega automatycznemu nawadnianiu, ale przez określony czas. Po upływie ustawionej liczby dni wstrzymania nawadniania sterownik samoczynnie powróci do nawadniania w trybie automatycznym.

#### **WSTRZYMAJ**

Ta opcja przerywa wszystkie uruchomione programy do momentu naciśnięcia przycisku Wznów lub upłynięcia 30 minut. Wszystkie uruchomione programy zostaną wznowione od momentu, w którym zostały przerwane, i będą działać przez pozostały czas. Gdy programy zostaną wstrzymane, na ekranie wyświetlony zostanie przycisk Wznów.

#### **WYŁĄCZANIE**

Ta opcja spowoduje wyłączenie całego nawadniania i ustawienie sterownika w tryb trwałego wyłączenia. Automatyczne nawadnianie nie zostanie wznowione.

#### <span id="page-15-1"></span><span id="page-15-0"></span>**POLECENIA STOP (CIĄG DALSZY) SELEKTYWNE POLECENIE STOP**

Istnieje możliwość użycia pokrętła, aby przewijać listę uruchomionych sekcji i programów na ekranie głównym i zatrzymywać jedną z nich zamiast całej listy. Jeśli aktywna sekcja zostanie podświetlona, przycisk Stop umożliwia wybranie opcji Zatrzymaj sekcję lub Zatrzymaj program. Opcja Zatrzymaj program zatrzymuje cały program, który spowodował uruchomienie sekcji, ale nie zatrzymuje działania innych programów.

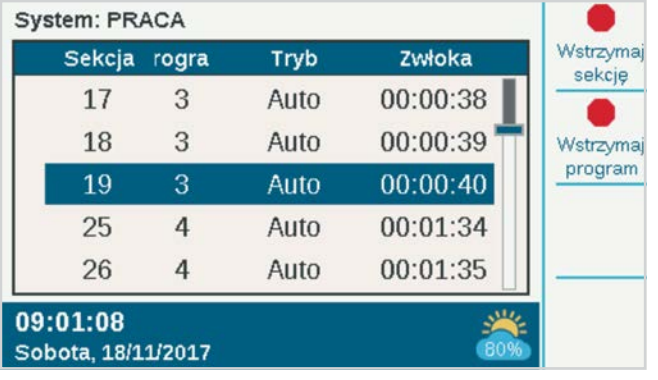

# PROGRAMY

W menu głównym wyszukaj opcję Programy, aby utworzyć harmonogram nawadniania. W tym miejscu można skonfigurować podstawowe funkcje automatycznego nawadniania.

Aby program mógł działać automatycznie, należy wprowadzić Czasy startu, Czasy pracy i Dni nawadniania. Do dyspozycji są 32 programy automatycznego nawadniania, każdy z maksymalnie 10 czasami startu.

#### **CZAS STARTU**

Sprawdź, czy masz prawidłowy numer programu, lub wybierz i wprowadź żądany program.

- **• Nazwa (opcjonalnie):** jeśli chcesz, możesz wprowadzić nazwę programu.
- **• Tryb pracy:** musi być ustawiony na Auto, aby program uruchamiał się automatycznie.
	- Tylko tryb ręczny: nawadnianie w tym trybie nie uruchamia się automatycznie, ale czasy pracy sekcji są zapisywane wyłącznie na wypadek uruchomienia ręcznego nawadniania. Te programy nie posiadają dziennych harmonogramów ani czasów startu. Jeśli chcesz, aby programy były uruchamiane automatycznie, możesz w dowolnym momencie zmienić ustawienie trybu na tryb automatyczny.
	- Od początku do końca: funkcja ta umożliwia sterownikowi ciągłe powtarzanie cyklu od czasu rozpoczęcia do czasu zakończenia. Jest to bardzo przydatne podczas kiełkowania nasion i pielęgnacji nowych nasadzeń.
- **• Układaj lub Nakładaj:** opcja Układaj oznacza, że program musi działać samodzielnie, natomiast opcja Nakładaj oznacza, że czas działania programu może nakładać się na czasy działania innych programów, dzięki czemu programy będą działały jednocześnie. Jeśli program jest ustawiony na opcję Układaj, jego rzeczywisty czas rozpoczęcia może ulec zmianie, jeśli czasy innych programów nałożą się na czas jego pracy.
- **• Czasy autostartu:** wprowadź godzinę rozpoczęcia programu. Im szybciej obracasz pokrętłem, tym szybciej zmieniają się godziny. Każdy program może posiadać do 10 czasów startu.

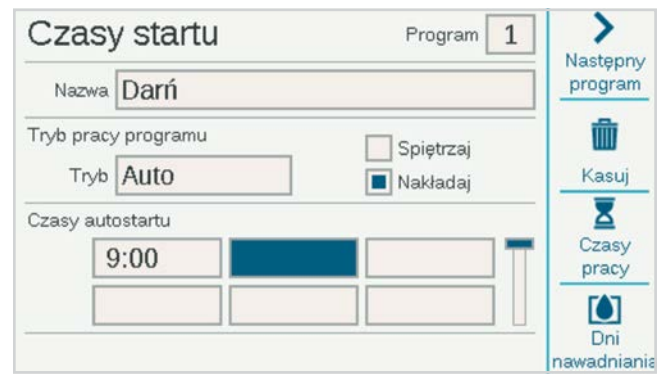

#### <span id="page-16-0"></span>**INTELIGENTNE WYKRYWANIE PRĄDU**

Sterownik nie ma sztucznych limitów programowania zapobiegających nakładaniu się programów i stacji. Sterownik wykrywa ilość pobieranego prądu elektrycznego i automatycznie zawiesza sekcje, jeśli łączny pobór prądu zagraża transformatorowi.

Możliwe jest również ustawienie limitów sterownika i sekcji (Sekcje, Limity sekcji), co umożliwia kontrolę liczby wyjść działających jednocześnie.

Sterownik dekoderowy ACC2 może obsługiwać jednocześnie do 20 elektromagnesów firmy Hunter na moduł (w tym dowolne wyjścia P/MV) i do 30 na sterownik (gdy zainstalowanych jest wiele modułów wyjściowych) przed zawieszeniem dodatkowych sekcji. Czynniki środowiskowe lub elektromagnesy o wyższym poborze mocy mogą powodować aktywację zabezpieczenia nadprądowego przy niższej liczbie sekcji.

Możliwe jest wyświetlenie bieżącego poboru mocy każdego z modułów wyjściowych dekodera na ekranie diagnostyki dekodera.

#### **RUN TIMES (CZASY PRACY)**

Dostęp do czasów pracy można uzyskać z menu programowania lub za pomocą skrótów klawiszowych na ekranie czasów startu. Używając tego samego menu można skonfigurować cały program (czasy startu, czasy pracy i dni nawadniania).

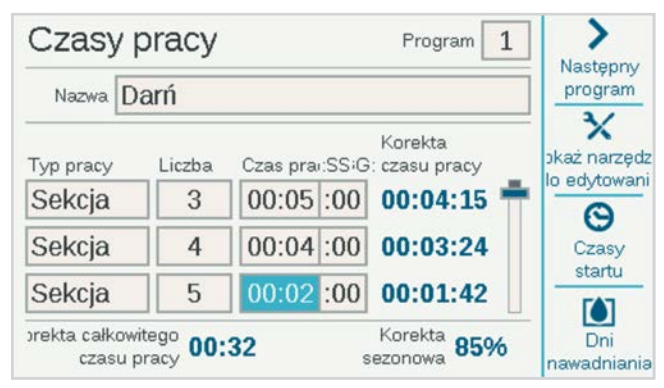

Zweryfikuj, czy korzystasz z właściwego programu sprawdzając jego numer lub nazwę. Wybierz pole Typ pracy i wybierz Sekcja lub Blok. "Bloki" zostały szczegółowo opisane w punkcie Menu sekcje. Bloki zastępują grupy "SSG" w oryginalnym sterowniku ACC). Naciśnij pokrętło, aby wybrać dany typ.

Obróć pokrętło w położenie Numer. Naciśnij pokrętło i wybierz numer sekcji lub bloku. Naciśnij, aby wejść. Obróć pokrętło w położenie Czas pracy, naciśnij je, aby wybrać i wprowadzić czas pracy (od 1 minuty do 12 godzin). Można

również wprowadzić czasy pracy w sekundach, wybierając pole SS (sekundy), które jest ustawiane oddzielnie. Można w ten sam sposób wprowadzić dowolne numery sekcji w dowolnej kolejności.

**Pokaż narzędzia edycji (skróty):** naciśnij przycisk programowy Pokaż narzędzia edycji. Jeśli sekcje są zorganizowane w kolejności numerycznej, można użyć przycisku programowego Wypełnij. Spowoduje to automatyczne dodanie 1 do poprzedniego numeru sekcji i skopiowanie czasu pracy do następnej linii. Jeśli na przykład wprowadzisz Sekcja 1, 5 minut, a następnie naciśniesz przycisk **Wypełnij**, w kolejnej linii zostanie dodana Sekcja 2 wraz z wartością 5 minut. Jest to skrót pozwalający na bardzo szybkie kopiowanie sekwencyjnych czasów pracy.

Możesz również wykorzystać opcję **Usuń**, aby usunąć dowolny element z listy. Przewiń do elementu, który chcesz usunąć i naciśnij przycisk Usuń.

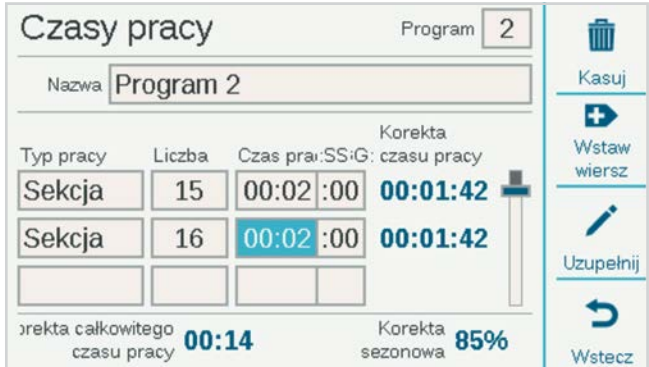

Możesz również wykorzystać opcję **Wstaw**, aby wstawić element w dowolnie wybranej linii na liście. Przewiń do elementu i naciśnij przycisk Wstaw linię. Spowoduje to pojawienie się pustej linii nad elementem.

Sterownik może obsługiwać dowolną sekcję lub blok w dowolnej kolejności. Przykład: możesz wstawić sekcję 3 między sekcjami 1 i 2. Program będzie działać w kolejności 1, 3, 2.

**Skorygowane czasy pracy:** opcja Skorygowane czasy pracy pokazuje wpływ bieżących ustawień korekty sezonowej na podstawowy czas pracy. Jeśli czas pracy jest ustawiony na 10 minut, ale korekta sezonowa wynosi 50%, skorygowany czas pracy będzie wynosił 5 minut. Wielkość korekty sezonowej nie jest zmieniana na tym ekranie, ale można ją skonfigurować w menu Programy lub automatycznie za pomocą czujnika Solar Sync.

Po ustawieniu wszystkich czasów pracy programu naciśnij przycisk Wstecz lub Ekran główny, aby wyjść.

#### <span id="page-17-0"></span>**DNI NAWADNIANIA**

Zweryfikuj, czy korzystasz z właściwego programu sprawdzając jego numer lub nazwę, i ustaw dni automatycznego nawadniania.

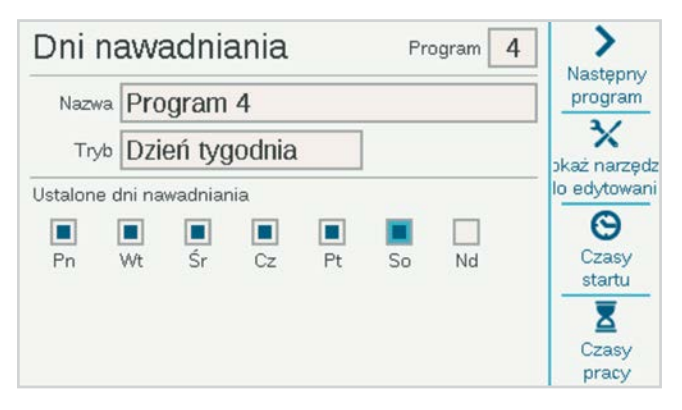

Użyj pola Tryb, aby ustawić typ harmonogramu.

- **• Dzień tygodnia:** zaznacz pola obok dni wskazując kiedy program ma przeprowadzać nawadnianie.
- **• Nieparzyste/Parzyste:** przeprowadzaj nawadnianie tylko w nieparzyste lub parzyste dni kalendarzowe, aby dostosować się do zaleceń dotyczących oszczędzania wody. Opcjonalne pole wyboru umożliwia pominięcie 31 dnia miesiąca.
- **• Przerwa w nawadnianiu:** przeprowadzaj nawadnianie co "x" dni, niezależnie od dnia tygodnia. Wprowadź żądane dni przerwy.

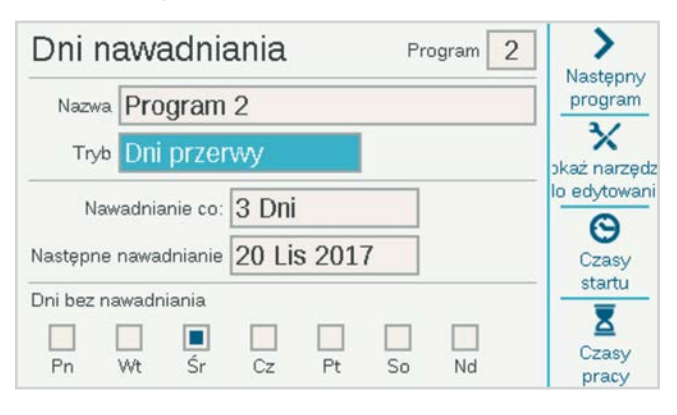

Zarówno opcja Nieparzyste/Parzyste, jak i Przerwa w nawadnianiu zawierają opcję Dni bez nawadniania. Umożliwia ona wybranie dnia (na przykład, gdy przeprowadzane jest koszenie trawy), w którym nawadnianie nie zostanie uruchomione niezależnie od harmonogramu.

#### **KOREKTA SEZONOWA**

Przejdź do menu Programy, Korekta sezonowa.

Korzystając z czujnika Solar Sync, przeprowadź najpierw konfigurację na stronie Urządzenia, a następnie przejdź do opcji Korekta sezonowa.

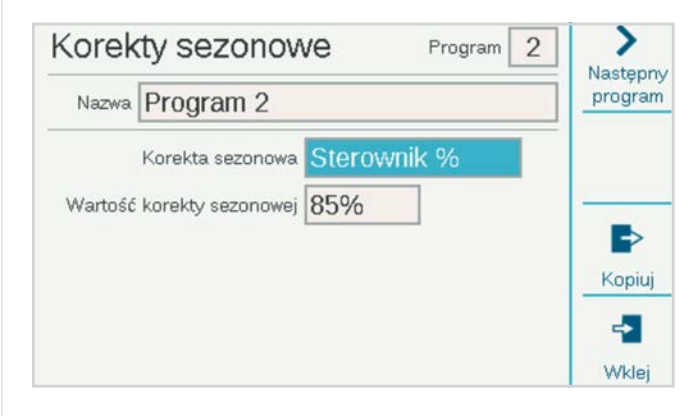

- **• Tryb korekty sezonowej:** ustaw regulację procentową dla wszystkich czasów pracy za pomocą sterownika lub z poziomu programu, lub ustaw miesięczny harmonogram, który sterownik będzie realizował automatycznie. Istnieje też możliwość przypisania do sterownika automatycznej korekty przeprowadzanej przez czujnik Solar Sync.
- **• Sterownik:** wartość korekty sezonowej będzie zgodna z ustawieniami skonfigurowanymi na poziomie sterownika. Wszystkie programy skonfigurowane w sterowniku otrzymają taką samą wartość wprowadzonej ręcznie korekty sezonowej.
- **• Program:** wprowadzony w tym miejscu współczynnik korekty sezonowej będzie miał zastosowanie tylko dla wybranego programu, natomiast inne ustawienia nie będą miały na niego wpływu.
- **• Miesięcznie:** wprowadź z wyprzedzeniem wartość korekty dla każdego miesiąca w roku (zwykle na podstawie historycznych średnich danych pogodowych). Wprowadzone korekty wejdą w życie automatycznie pierwszego dnia każdego miesiąca i nie zmienią swojej wartości przez cały miesiąc.
- **• Solar Sync:** korekty w wybranym programie są wprowadzane automatycznie przez czujnik Solar Sync dołączony do sterownika. Wymaga to podłączenia czujnika i przeprowadzenia jego konfiguracji w menu Urządzenia, Konfiguracja Solar Sync.

Korekta sezonowa musi zostać skonfigurowana w każdym programie. **Skróty Kopiuj** i **Wklej** umożliwiają skopiowanie konfiguracji początkowej, a następnie wklejenie jej do wszystkich podobnych programów.

#### <span id="page-18-0"></span>**ZASADY PROGRAMOWANIA**

Reguły programu dostosowują każdy program do specjalnych celów.

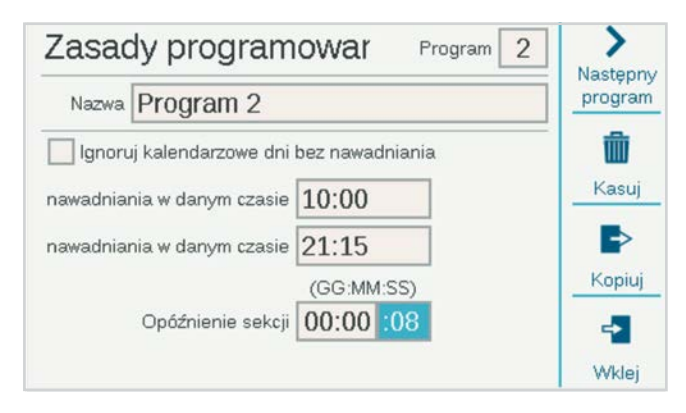

#### **IGNORUJ KALENDARZOWE DNI BEZ NAWADNIANIA**

Zaznacz to pole, jeśli chcesz, aby program był uruchamiany w dni bez nawadniania, które zostały określone w innych programach.

#### **BRAK NAWADNIANIA (POCZĄTEK I KONIEC)**

Wprowadź początek i koniec okresu dnia, w trakcie którego nawadnianie automatyczne nigdy nie będzie dozwolone. Program nigdy nie zostanie uruchomiony w tym okresie, jednak będzie możliwa jego obsługa ręczna. Jeśli program zostanie zawieszony za pomocą funkcji Brak nawadniania, zostanie to zarejestrowane jako alarm w celu podjęcia działań naprawczych.

#### **OPÓŹNIENIE SEKCJI (OPÓŹNIENIE POMIĘDZY SEKCJAMI)**

Ustawia okres przerwy między uruchomieniem poszczególnych sekcji w programie. Ta funkcja może mieć zastosowanie w przypadku wolno zamykających się zaworów lub przy wolno napełniających się zbiornikach ciśnieniowych itp. Podczas opóźnienia wyjście P/MV będzie działało dłużej o 15 sekund, chyba że zostanie to zmienione w menu Urządzenia, Obsługa P/MV.

#### **DNI BEZ NAWADNIANIA**

Utwórz listę dat, po nadejściu których cały sterownik zostanie wyłączony, niezależnie od ustawionych dni nawadniania. Programy, dla których w menu Reguły programu aktywowano opcję Ignoruj dni bez nawadniania, będą działały mimo to.

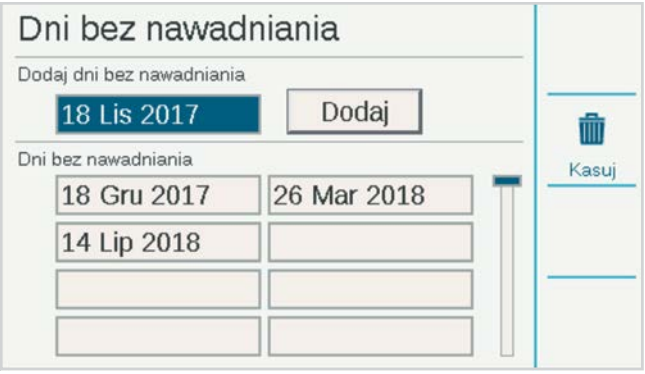

#### **PODSUMOWANIE PROGRAMU**

Po skonfigurowaniu czasów startu, czasów pracy i dni nawadniania program będzie działał automatycznie bez dalszej konfiguracji. Aby zobaczyć, jak dany program został skonfigurowany, wybierz opcję Podsumowanie programu na ekranie Programowanie.

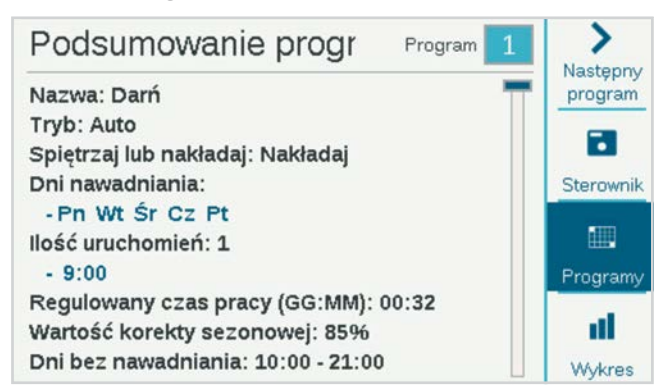

Podsumowanie pokaże całkowitą liczbę programów gotowych do uruchomienia przez sterownik.

Naciśnij przycisk programowy **Programy**, aby wyświetlić szczegóły każdego programu.

Naciśnij przycisk programowy **Wykres**, aby wyświetlić wykres wszystkich programów dla określonego czasu. Obróć pokrętło, aby wyświetlić wykres z wyprzedzeniem do 7 dni.

Opcje Dni bez nawadniania i Kalendarzowe dni bez nawadniania będą wyświetlane na wykresie kolorem czerwonym jako **ograniczenia dotyczące wody**, co oznacza, że w tych okresach nie będzie możliwe przeprowadzenie automatycznego nawadniania.

# <span id="page-19-1"></span><span id="page-19-0"></span>PRACA P/MV (PRACA POMPY / ZAWORU GŁÓWNEGO)

#### Ustaw pokrętło na menu **Urządzenia** i wybierz **Obsługa P/MV**.

Jako lokalizację P/MV należy ustawić sterownik lub odpowiedni moduł wyjściowy dekodera, do którego zostanie podłączony dekoder P/MV.

Jeśli lokalizacja zostanie ustawiona jako sterownik, numer P/MV będzie odnosił się do zacisków śrubowych na zasilaczu.

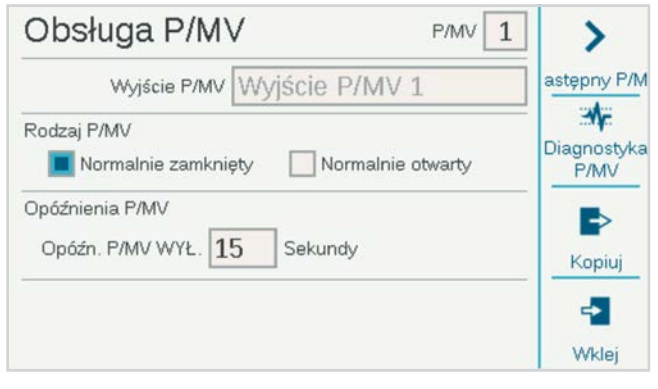

Jeśli jako lokalizacja ustawiony zostanie jeden z modułów dekodera, sterownik zostanie poinformowany, że wyjście P/MV jest przypisane do dekodera na przewodzie dwużyłowym. Jeśli zamontowano wiele modułów wyjściowych dekodera, należy określić, który moduł dekodera został zamontowany (1, 2, lub 3).

Każdy zawór P/MV zostanie sprawdzony pod kątem pracy w trybie **Normalnie zamknięty**. Jest to ustawienie na poziomie sekcji, co oznacza, że zawór P/MV jest aktywowany przez sekcje, w momencie gdy zaczynają one działać. Menu Ustawienia sekcji umożliwia skonfigurowanie każdej sekcji pod względem wyjść P/MV potrzebnych do zasilania wodą.

Istnieje również możliwość wybrania opcji **Normalnie otwarty,** co zostało omówione dokładniej w punkcie Obsługa przepływu. Opcja Normalnie otwarty nie jest ustawieniem na poziomie sekcji. Zawór pozostaje zawsze otwarty aż do wykrycia problemu na poziomie strefy przepływu lub na poziomie czujnika MainSafe, kiedy to sterownik aktywuje normalnie otwarty zawór P/MV w celu odcięcia dopływu wody.

**Opóźnienie wyłączenia zaworu P/MV:** określa, jak długo wyjście P/MV pozostanie aktywne po tym, jak sekcja przestanie wysyłać komendy do zaworu (na przykład podczas opóźnienia między sekcjami). Opóźnienie jest fabrycznie ustawione na 15 sekund, ale istnieje możliwość zmiany tej wartości (pamiętaj, aby zachować ostrożność). Firma Hunter nie ponosi odpowiedzialności za uszkodzenie elementów pompy w wyniku ustawienia dłuższych opóźnień.

**Diagnostyka P/MV:** naciśnij przycisk programowy Diagnostyka P/MV, aby wyświetlić stan i pobór prądu każdego aktywnego wyjścia P/MV. Wyjścia P/MV, które nie są uruchomione, nie będą pokazywane.

# **CZUJNIKI**

Wyłącznik nawadniania podczas deszczu i inne czujniki należy skonfigurować w menu **Urządzenia**.

#### **CZUJNIKI CLIK**

Obróć pokrętło w położenie Urządzenia i wybierz Czujniki Clik, aby uzyskać dostęp do podstawowych czujników Hunter Clik.

Aby skonfigurować czujnik, kliknij pole Włącz wejście czujnika typy Clik.

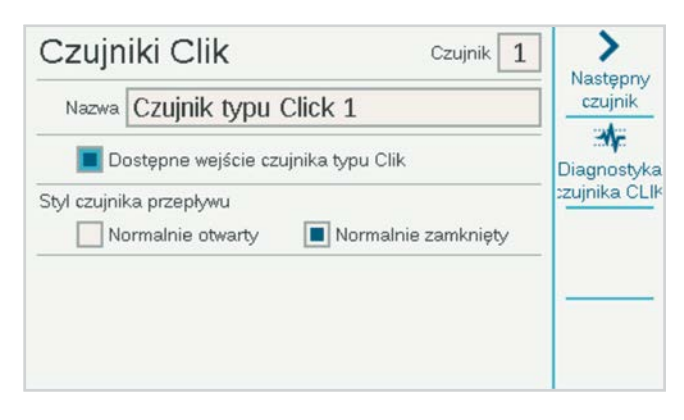

Wejścia czujnika sterownika zostały fabrycznie skonfigurowane jako Normalnie zamknięte, ale istnieje możliwość zmiany tego ustawienia dla innych typów wejść czujnika na Normalnie otwarte.

Możliwe jest również nadanie nazw poszczególnym czujnikom.

Lokalizację czujnika można zmienić ze sterownika (zgodnie z zaciskami na zasilaczu) na dowolny moduł wyjściowy dekodera, o ile czujnik został podłączony do dekodera czujnika ICD-SEN. Wybierz moduł wyjściowy dekodera, do którego czujnik zostanie podłączony, a następnie wybierz adres i port dekodera czujnika.

#### <span id="page-20-0"></span>**ODPOWIEDŹ CZUJNIKA**

Umieszczona w menu Urządzenia opcja Odpowiedź czujnika określa, które czujniki będą wyłączały poszczególne programy podczas podstawowych operacji.

Odpowiedzi czujnika są konfigurowane dla każdego programu, po jednej stronie na raz. Jeśli chcesz skonfigurować te same odpowiedzi dla wielu programów, skonfiguruj odpowiedzi dla pierwszego programu, a następnie kliknij przycisk programowy Kopiuj. Następnie zmień numer programu i kliknij przycisk programowy Wklej, aby powielić ustawienia.

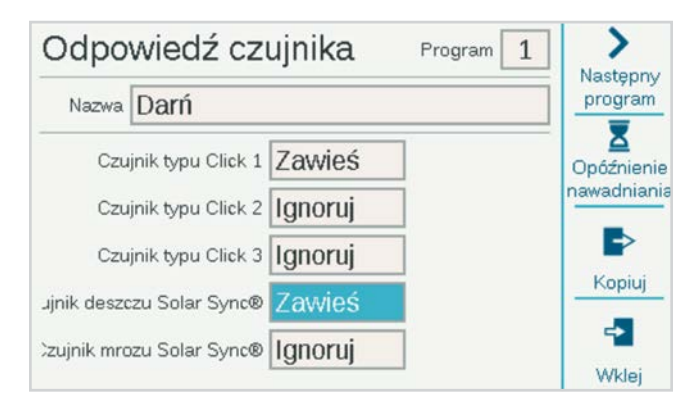

Na zasilaczu znajdują się trzy standardowe wejścia czujników typu Clik. Jeśli czujnik Hunter Solar Sync został skonfigurowany, użytkownik uzyska również dostęp do ustawień czujników deszczu i mrozu Solar Sync.

**Ignoruj:** oznacza, że program nie reaguje na komendy czujnika.

**Wstrzymaj (zalecane):** oznacza, że program wstrzymuje nawadnianie, gdy czujnik jest aktywny (stan alarmu), ale monitoruje upływ czasu. Gdy czujnik powróci do normalnego stanu, wstrzymany program wznowi nawadnianie w miejscu, w którym znalazłby się gdyby przeprowadzał nawadnianie zgodnie z harmonogramem. Program zakończy pracę zgodnie z pierwotnym planem.

**Zawieś (stosuj ostrożnie):** oznacza, że program zostanie zatrzymany w momencie, w którym czujnik został aktywowany. Jeśli czujnik powróci do normalnego stanu, program wznowi nawadnianie od momentu, w którym został przerwany. Spowoduje to zakończenie programu później niż pierwotnie zaplanowano.

Nie ma możliwości ustawienia opcji Wstrzymaj i Zawieś dla różnych czujników w jednym programie, ponieważ nie mogą one pozostawać aktywne w tym samym czasie. W przypadku gdy ustawienia odpowiedzi czujnika zostaną zmienione dla jednego czujnika, inny czujnik może również zmienić automatycznie swoje ustawienia - nie jest to błąd.

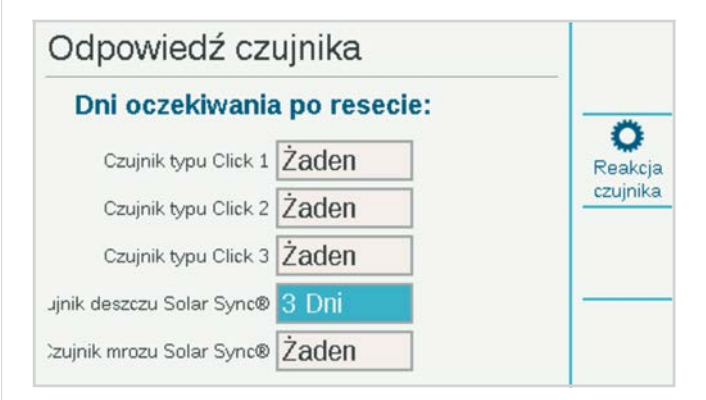

**Opóźnienie spowodowane opadami deszczu:** w menu Odpowiedź czujnika naciśnij przycisk programowy Opóźnienie spowodowane opadami deszczu. Takie opcjonalne ustawienie spowoduje, że nawadnianie pozostanie wyłączone przez określoną liczbę dni po zakończeniu aktywacji czujnika. Wybierz liczbę dni, przez które nawadnianie ma pozostać wyłączone dla każdego wejścia czujnika typu Clik.

#### <span id="page-21-0"></span>**CZUJNIK SOLAR SYNC**™

Po podłączeniu czujnika Solar Sync do sterownika należy skonfigurować jego pracę w menu Urządzenia, Solar Sync.

- **•** Zaznacz pole, aby włączyć czujnik Solar Sync.
- **•** Wybierz region i ustaw korektę nawadniania zgodnie z instrukcją obsługi czujnika Solar Sync.
- **•** W normalnych warunkach nie należy podejmować żadnych dodatkowych działań. W ciągu kilku kolejnych dni Solar Sync zbierze wystarczającą ilość danych klimatycznych, aby zacząć wprowadzać korekty.

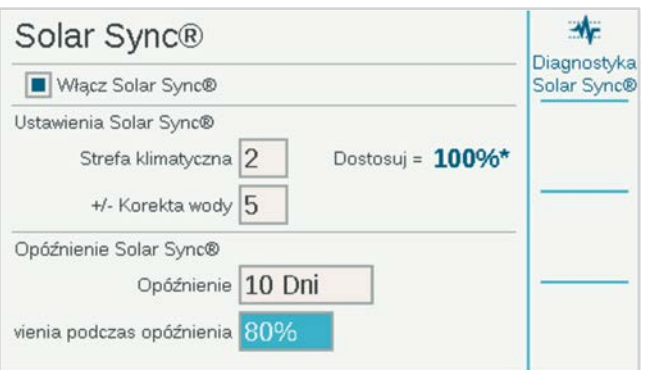

**Opóźnienie czujnika Solar Sync** to funkcja umożliwiająca opóźnienie wprowadzania automatycznych korekt przez czujnik Solar Sync (na przykład przy nowych nasadzeniach). Wprowadź liczbę dni opóźnienia (1–250) i określ wartość procentową **Korekty**, która będzie stosowana podczas opóźnienia. Po zakończeniu okresu opóźnienia czujnik Solar Sync zacznie automatycznie wprowadzać korekty na podstawie aktualnych warunków pogodowych.

Opóźnienie nie koliduje z funkcjami czujnika deszczu i temperatury Solar Sync. Funkcje te będą również aktywne podczas okresu opóźnienia.

Zakończ konfigurację, ustawiając programy, które będą korzystały z czujnika Solar Sync w menu Program, Korekta sezonowa.

#### **CZUJNIKI PRZEPŁYWU**

Aby podłączyć jeden lub więcej czujników przepływu, skonfiguruj ich działanie w menu Urządzenia, Czujniki przepływu.

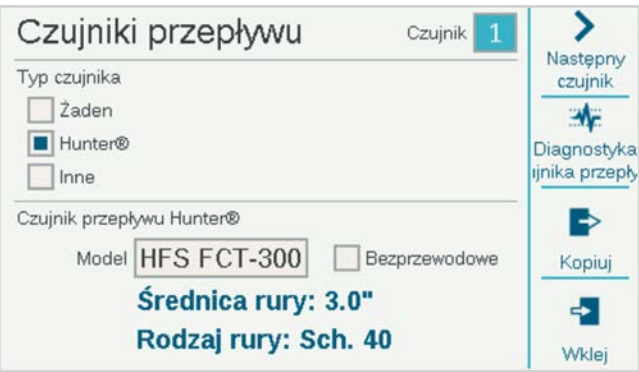

Wybierz numer wejścia czujnika (1–6), który chcesz skonfigurować. Sterownik ma wbudowane trzy wejścia czujnika przepływu, ale istnieje możliwość dodania kolejnych trzech wejść za pomocą modułu rozszerzającego A2C-F3.

Wersje sterownika dekoderowego ACC2 są również w stanie odczytywać wartość przepływu poprzez przewód dwużyłowy, o ile czujniki przepływu zostały podłączone do dekoderów czujników ICD-SEN. Użyj menu Lokalizacja, aby wybrać sterownik (odpowiadający jednemu z zacisków czujnika przepływu na zasilaczu lub na modułach rozszerzających A2C-F3) lub moduł wyjściowy dekodera, do którego zostanie podłączony czujnik przepływu.

Określ adres dekodera czujnika dla czujnika przepływu. Czujniki przepływu można podłaczyć tylko do portu "A" dekodera czujnika.

Zaznacz odpowiednie pole zależnie od przepływomierzy "Hunter" lub "Inne".

Jeśli zaznaczone zostało pole **Hunter**, przejdź do pola Model i wybierz numer modelu Hunter FCT zależnie od średnicy rury. To wszystko, co jest potrzebne do zakończenia konfiguracji.

Opcję "Bezprzewodowy" należy zaznaczyć tylko w przypadku, gdy używany jest czujnik Hunter WFS (bezprzewodowy czujnik przepływu), który wymaga zainstalowania odbiornika na sterowniku.

<span id="page-22-0"></span>Jeśli zaznaczone zostało pole **Inne**, należy wybrać Rodzaj czujnika przepływu i wprowadzić informacje wymagane do kalibracji. Niektóre czujniki używają współczynnika K i wartości kompensacji, a inne są typu impulsowego. Zapoznaj się z dokumentacją dostawcy przepływomierza, aby określić prawidłowe ustawienia, lub skontaktuj się z pomocą techniczną firmy Hunter, aby uzyskać dodatkowe informacje.

**Współczynnik K i wartość kompensacji:** znajdź te wartości w instrukcji obsługi czujnika przepływu i wprowadź je tutaj.

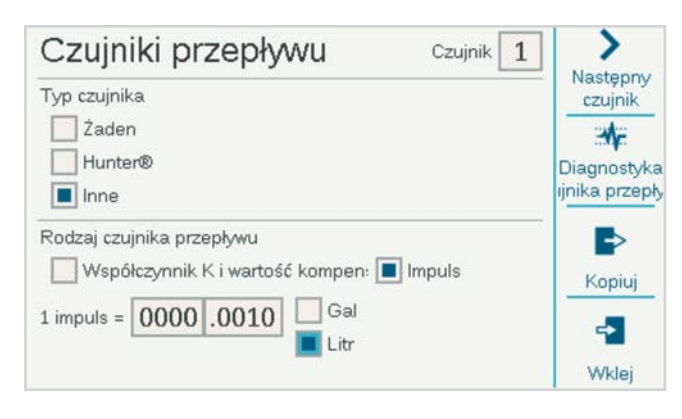

**Typ impulsowy:** wprowadź wartość równą jednemu impulsowi.

Wprowadź tę informację dla każdego czujnika przepływu podłączonego do terminalu przepływu. Jeśli wszystkie mierniki są tego samego typu i rozmiaru, można skorzystać z przycisków programowych Kopiuj i Wklej.

Po wprowadzeniu tych informacji dla każdego wejścia czujnika przepływu sterownik będzie gotowy do odczytu przepływu. Jednak, zanim będzie można rozpocząć monitorowanie przepływu w czasie rzeczywistym, każdy czujnik przepływu musi zostać podłączony do strefy przepływu (Przepływ, Strefy przepływu).

Całkowite wartości przepływu można wyświetlić w menu Przepływ.

Aktualne natężenia przepływu (według czujnika) można odczytać na ekranie głównym lub ekranie Aktywność za pomocą przycisku programowego Wyświetl przepływ.

**Monitorowanie przepływu:** aby monitorować przepływ na poziomie sekcji należy przeprowadzić dodatkową konfigurację w menu Przepływ (Strefy przepływu) oraz w menu Sekcje, Ustawienia sekcji.

# **Menu Sekcje**

Większość elementów powiązanych z sekcjami została omówiona szczegółowo w innych punktach niniejszej instrukcji.

### USTAWIENIA SEKCJI

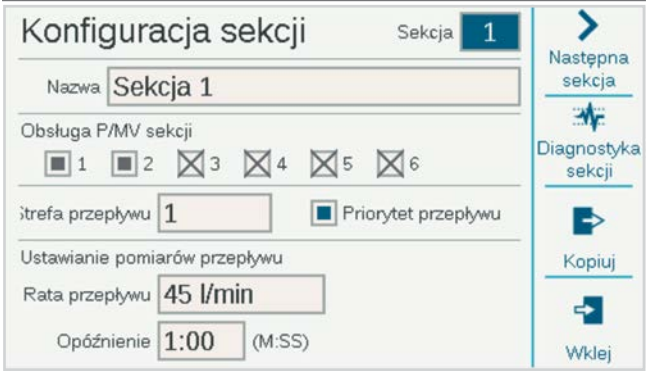

Umożliwia nadawanie nazw sekcjom. Większość pozostałych funkcji została opisana szczegółowo w punkcie Obsługa przepływu.

**Obsługa P/MV w sekcji** wskazuje, które normalnie zamknięte wyjścia P/MV są aktywowane przez sekcję, gdy zostanie ona uruchomiona.

Przypisanie strefy przepływu **sekcji** (wymagane w przypadku Menedżera przepływu i/lub Monitorowania przepływu).

**Priorytet przepływu** (używany przez Menedżera przepływu): zaznacz to pole, aby podczas korzystania z funkcji zarządzania przepływem dana sekcja miała zwiększone prawdopodobieństwo wcześniejszego nawadniania.

**Natężenie przepływu:** pozwala wprowadzić lub zdobyć informacje na temat typowego przepływu dla danej sekcji. Wartość ta jest wymagana zarówno w przypadku funkcji Menedżera przepływu, jak i Monitorowanie przepływu.

**Opóźnienie:** ustawia czas, przez jaki sekcja może pracować, zanim wysokie lub niskie wartości przepływu wywołają alarm. Ustaw dłuższe opóźnienia w przypadku sekcji, które potrzebują więcej czasu na ustabilizowanie przepływu.

Pola P/MV oznaczone jako "X" są niedostępne, ponieważ zostały już wcześniej przypisane do innych stref przepływu lub stref czujnika MainSafe™.

# <span id="page-23-0"></span>PRACA CYKLICZNA I WSIĄKANIE

Ta funkcja służy do kontrolowania spływów wody i monitorowania powstawania kałuż, w przypadku gdy gleba lub zbocze nie są w stanie wchłonąć jednorazowo całej ilości wody.

Ustaw parametr Cykl na maksymalny czas przez jaki ma pracować sekcja zanim nastąpi spływ wody.

Ustaw wartość funkcji Wsiąkanie na minimalny czas, który sekcja musi odczekać przed uruchomieniem kolejnego cyklu. W czasie wsiąkania wody sterownik może uruchamiać nawadnianie w innych sekcjach. Z tego powodu funkcja Cykl i Wsiąkanie nie wydłużają całkowitego czasu nawadniania.

Skróty kopiowania i wklejania umożliwiają szybkie kopiowanie ustawień do innych sekcji o podobnej charakterystyce.

# BLOKI

Blok to elektroniczna grupa sekcji, które pracują w danym programie w tym samym czasie i mają taki sam czas pracy. (Bloki zastąpiły grupy "SSG" w oryginalnym sterowniku ACC).

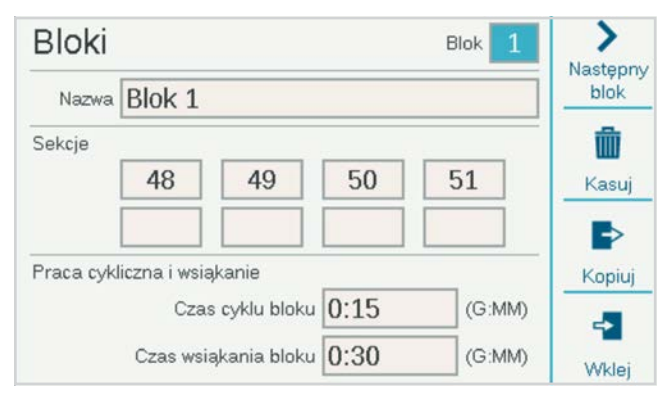

Aby utworzyć blok, obróć pokrętło w położenie Sekcje i wybierz Bloki. Możesz też wprowadzić nazwę dla danego bloku.

Obróć pokrętło w położenie sekcji, kliknij i wprowadź numery sekcji, które będą stanowić część bloku.

- **•** Bloki mogą mieć własne ustawienia parametrów Cykl i Wsiąkanie.
- **•** W jednym bloku można umieścić do ośmiu sekcji.
- **•** Sterownik może obsłużyć do 64 bloków.
- **•** Bloki można łączyć w programie z poszczególnymi sekcjami.
- **•** Programy z blokami nie są w żaden sposób ograniczane przez inne uruchomione programy. Sterownik nie włączy większej liczby sekcji, niż jest w stanie obsłużyć.

# <span id="page-24-0"></span>LIMITY SEKCJI

Limity sekcji określają, ile sekcji może działać jednocześnie na różnych poziomach.

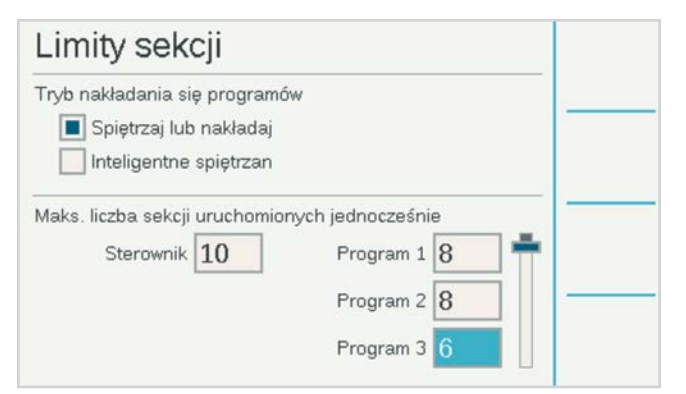

**Układaj lub Nakładaj** to funkcje pozwalające na ręczne ustawienie każdego programu tak, aby uruchamiał się chronologicznie lub nakładał się z pracą innych programów. Programy ułożone chronologicznie mogą być uruchamiane wyłącznie samodzielnie.

**Funkcja SmartStack** określa maksymalną liczbę programów, które mogą nakładać się na na siebie w danym sterowniku.

**Maksymalna liczba sekcji uruchomionych jednocześnie** 

to całkowita liczba sekcji, które mogą być jednocześnie uruchomione przez sterownik. Parametr ten jest głównie stosowany przez Menedżera przepływu, ale ma też zastosowanie w innych sytuacjach.

Jeśli Menedżer przepływu jest włączony, na ekranie wyświetlona zostanie opcja **Limity programu**. To wartość określająca maksymalną liczbę sekcji, które mogą działać w jednym programie. Można to wykorzystać do wymuszenia rozłożenia nawadniania na większą liczbę programów, gdy Menedżer przepływu planuje włączenie sekcji w celu osiągnięcia docelowej wartości przepływu.

Sterownik dekoderowy ACC2 może obsługiwać jednocześnie do 30 sekcji na każdy sterownik, ale tylko 20 na każdy moduł wyjściowy dekodera.

# PODSUMOWANIE SEKCJI

Podsumowanie sekcji to raport dostępny dla każdej sekcji, pokazujący dokładnie, jak będzie ona działać, na podstawie bieżących ustawień i programowania. Należy pamiętać, że jest to tylko raport i nie pozwala na wprowadzanie zmian bezpośrednio z tego ekranu.

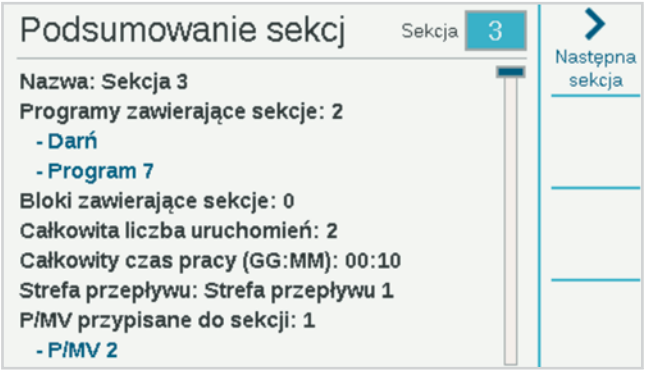

# <span id="page-25-0"></span>**Menu Urządzenia**

Menu Urządzenia umożliwia konfigurację typowych urządzeń zewnętrznych, z których może korzystać sterownik. Funkcje w menu Urządzenia opisano szczegółowo w innych punktach niniejszej instrukcji.

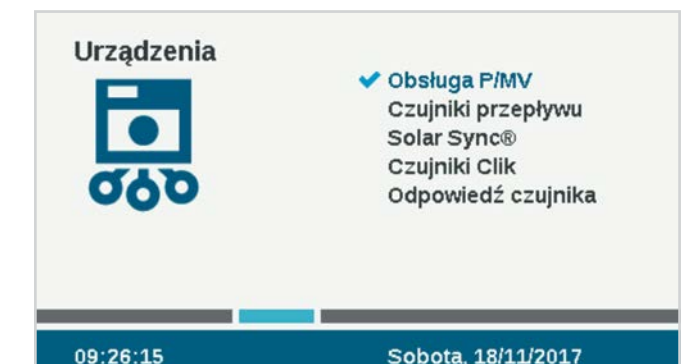

# OBSŁUGA P/MV

Ustaw lokalizację dla P/MV (zaciski na zasilaczu sterownika lub moduł wyjściowy dekodera, jeśli korzystasz ze sterowania dekoderem).

Ustaw typ pracy wyjść pompy / zaworu głównego na Normalnie zamknięty lub Normalnie otwarty.

Zmień lokalizację, jeśli P/MV zostało przypisane do dekodera, a nie do terminalu sterownika.

Pompy zawsze powinny być ustawione jako Normalnie zamknięte, aby zapobiec uszkodzeniom.

Opóźnienie P/MV określa jak długo zawór P/MV pozostanie aktywny, po tym jak sekcja przerwie pracę, na przykład podczas opóźnienia między sekcjami.

# CZUJNIKI PRZEPŁYWU

Konfiguracja czujnika przepływu została szczegółowo opisana w punkcie Programowanie podstawowe, Czujniki, Czujniki przepływu.

# CZUJNIK SOLAR SYNC

Konfiguracja czujnika Solar Sync została szczegółowo opisana w punkcie Programowanie podstawowe, Czujniki, Solar Sync.

### CZUJNIKI CLIK

Konfiguracja czujnika Clik została szczegółowo opisana w punkcie Programowanie podstawowe, Czujniki, Czujniki Clik. Czujniki firmy Hunter pracują w trybie normalnie zamknięte, a otwierają się, gdy alarm jest aktywny. Konfiguracja wejść czujników może zostać zmieniona na normalnie otwarte (zamknięte w przypadku alarmu), gdy są one używane z innymi urządzeniami.

# ODPOWIEDŹ CZUJNIKA

Odpowiedź czujnika została szczegółowo opisana w punkcie Programowanie podstawowe, Czujniki, Czujniki przepływu.

Aby każdy czujnik mógł wyłączyć dowolny program w sterowniku, wymagane jest ustawienie odpowiedzi czujnika.

# <span id="page-26-0"></span>**Menu Przepływ**

Menu przepływu zawiera wszystkie ustawienia dla różnych funkcji przepływu. *Zostały one szczegółowo opisane w punkcie Obsługa przepływu na stronie [34](#page-33-1)*.

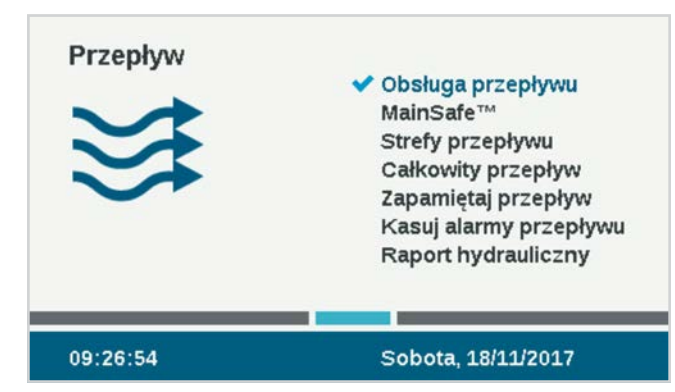

### KASUJ ALARMY PRZEPŁYWU

Funkcja Kasuj alarmy przepływu umożliwia ponowne uruchomienie nawadniania w strefie czujnika MainSafe, lub w Strefie przepływu, w której wystąpił alarm nadmiaru.

Jeśli funkcja **Opóźnienie kasowania alarmu** jest ustawiona na **Tylko ręcznie**, użytkownik musi ręcznie skasować alarm za pomocą tej funkcji, aby umożliwić ponowne uruchomienie nawadniania.

Jeśli Opóźnienie kasowania alarmu zostało ustawione w formacie GG:MM, sterownik może ponownie uruchomić nawadnianie w strefie czujnika MainSafe lub w strefie przepływu po upływie tego czasu.

# **Menu Ustawienia**

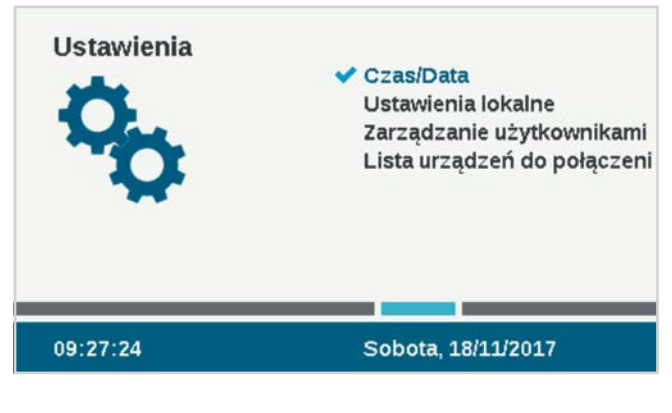

# CZAS/DATA

Funkcja ta służy do ustawiania czasu i daty. *Patrz rozdział Programowanie podstawowe na stronie [13](#page-12-1)*.

# USTAWIENIA LOKALNE

Funkcja ta służy do ustawiania preferencji regionalnych. *Patrz punkt Programowanie podstawowe na stronie [13](#page-12-1)*.

# <span id="page-27-0"></span>ZARZĄDZANIE UŻYTKOWNIKAMI

Ta funkcja umożliwia utworzenie hasła dla sterownika. Przed rozpoczęciem obsługi sterownika użytkownicy będą musieli wprowadzić poprawny kod PIN. W przypadku ustawienia pojedynczego kodu PIN będzie on wymagany dla wszystkich użytkowników, co zapewni ten sam poziom dostępu dla wszystkich.

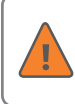

W przypadku gdy hasła są włączone, a hasło zostanie utracone lub zapomniane, użytkownik nie będzie miał dostępu do funkcji sterownika.

Zaznacz pole Włącz zarządzanie użytkownikami, aby utworzyć jeden lub więcej kodów PIN. Po zaznaczeniu tego pola tylko użytkownik z uprawnieniami administratora, który został pomyślnie zalogowany, może usunąć zaznaczenie tego pola.

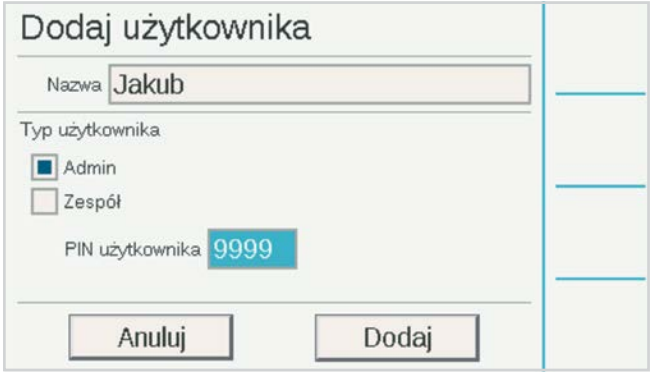

Możliwe jest również zdefiniowanie różnych użytkowników i utworzenie dla nich indywidualnych kodów PIN.

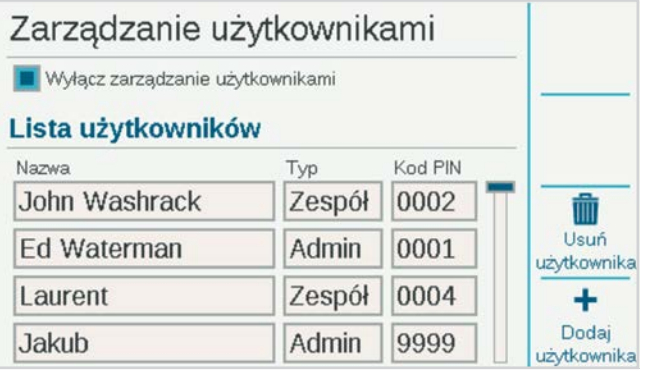

Istnieją dwa poziomy autoryzacji: **administrator** i **pracownik**.

Dostęp z poziomu pracownika umożliwia obsługę ręczną systemu i przeglądanie programów.

Tylko administratorzy mogą modyfikować zaprogramowane parametry i inne ustawienia.

Logowania użytkowników są zapisywane w rejestrze sterownika.

Aby dodać użytkownika, naciśnij przycisk programowy Nowy użytkownik. Następnie wprowadź nazwę użytkownika za pomocą klawiatury, która zostanie wyświetlona po zaznaczeniu pola Nazwa. Dla każdego użytkownika wybierz typ (administrator lub pracownik) i utwórz unikalny kod PIN dla tej osoby.

Administrator może również usuwać użytkowników za pomocą przycisku programowego Usuń użytkownika.

Użytkownicy zostaną automatycznie wylogowani po 30 minutach braku aktywności.

# LISTA URZĄDZEŃ DO POŁĄCZENIA

Jeśli zainstalowane zostały wewnętrzne moduły Wi-Fi, LAN, lub LTE, funkcja Urządzenia sieciowe spowoduje wyświetlenie ustawień sieciowych tych urządzeń.

**Informacje o sieci:** wyświetla bieżące ustawienia. Wyświetlana sieć to HunterACC-xxxx, gdzie xxxx to kod numeryczny. Jest to adres urządzenia, który należy wyszukać w urządzeniu mobilnym.

Jeżeli sterownik ma zainstalowany moduł komunikacyjny, na tym ekranie pojawi się stan połączenia oraz numer seryjny urządzenia komunikacyjnego. Numer seryjny jest najważniejszą informacją, jeśli potrzebujesz pomocy firmy Hunter przy instalacji.

**Konfiguracja centralnego sterowania:** sterownik można podłączyć przez Wi-Fi, LAN lub sieć komórkową do platformy zarządzania nawadnianiem Centralus™ firmy Hunter Industries. Centralus to oparte na chmurze, w pełni funkcjonalne rozwiązanie do centralnego sterowania dla rodziny sterowników ACC2 i innych sterowników firmy Hunter.

Aby uzyskać szczegółowe informacje dotyczące połączenia, zapoznaj się z instrukcją dostarczoną z modułem komunikacyjnym.

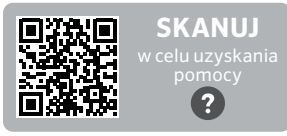

hunter.help/ACC2Centralus

# <span id="page-28-0"></span>**Menu Diagnostyka**

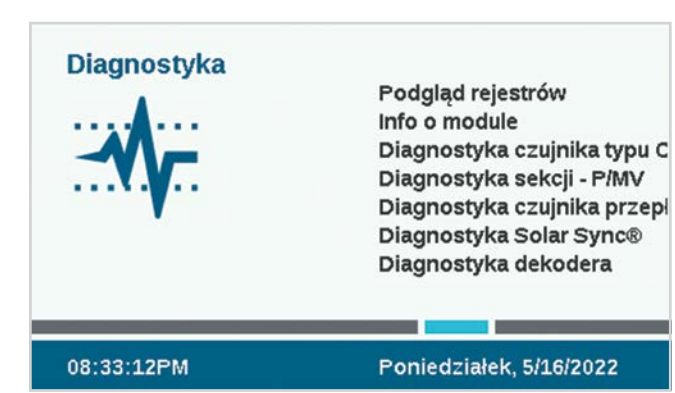

Komunikaty ostrzegawcze nie wpływają na nawadnianie automatyczne.

Wszystkie komunikaty ostrzegawcze na ekranie głównym są odnotowywane w rejestrach. Pierwszym krokiem do zrozumienia problemu lub komunikatu jest kliknięcie przycisku programowego Wyświetl rejestry lub wejście do rejestrów z menu Diagnostyka.

W menu Diagnostyka znajdują się również inne przydatne narzędzia. Sterowniki dekodera umożliwiają oddzielną diagnostykę stanu dekodera w menu Dekoder.

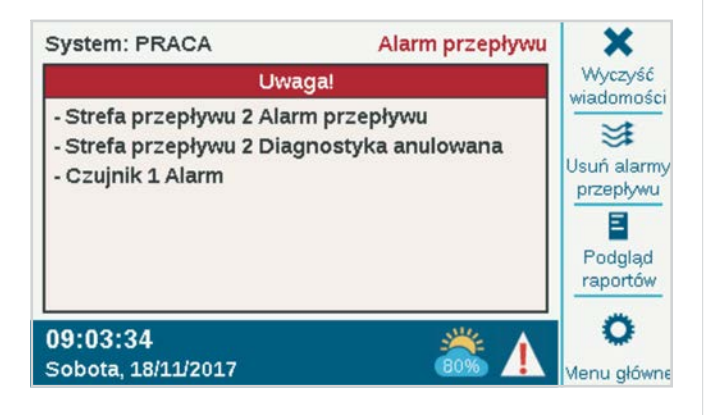

# PODGLĄD RAPORTÓW

Dostępne są trzy typy rejestrów i funkcja filtru umożliwiająca zawężenie liczby wyświetlanych rejestrów.

#### **REJESTRY ALARMÓW**

Sterownik przechowuje do 250 zarejestrowanych alarmów, z datą i godziną, rozpoczynając od ostatniego alarmu. Użyj pokrętła, aby poruszać się do przodu lub do tyłu na liście alarmów.

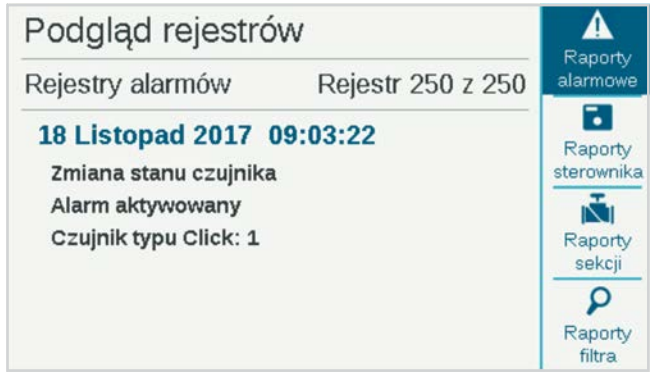

#### **REJESTRY STEROWNIKA**

Inne ważne komunikaty, które nie są w istocie alarmami, są przechowywane w rejestrach sterownika (do 250 zdarzeń). Są one również uporządkowane według daty i godziny, z najnowszym rejestrem na początku.

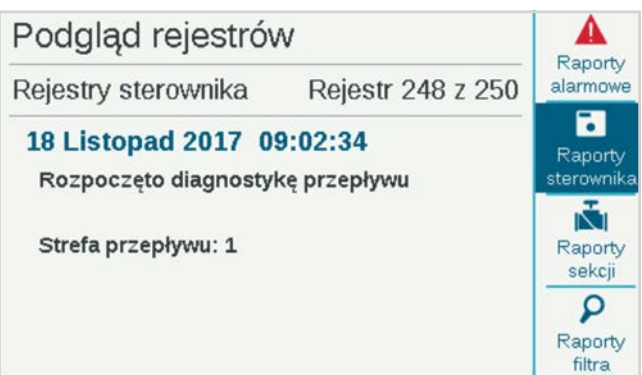

#### <span id="page-29-0"></span>**REJESTRY SEKCJI**

Rejestry sekcji rejestrują każde zdarzenie, które występuje w sterowniku (do 1500 zdarzeń), począwszy od ostatniego. Może się to okazać przydatne podczas zaawansowanego rozwiązywania problemów lub do sprawdzenia, czy sekcja faktycznie realizowała nawadnianie.

#### **RAPORTY FILTRA**

Umożliwia filtrowanie dowolnego z trzech rejestrów według daty lub numeru zarejestrowanego zdarzenia.

#### **REJESTRY EKSPORTU**

Wszystkie rejestry mogą zostać zapisane na karcie SD. *Funkcja ta została szczegółowo opisana w punkcie Zaawansowane funkcje na stronie [32](#page-31-1)*.

#### INFO O MODULE

Wybierz opcję Informacje o module, aby zobaczyć aktualną wersję oprogramowania systemowego we wszystkich modułach sterownika. Moduły, które są puste lub nie sygnalizują obecności, są wyświetlane jako Nieobecne.

Przyciski programowe oferują skróty do innych testów diagnostycznych, które są również dostępne bezpośrednio z menu Diagnostyka.

Ustawienie interfejsu w pozycji odwróconej automatycznie spowoduje przejście do ekranu Informacje o module. Interfejs w pozycji odwróconej nadal może realizować wszystkie swoje funkcje, a naciśnięcie przycisku Ekran główny pozwala na dostęp do wszystkich funkcji programowania. W przypadku pozostawienia interfejsu w pozycji odwróconej sterownik będzie nadal prowadził automatyczne nawadnianie.

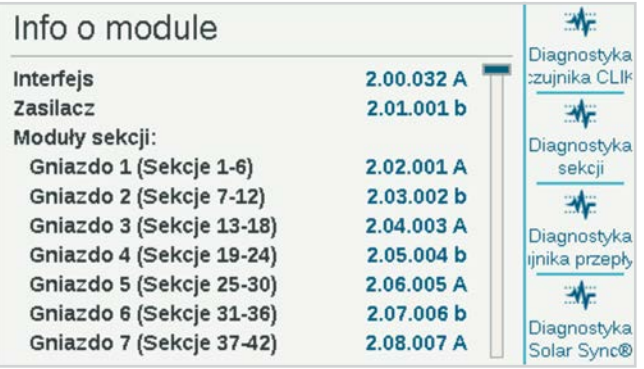

#### **DIAGNOSTYKA CZUJNIKA CLIK**

- **• Czujnik:** ta funkcja pokazuje każdy czujnik.
- **• Stan:** ta funkcja pokazuje aktualny stan czujnika.
	- **Nieaktywny** oznacza, że czujnik działa normalnie.
- Aktywny oznacza, że czujnik jest aktualnie w stanie alarmu.
- **Opóźniony** oznacza, że czujnik był ostatnio w stanie alarmu i jest teraz nieaktywny, ale znajduje się w trybie opóźnienia wywołanego opadami deszczu.
- **Wyłączony** oznacza, że pole wyboru czujnika (menu Urządzenia) nie zostało zaznaczone i czujnik nie będzie odpowiadał.
- **• W użyciu?:** funkcja ta informuje, czy czujnik jest aktualnie używany w celu zamknięcia programów.

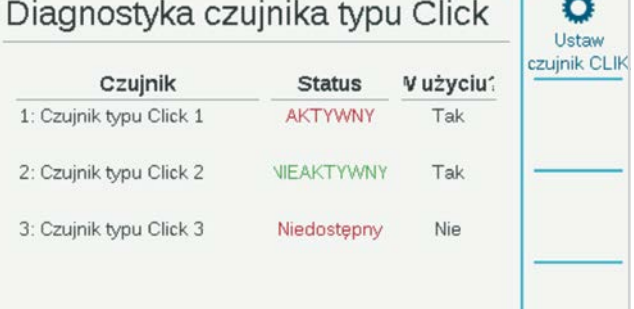

#### <span id="page-30-0"></span>**DIAGNOSTYKA SEKCJI - P/MV**

Ta funkcja pokazuje pobór prądu elektrycznego w miliamperach dla wszystkich aktywnych sekcji i wyjść P/MV.

#### **DIAGNOSTYKA CZUJNIKA PRZEPŁYWU**

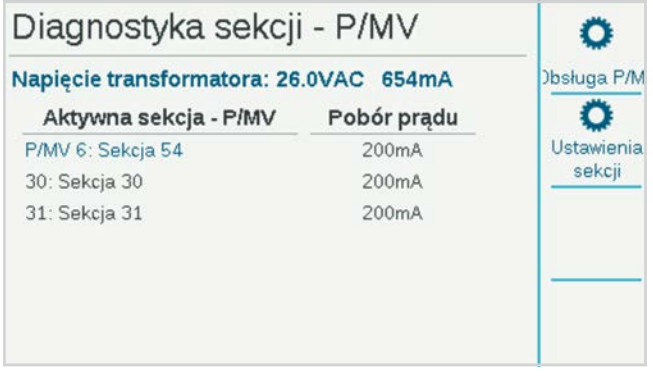

Funkcja ta pokazuje konfigurację każdego czujnika przepływu i aktualny przepływ. Częstotliwość pokazuje częstotliwość klikania lub impulsów czujnika i jest wykorzystywana do celów diagnostycznych.

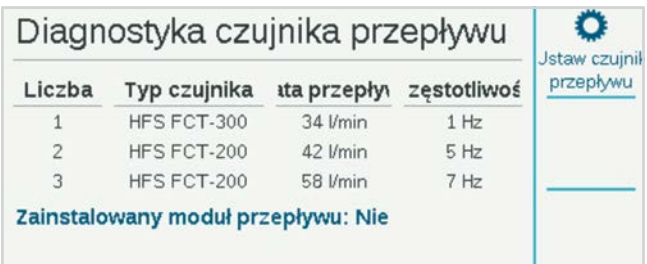

#### **DIAGNOSTYKA SOLARSYNC**

Ta funkcja pokazuje ostatnią komunikację czujnika Solar Sync i aktualny stan jego czujników alarmowych (czujnik deszczu i mrozu).

Przycisk programowy **Testuj połączenie** sprawdza obecność czujnika przewodowego lub odbiornika w przypadku czujnika bezprzewodowego. Test nie inicjuje komunikacji z samym czujnikiem bezprzewodowym, ponieważ jest to połączenie jednokierunkowe.

#### **DIAGNOSTYKA DEKODERA**

W tym menu pojawia się skrót do ekranu Diagnostyka dekodera. *Więcej informacji znajduje się w punkcie Diagnostyka dekodera na stronie 56*.

# <span id="page-31-1"></span><span id="page-31-0"></span>**Funkcje zaawansowane**

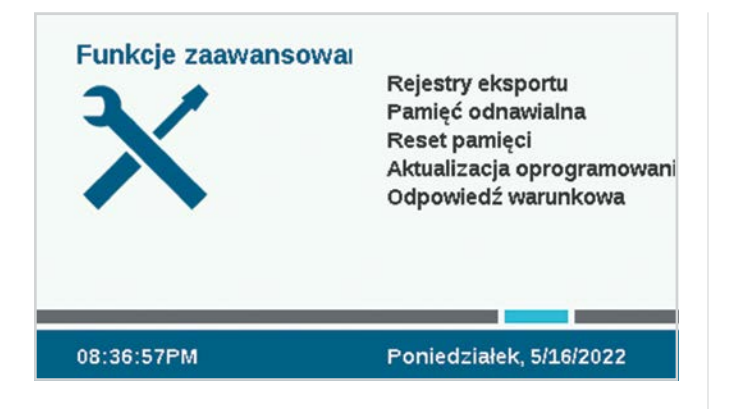

### REJESTRY EKSPORTU

Rejestry można eksportować w prostym formacie tekstowym na wewnętrzną kartę SD w interfejsie, jeśli wymagana jest dodatkowa pomoc przy rozwiązywaniu problemów, lub po prostu w celu prowadzenia dokumentacji.

Wprowadź unikatową nazwę pliku, klikając pole Nazwa pliku.

Zaznacz pola odpowiadające żądanym rodzajom rejestrów.

Wybierz i kliknij przycisk Eksportuj rejestry, aby zapisać plik na karcie SD. Kartę można następnie włożyć do komputera lub innego urządzenia z czytnikiem kart SD i zapisać lub wysłać w inne miejsce.

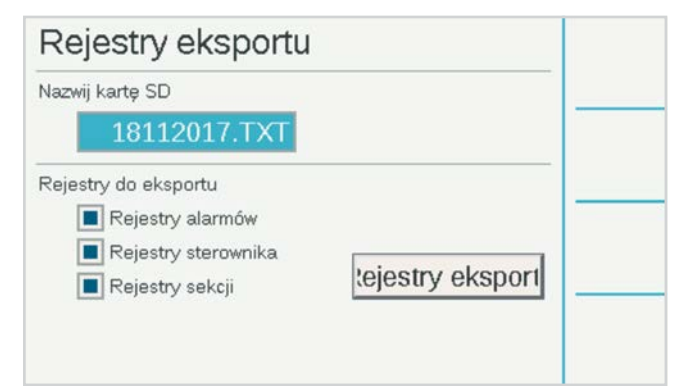

# PAMIĘĆ EASY RETRIEVE™

Ta funkcja zapisuje bieżącą konfigurację sterownika, co umożliwia przywrócenie danego stanu urządzenia w przyszłości.

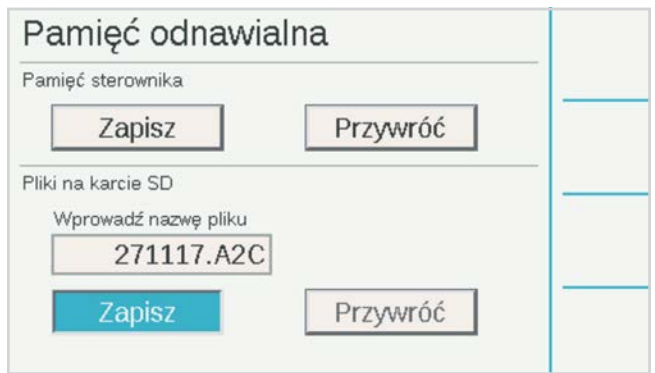

**Pamięć sterownika:** tylko jedna konfiguracja może zostać zapisana w pamięci sterownika i pozostanie tam, dopóki użytkownik nie wprowadzi w niej zmiany lub nie utworzy z niej nowej kopii zapasowej w pamięci Easy Retrieve. W każdej chwili można użyć funkcji Przywróć, co spowoduje zmianę całej konfiguracji sterownika na wersję zapisaną w ostatniej kopii zapasowej w pamięci Easy Retrieve.

**Plik karty SD:** kopie zapasowe Easy Retrieve można również zapisywać na karcie SD przez gniazdo karty SD w interfejsie (aby to zrobić, karta SD musi być włożona). Karty SD można również użyć do przywrócenia dowolnej kopii zapasowej z pamięci Easy Retrieve.

Podczas zapisywania na karcie SD należy wprowadzić nazwę pliku. Kliknij, aby wybrać nazwę pliku, na ekranie wyświetlona zostanie klawiatura. Wprowadź nazwę pliku, a po zakończeniu wybierz z klawiatury pozycję Gotowe.

Korzystanie z karty SD i stosowanie różnych nazw plików umożliwia zapisanie tylu kopii zapasowych, ile zmieści się na karcie. Wprowadzając poprawną nazwę pliku, można przywrócić dowolną kopię z karty SD. Karta SD nie wyświetla listy zapisanych plików, należy więc wprowadzać nazwę pliku dokładnie w takim brzmieniu, w jakim została zapisana na karcie.

# <span id="page-32-0"></span>RESET PAMIĘCI

Czasami łatwiej jest po prostu wyczyścić całą pamięć sterownika i zacząć od nowa tworzyć kopie zapasowe. Dostępnych jest kilka opcji resetowania.

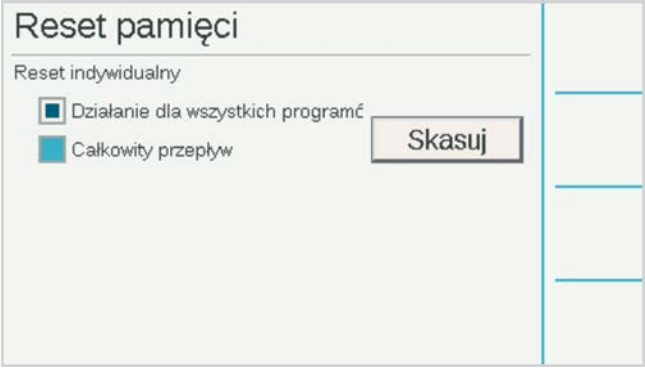

**Wszystkie programy i urządzenia:** ta opcja powoduje wykasowanie wszystkich programów i ustawień urządzenia, ale nie usuwa wartości całkowitego przepływu.

Spowoduje to konieczność całkowitego przeprogramowania wszystkich urządzeń, konfiguracji przepływu i harmonogramów nawadniania.

**Całkowity przepływ:** ta opcja kasuje całą historię przepływu i resetuje wszystkie dane do zera.

Zaznacz pola elementów, które chcesz wyczyścić, i naciśnij Usuń. Przed usunięciem jakichkolwiek danych sterownik zapyta, czy na pewno chcesz wykonać daną czynność.

### AKTUALIZACJA OPROGRAMOWANIA

Sterownik można aktualizować za każdym razem, gdy zostanie wydana nowa wersja systemu operacyjnego lub dowolnego modułu wewnętrznego. Aktualizacje te są zwykle dostępne na stronie *hunterindustries.com* lub są wysyłane pocztą elektroniczną. Zalecamy, aby zawsze używać najbardziej aktualnej wersji oprogramowania sterownika.

Skopiuj pliki aktualizacji na kompatybilną kartę SD i włóż ją do czytnika kart SD.

Z menu Ustawienia wybierz Aktualizacje oprogramowania systemowego. Sterownik wykryje i wyświetli dostępne na karcie aktualizacje.

Naciśnij przycisk programowy Aktualizuj, a pliki zostaną skopiowane do sterownika. Poczekaj, aż automatyczny restart zostanie zakończony, a oprogramowanie sterownika będzie aktualne.

Możliwe jest również aktualizowanie podłączonych sterowników drogą radiową (OTA) za pośrednictwem centralnego sterownika Hunter Centralus.

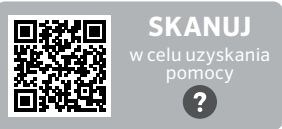

hunter.help/ACC2FieldUpdate

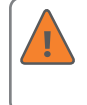

Po rozpoczęciu aktualizacji nie wyłączaj zasilania sterownika ani interfejsu. Może to spowodować uszkodzenie systemu.

Sterowniki dekoderowe ACC2 mogą również przechowywać nową wersję oprogramowania układowego dekodera, jeśli jest dostępna. Dekodery można aktualizować oddzielnie za pomocą przewodu dwużyłowego, korzystając z menu Dekoder. Jest to teraz ukryta funkcja, ponieważ może powodować nieoczekiwane problemy, jeśli okablowanie w terenie nie jest idealne. *Więcej informacji można znaleźć w punkcie Aktualizacja dekoderów na stronie 58.*

### <span id="page-32-1"></span>ODPOWIEDŹ WARUNKOWA

Odpowiedź warunkowa umożliwia ustawienie aktywnych odpowiedzi na działania czujników jak i w przypadku innych sytuacji. Może być wykorzystana do:

- **•** Uruchomienia sekcji, bloku lub programu na podstawie danych z czujnika
- **•** Przełączania wyjść P/MV na podstawie pozycji przełącznika
- **•** Aktywowania oświetlenia zewnętrznego (SOS), aby zasygnalizować alarm w sterowniku

Temat ten został dokładniej omówiony w punkcie Odpowiedź warunkowa. To opcja o szerokich możliwościach i należy jej używać ostrożnie. Przed jej użyciem zapoznaj się z punktem *Odpowiedź warunkowa na stronie [33](#page-32-1).*

# <span id="page-33-1"></span><span id="page-33-0"></span>**Obsługa przepływu**

Dwie główne części obsługi przepływu to Menedżer przepływu i Monitorowanie przepływu.

Zaznaczenie którejkolwiek z nich spowoduje wyświetlenie przypomnienia o czynnościach związanych z konfiguracją tych funkcji. Naciśnij przycisk programowy Kontynuuj, aby skonfigurować wybraną funkcję.

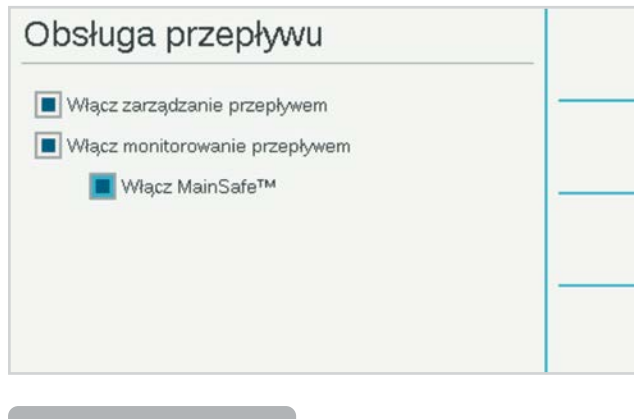

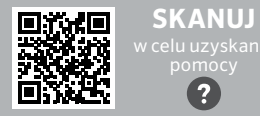

hunter.help/ACC2Flow

# ZARZĄDZANIE PRZEPŁYWEM

Menedżer przepływu wykorzystuje informacje o przepływie w sekcjach do równoczesnego uruchamiania odpowiedniej liczby sekcji, aby osiągnąć określoną przez użytkownika docelową wartość przepływu. Uruchomi on możliwie jak najwięcej sekcji, aby utrzymywać przepływ w wartości docelowej lub w jej pobliżu, dopóki będą jeszcze sekcje do uruchomienia. Nie wymaga to wejścia czujnika przepływu.

### MONITOROWANIE PRZEPŁYWU

Monitorowanie przepływu sprawdza, czy rzeczywisty przepływ jest zgodny z ustalonym przepływem dla wszystkich działających sekcji, a w przypadku wystąpienia alarmów wykonuje diagnostykę lub wyłącza sekcje. **Aby Monitorowanie przepływu było możliwe i skuteczne, niezbędne jest co najmniej jedno wejście czujnika przepływu** i co najmniej jeden zawór główny (P/MV) na czujnik przepływu.

W menu Przepływ można zaznaczyć pola **Włącz Menedżera przepływu** i/lub **Włącz Monitorowanie przepływu.**  Wykonaj poniższe kroki, aby sprawdzić, czy wszystkie dane konfiguracyjne są poprawne.

# TECHNOLOGIA MAINSAFE™

Opcja Włącz MainSafe posiada osobne pole wyboru. MainSafe to specjalna funkcja do monitorowania przepływu wyższego poziomu i ochrony linii głównej.

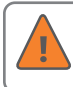

Nie zaznaczaj pola MainSafe, dopóki w pełni nie zrozumiesz działania tej opcjonalnej funkcji.

MainSafe wymaga oddzielnego przepływomierza i zaworu głównego. Funkcja ta została zaprojektowana w celu ochrony dłuższych odcinków rur głównych o dużej średnicy, które znajdują się przed samymi strefami przepływu. Jeśli w linii głównej występuje duży przepływ, lub gdy woda płynie nawet po wyłączeniu całego nawadniania, MainSafe dokona szybkiego odcięcia wody, aby zapobiec długotrwałym poważnym wyciekom.

Funkcję MainSafe można również skonfigurować tak, aby monitorowała odcinki rur służących wyłącznie do nawadniania uruchamianego ręcznie i zapewniała reakcję awaryjną w przypadku awarii.

### <span id="page-34-0"></span>KONFIGURACJA MONITOROWANIA **PRZEPŁYWU**

Monitorowanie przepływu wymaga następujących elementów do prawidłowego działania:

- **•** Zainstalowanie i skonfigurowanie czujnika przepływu (menu Urządzenia).
- **•** Zainstalowanie i skonfigurowanie zaworu P/MV (menu Urządzenia).
- **•** Skonfigurowanie strefy przepływu i podanie wszystkich informacji dotyczących strefy przepływu (menu Przepływ).
- **•** Dołączenie każdej sekcji do strefy przepływu (menu Ustawienia sekcii).
- **•** Zebranie danych o przepływie we wszystkich sekcjach (menu Przepływ).

#### **STREFY PRZEPŁYWU**

Strefa przepływu definiuje odcinek rury i grupę sekcji podłączonych do tej rury, która jest zarządzana jako jednostka hydrauliczna. Strefy przepływu są używane zarówno przez Menedżera przepływu, jak i Monitorowanie przepływu.

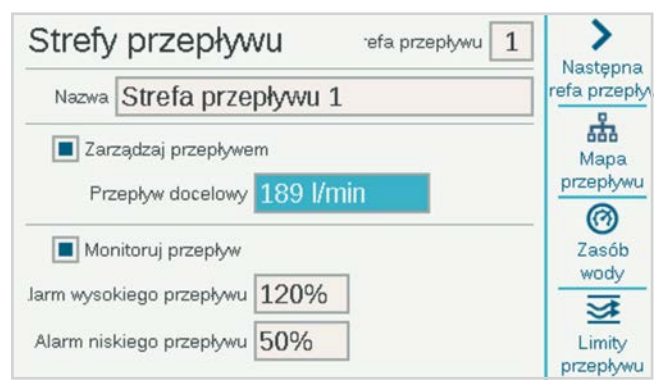

Każda strefa przepływu posiada pole wyboru "Zarządzaj przepływem" i "Monitoruj przepływ". Zaznacz to pole, aby monitorować przepływ. Następnie uzupełnij ustawienia i reguły dla Strefy przepływu.

**Limity alarmu niskiego/wysokiego przepływu:** sterownik ustawia limity wysokiego i niskiego przepływu dla każdej sekcji na poziomie strefy przepływu. Wprowadź maksymalne i minimalne wartości procentowe przepływu, na które strefa przepływu ma zezwolić sekcjom dołączonym do strefy przepływu. Jeśli te limity są ustawione zbyt blisko wartości 100%, istnieje większe prawdopodobieństwo fałszywych alarmów z powodu naturalnych fluktuacji przepływu.

#### **MAPA PRZEPŁYWU**

W menu Strefy przepływu naciśnij przycisk programowy Mapa przepływu. Spowoduje to przesłanie informacji do sterownika o sposobie podłączenia strefy przepływu oraz o tym, które urządzenia są używane w danej jednostce hydraulicznej. Wszystkie zaznaczone w tym miejscu sekcje muszą znajdować się za czujnikami przepływu i zaworami głównymi.

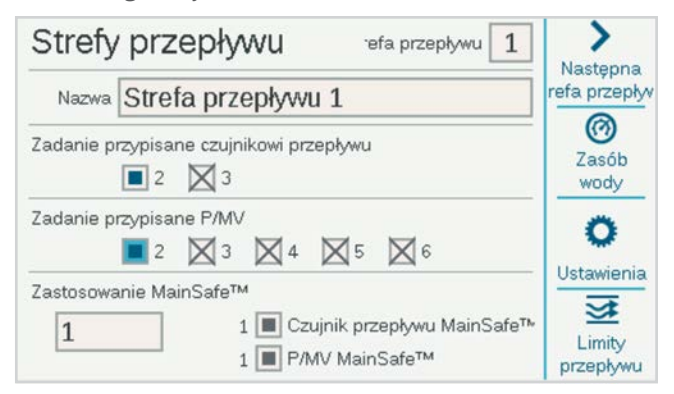

**Przypisanie czujnika przepływu:** zaznacz pole dla czujnika przepływu lub czujników podłączonych do strefy przepływu.

Jeśli znak X znajduje się w jednym z pól czujnika przepływu, oznacza to, że czujnik został już przypisany do innej strefy przepływu i nie jest dostępny dla tej strefy przepływu.

Jeśli numer czujnika przepływu nie wyświetla się, oznacza to, że został już przypisany do strefy MainSafe i nie jest dostępny w opcji monitorowania strefy przepływu.

**Przypisanie P/MV:** zaznacz pole dla zaworu głównego, który został zainstalowany razem z czujnikiem przepływu w tej strefie przepływu.

Jeśli znak X znajduje się w jednym z pól P/MV, oznacza to, że czujnik został już przypisany do innej strefy przepływu i nie jest dostępny dla tej strefy przepływu.

Jeśli numer P/MV nie wyświetla się, oznacza to, że został już przypisany do strefy MainSafe i nie jest dostepny w opcji monitorowania strefy przepływu.

**Przypisanie strefy MainSafe:** w przypadku korzystania z tej opcjonalnej funkcji wybierz strefę MainSafe, która znajduje się przed daną strefą przepływu. Jeśli strefy MainSafe nie są używane, pozostaw ustawienie "Brak".

Przypisane czujniki przepływu i P/MV dla wybranej strefy MainSafe pokazane są po prawej stronie.

#### <span id="page-35-0"></span>**LIMITY PRZEPŁYWU**

W menu strefy przepływu naciśnij przycisk programowy Limity przepływu.

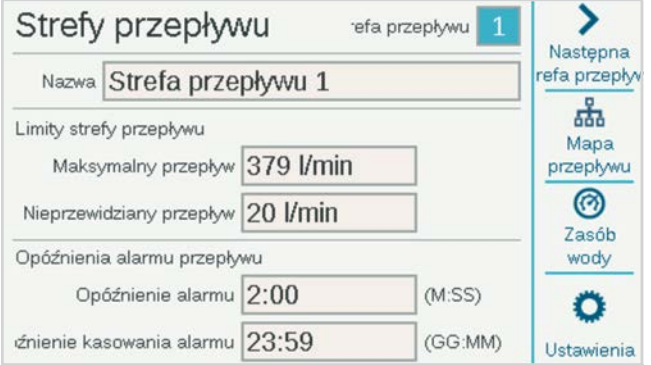

**Maksymalny przepływ:** ustawia najwyższą możliwą prędkość przepływu dozwoloną w strefie przepływu z dowolnego powodu. Wartość powinna być znacznie wyższa niż maksymalny przepływ dozwolony przy normalnym nawadnianiu (aby nie aktywować alarmu przed wykonaniem diagnostyki na poziomie sekcji). Gdy czujnik przepływu wykryje przepływ większy niż określony przez ten parametr, nawadnianie zostanie wyłączone.

**Nieplanowany przepływ:** jest to maksymalny dozwolony przepływ, w sytuacji gdy żadna sekcja nie jest aktywna. Ma to na celu umożliwienie ręcznego nawadniania tylko wtedy, gdy sterownik nie przeprowadza nawadniania automatycznego. W przypadku gdy prędkość przepływy zostanie przekroczona, sterownik aktywuje alarm.

Jeśli opcja Nieplanowany przepływ zostanie ustawiona jako WYŁ., sterownik nie będzie reagował na nieplanowany przepływ.

**Opóźnienie alarmu przepływu:** służy do ustawiania czasu, po którym osiągnięta wartość maksymalna lub nieplanowane natężenie przepływu aktywuje alarm, oraz określa, jak długo strefa przepływu pozostanie wyłączona.

**Opóźnienie alarmu:** wysoki przepływ będzie uruchamiał alarm natychmiast, jeśli ta funkcja zostanie ustawiona na "Brak", lub wartość wysokiego przepływu będzie ignorowana przez czas, który został ustawiony w tym miejscu. Ustawienie w formacie M:SS, najdłuższe opóźnienie wynosi 9 minut i 59 sekund. Funkcja ta służy do wyeliminowania fałszywych alarmów spowodowanych okresowymi skokami przepływu.

Opóźnienie powinno być dłuższe niż opóźnienia dla sekcji dołączonych do strefy przepływu.

**Opóźnienie kasowania alarmu:** służy do ustawiania czasu, przez jaki strefa przepływu pozostanie wyłączona zanim uzyska pozwolenie na nowe automatyczne próby nawadniania. Ustawienie w formacie GG:MM, najdłuższe opóźnienie to 23 godziny i 59 minut.

Jeśli opóźnienie kasowania alarmu zostało ustawione na **Tylko ręczne**, automatyczne nawadnianie nigdy nie zostanie wznowione po alarmie wysokiego przepływu lub nieplanowanego przepływu, dopóki nie zostanie ręcznie skasowane przez operatora w sterowniku. Operator musi otworzyć menu Przepływ, wybrać **Kasuj alarmy przepływu**, wybrać alarmy przepływu które mają zostać usunięte, i kliknąć "Wyczyść zaznaczone".

#### **ZWIEKSZONE LIMITY PRZEPŁYWU**

W menu Strefy przepływu naciśnij przycisk funkcji **Zwiększone limity**.

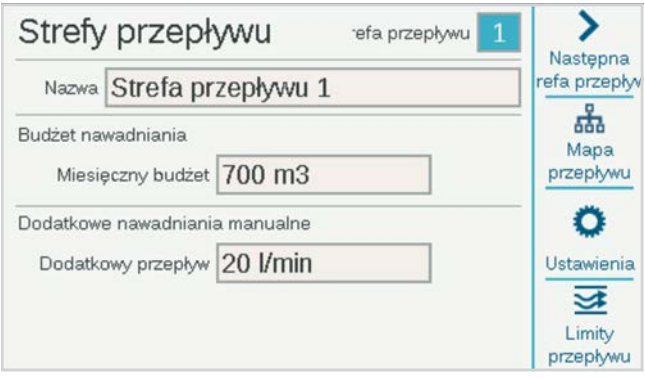

**Budżet nawadniania:** wprowadź całkowity przepływ dozwolony w tej strefie przepływu w miesiącu kalendarzowym. Jeśli całkowity przepływ przekracza miesięczny budżet, na ekranie pojawi się komunikat alarmowy. Sterownik nie zatrzyma automatycznie nawadniania po wystąpieniu tego alarmu.

**Dodatkowe nawadnianie manualne:** ustawia dodatkowe natężenie przepływu dozwolone dla ręcznego nawadniania. Jest to dodawane do wszystkich innych limitów w sterowniku i zapobiega pojawianiu się alarmów do momentu przekroczenia oczekiwanego przepływu po dodaniu wprowadzonej tutaj wartości.

#### <span id="page-36-0"></span>**USTAWIENIA SEKCJI**

Wybierz menu Sekcje i wybierz opcję Ustawienia sekcji. Aby zakończyć działanie monitora przepływu, każda sekcja musi być przypisana do strefy przepływu.

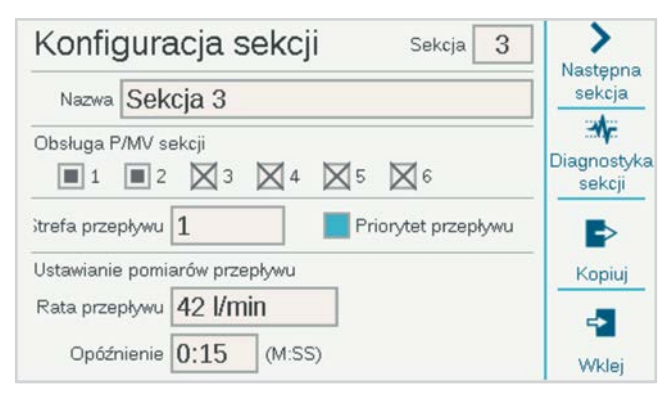

#### **OBSŁUGA P/MV SEKCJI**

Wykorzystanie P/MV sekcji mogło zostać już przypisane podczas konfiguracji operacji podstawowych. W innym przypadku wymagane aktywacje P/MV dla każdej sekcji mogą zostać wprowadzone w tym miejscu. Jeśli niektóre z opcji pozostają szare i nie można ich wybrać oznacza to, że wyjście P/MV zostało już przypisane do innej funkcji.

#### **STREFA PRZEPŁYWU**

Jest to krytyczne ustawienie informujące sterownik, do której strefy przepływu należy dana sekcja. Ponadto, to ustawienie informuje również, który czujnik przepływu będzie odczytywał przepływ w danej sekcji. Monitorowanie przepływu nie może działać, dopóki wszystkie niezbędne sekcje nie zostaną przypisane do strefy przepływu.

#### **PRIORYTET PRZEPŁYWU**

Ustawienie priorytetów jest używane przez Menedżera przepływu, ale nie przez Monitor przepływu. Pomaga to sterownikowi zdecydować, które sekcje należy uruchomić wcześniej, aby osiągnąć docelowe wartości przepływu, na wypadek gdyby nie było wystarczająco dużo czasu na zakończenie całego nawadniania.

#### **USTAWIANIE POMIARÓW PRZEPŁYWU**

Dzięki temu sterownik wie, jaki powinien być przepływ w sekcji w normalnych warunkach. Wartość może być wprowadzona ręcznie lub automatycznie przez sterownik z czujnikiem przepływu.

W przypadku Monitora przepływu pole to powinno pozostać puste, dopóki funkcja zbierania danych o przepływie nie wypełni go automatycznie.

W przypadku Menedżera przepływu wartość przepływu, którego dane zostały zebrane przez tę funkcje będzie wartością najdokładniejszą, ale możliwe jest również ręczne wprowadzenie natężenia przepływu, jeśli sterownik nie jest wyposażony w czujnik przepływu.

#### **KOPIUJ I WKLEJ**

Przyciski Kopiuj i Wklej mogą być używane do kopiowania górnej połowy ekranu Ustawienia sekcji dla podobnych sekcji w tej samej strefie przepływu. Do kolejnych sekcji zostaną skopiowane ustawienia P/MV i Strefy przepływu.

Skonfiguruj pierwszą sekcję, naciśnij przycisk kopiowania, a następnie kliknij przycisk "Następna sekcja" i "Wklej". Jeśli utworzonych jest wiele stref przepływu, najłatwiej jest konfigurować jedną strefę przepływu naraz.

#### <span id="page-37-0"></span>**ZAPAMIĘTAJ PRZEPŁYW**

Ostatnim krokiem konfiguracji Monitora przepływu (chyba że opcja MainSafe jest włączona) jest rzeczywisty proces zbierania danych.

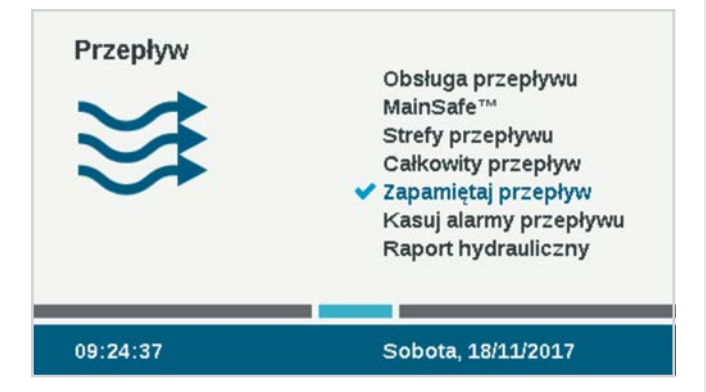

Wybierz menu **Przepływ**, a następnie opcję **Zbierz dane o przepływie**. Na ekranie zostanie wyświetlony stan ostatniej próby zebrania danych, o ile taka próba miała miejsce.

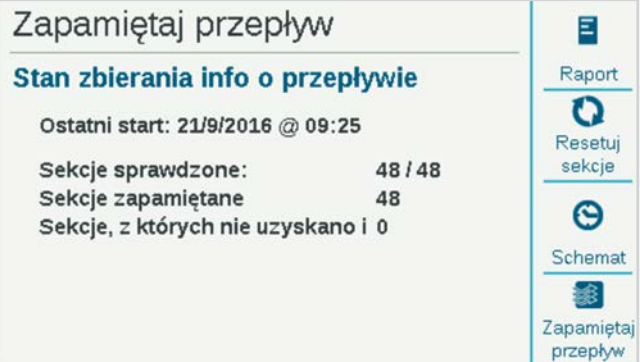

Zbieranie danych o przepływie zostanie przeprowadzone tylko w tych sekcjach, które mają już określony czas pracy w programie.

**Funkcja zbierania danych o przepływie anuluje wszystkie inne nawadniania (automatyczne i ręczne) aż do zakończenia procesu zapamiętywania.** Dane o przepływie nie mogą zostać zebrane, gdy działają inne sekcje.

Naciśnij przycisk **Raport,** aby sprawdzić, czy sekcje są gotowe do zebrania danych o przepływie. Spowoduje to wskazanie ile czujników przepływu zostało skonfigurowanych, w ilu sekcjach ustawiono czas pracy i ile sekcji posiada już dane na temat przepływu.

Jeśli we wszystkich sekcjach ustawiono czasy pracy, naciśnij przycisk **Zbierz dane**. Sterownik rozpocznie uruchamianie sekcji pojedynczo, każdą na maksymalnie pięć minut plus czas opóźnienia ustawiony dla sekcji, aby zebrać dane o przepływie. Jeśli przepływ ustabilizuje się dość szybko, sterownik przejdzie do następnej sekcji bez odczekania pełnych pięciu minut.

#### **Zbieranie danych o przepływie może być długotrwałym procesem**, w zależności od liczby sekcji i stabilności przepływu.

Po zakończeniu zbierania danych na ekranie **Zapamiętaj przepływ** wyświetlone zostanie podsumowanie zawierające informacje na temat tego, w ilu sekcjach dane o przepływie zostały zebrane, a w ilu się to nie udało. Sprawdź sekcje, w których dane o przepływie nie zostały zebrane (podczas konfiguracji lub w terenie), i spróbuj zebrać ponownie dane w pominiętych sekcjach.

#### **USTAWIANIE W HARMONOGRAMIE FUNKCJI ZBIERANIE DANYCH O PRZEPŁYWIE**

Istnieje możliwość ustawienia w sterowniku automatycznego zbierania danych o przepływie w późniejszym terminie. Pamiętaj, że **zbieranie danych o przepływie anuluje wszelkie inne automatyczne** 

**nawadniania**, więc staraj się wybrać godzinę i datę, które nie będą kolidowały z ważnym nawadnianiem.

#### <span id="page-38-0"></span>**PODSUMOWANIE HYDRAULICZNE**

Wybierz menu Przepływ, a następnie opcję Raport dotyczący hydrauliki. Jest to raport przedstawiający szczegółowo jak w danym momencie jest skonfigurowany układ hydrauliczny sterownika. Pokazuje połączenia wszystkich obiektów związanych z przepływem: od stref MainSafe™ (jeśli dotyczy), stref przepływu, czujników przepływu i P/MV, aż do poszczególnych sekcji.

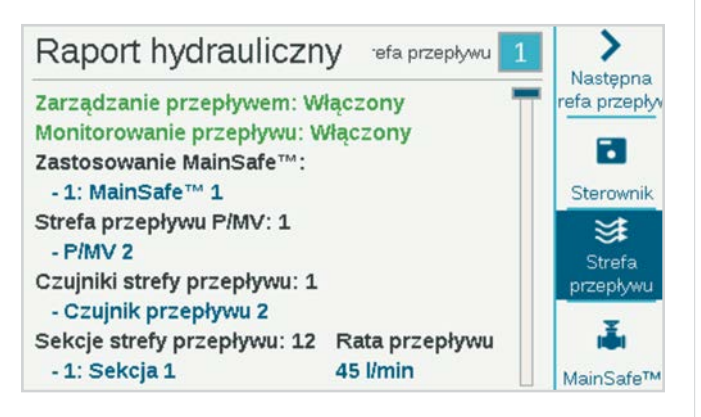

Użyj przycisków programowych, aby wyświetlić informacje względem sterownika, względem strefy przepływu i względem MainSafe (jeśli dotyczy).

Jest to najłatwiejszy sposób na przejrzenie bieżącej konfiguracji i sprawdzenie, czy jakieś ustawienia są nieprawidłowe lub niekompletne.

#### **CAŁKOWITY PRZEPŁYW**

Przepływ całkowity to łączna ilość wody zużyta w określonym przedziale czasu. Przepływ może być wyświetlany dla różnych poziomów, w zależności od konfiguracji kontrolera.

Przepływ całkowity jest zliczany według czujnika MainSafe (jeśli dotyczy), według strefy przepływu i według indywidualnego czujnika przepływu.

Przepływ całkowity można wyświetlać dla każdego z tych poziomów, klikając przyciski dnia, tygodnia, miesiąca lub roku. Kliknij pole Przedział, aby wybrać żądany zakres dat.

Kliknij pole Przedział, aby określić okres do wyświetlenia.

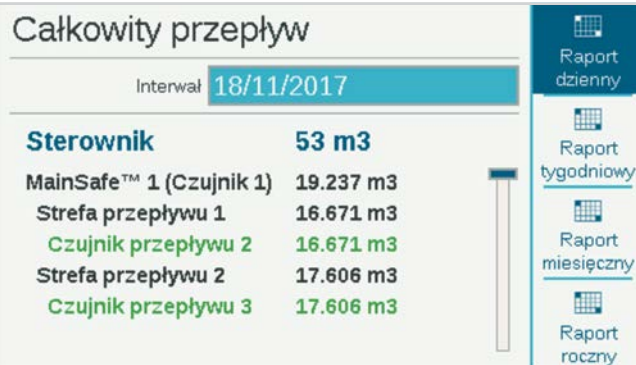

#### <span id="page-39-0"></span>**WYŚWIETL PRZEPŁYW**

Aktualne natężenie przepływu na wszystkich czujnikach można wyświetlić w dowolnym momencie z ekranu głównego / ekranu aktywności (lub za pomocą urządzenia mobilnego, jeśli został zainstalowany opcjonalny moduł Wi-Fi). Naciśnij przycisk dla opcji Wyświetl przepływ, aby zobaczyć rzeczywisty przepływ w maksymalnie sześciu czujnikach przepływu.

Jeśli sterownik został wyposażony w opcjonalny moduł Wi-Fi, aktualny przepływ można również podejrzeć na urządzeniu mobilnym.

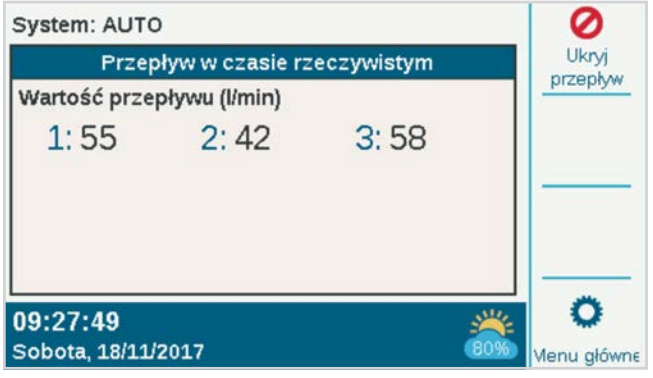

### OBSŁUGA ALARMU PRZEPŁYWU

Gdy sekcje są uruchomione, Monitor przepływu stale sprawdza rzeczywisty przepływ w czujniku(-ach) porównując go z zebranymi danymi w sekcji, włączając procentowy nadmiar i niedomiar przepływu jaki jest dozwolony w strefie przepływu. W stosownych przypadkach Monitor przepływu sprawdza również wartość przepływu porównując ją do limitów strefy przepływu wyższego poziomu i limitów czujnika MainSafe.

Jeśli całkowita wartość obliczona na podstawie działających sekcji przekroczy wartość dopuszczalną, sterownik wstrzyma pracę wszystkich sekcji (wyłączając P/MV) w strefie przepływu. Sterownik odczeka 60 sekund po zatrzymaniu sekcji, aż przepływ spadnie do zera.

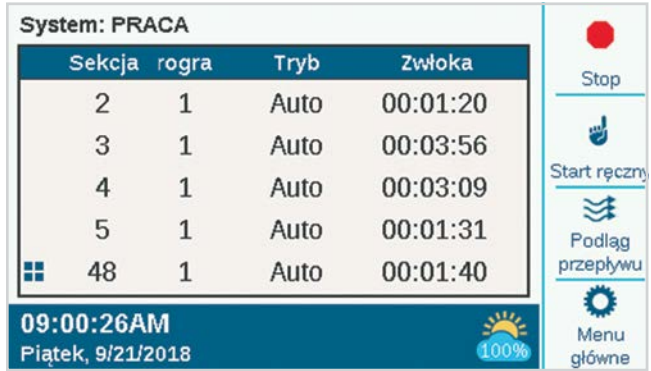

#### <span id="page-40-0"></span>**ALARMY NA POZIOMIE SEKCJI**

Jeśli wartość przepływu zbliży się do zera, w sytuacji gdy strefa przepływu jest zatrzymana, sterownik rozpocznie uruchamianie sekcji, które pracowały w momencie powstania alarmu, w celu sprawdzenia, które sekcje powodują wysoki przepływ. Sterownik zaznaczy w rejestrach sekcje, które uległy awarii, i będzie kontynuował nawadnianie za pomocą sekcji, które przeszły pozytywnie indywidualne testy przepływu.

#### **ALARMY STREFY PRZEPŁYWU LUB ALARMY CZUJNIKA MAINSAFE**

Jeśli przepływ nie spadnie znacząco w okresie przerwy diagnostycznej, sterownik stwierdzi, że nastąpiło przepełnienie linii głównej, i nie wznowi nawadniania ani nie wykona dalszej diagnostyki. Sterownik pozostanie wyłączony przez czas określony w ustawieniu opóźnienia kasowania alarmu na ekranie Strefy przepływu.

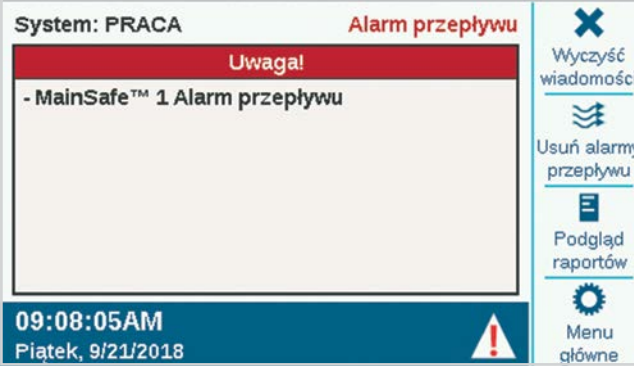

Gdy alarmy przepływu zostaną wykryte na poziomie strefy przepływu lub czujnika MainSafe, istnieje możliwość ich usunięcia za pomocą menu Przepływ, Kasuj alarmy przepływu. Po wybraniu opcji Wyświetl wiadomości dostępny będzie przycisk programowy "Kasuj alarmy przepływu", o ile takie alarmy zostaną zarejestrowane.

Jeśli rzeczywisty przepływ przekroczy dopuszczalny przepływ maksymalny dla strefy przepływu i ta wartość utrzyma się przez ustawiony czas opóźnienia alarmu, strefa przepływu uruchomi alarm i wyłączy się bez dalszej diagnostyki. To samo dotyczy stref czujnika MainSafe. Sterownik przyjmie, że stan przepełnienia jest wynikiem awarii linii głównej, powyżej poziomu sekcji.

Jeśli przepływ przekroczy limit dla nieprzewidzianego przepływu, w sytuacji gdy żadna z sekcji nie pracuje i ta wartość przepływu utrzyma sie przez ustawiony czas opóźnienia alarmu, strefa przepływu i/lub strefa czujnika MainSafe również zostaną wyłączone.

# <span id="page-41-0"></span>KONFIGURACJA MENEDŻERA PRZEPŁYWU

Menedżer przepływu uruchamia jednocześnie określone sekcje, aby osiągnąć zaprogramowane natężenie przepływu. Pozwala to sterownikowi zdecydować, które sekcje uruchomić, aby utrzymać całkowity przepływ jak najbliżej zaprojektowanej wydajności rury i skrócić całkowity czas nawadniania.

Menedżer przepływu nie wymaga czujnika przepływu, ale musi dysponować wprowadzonymi wartościami przepływu w sekcji. Jeśli zbieranie danych o przepływie z wykorzystaniem czujnika nie jest dostępne, przybliżone wartości można wprowadzić ręcznie.

Menedżer przepływu potrzebuje co najmniej jednej strefy przepływu i wymaga, aby sekcje były podłączone do stref przepływu. Menedżer przepływu i Monitor przepływu mogą również działać w tym samym czasie i wykorzystywać wiele tych samych informacji na różne sposoby.

Menedżer przepływu wymaga następujących informacji do prawidłowego działania:

- **•** Skonfigurowanej strefy przepływu i ustawionych wartości docelowych przepływu (menu przepływu, strefy przepływu)
- **•** Sekcji dołączonych do stref przepływu (sekcje, ustawienia sekcji)
- **•** Zapamiętanych lub wprowadzonych natężeń przepływu sekcji (sekcje, konfiguracja sekcji)
- **•** Ustawionych limitów programowych sterownika (sekcje, limity sekcji)o ile zajdzie taka potrzeba.

#### **STREFY PRZEPŁYWU**

Wybierz menu Przepływ, a następnie Strefy przepływu, jeśli nie zostały jeszcze utworzone. Strefa przepływu określa odcinek rury i grupę sekcji podłączonych do tej rury, która jest zarządzana jako jednostka hydrauliczna.

W przypadku Menedżera przepływu konieczne jest jedynie włączenie zarządzania przepływem i ustawienie wartości docelowej przepływu. Zaznacz pole **Zarządzaj przepływem**.

#### **PRZEPŁYW DOCELOWY**

Pole **Przepływ docelowy** służy do ustawiania natężenia przepływu wymaganego dla strefy przepływu podczas nawadniania. Wprowadź żądane natężenie przepływu, które będzie najlepsze dla średnicy głównego rurociągu (zalecane: 1,5 metra na sekundę), lub inną preferowaną wartość opartą na innych czynnikach.

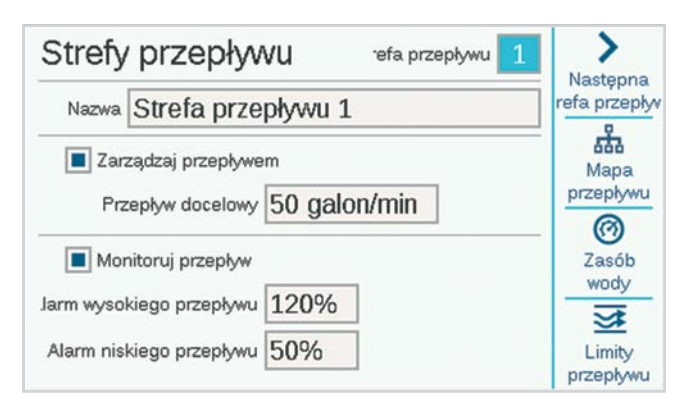

Jest to jedyne wymagane ustawienie w menu Strefa przepływu dla funkcji Menedżera przepływu. Za każdym razem sterownik będzie miał do uruchomienia programy, menedżer przepływu spróbuje jednocześnie uruchomić wystarczającą liczbę sekcji, aby pozostawać na tym poziomie natężenia przepływu lub na poziomie o zbliżonej wartości.

#### <span id="page-42-0"></span>**USTAWIENIA SEKCJI**

Menedżer przepływu wymaga spełnienia następujących warunków:

- **•** Przypisanie strefy przepływu do sekcji
- **•** Ustawienie priorytetu przepływu (zaznaczony lub niezaznaczony)
- **•** Określenie natężenia przepływu sekcji

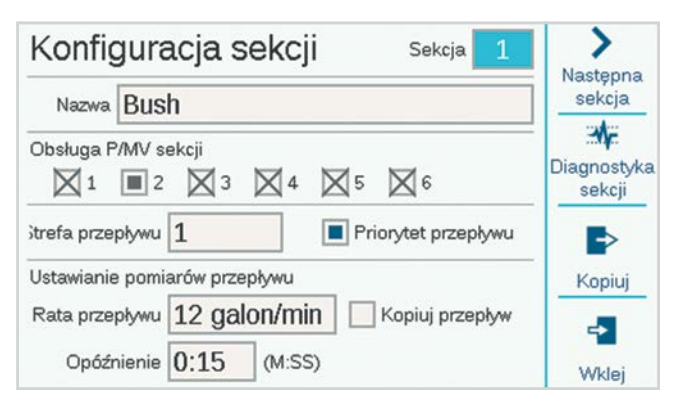

#### **STREFA PRZEPŁYWU**

Informuje sterownik o strefie przepływu, do której należy sekcja.

Jeśli istnieje wiele stref przepływu (zbiory sekcji podłączonych do tej samej linii głównej), możliwe jest ustawienie innego przepływu docelowego dla każdej ze stref.

Możliwe jest również skonfigurowanie stref przepływu działających bez Menedżera przepływu jednocześnie ze strefami przepływu, które są przez niego zarządzane.

#### **PRIORYTET PRZEPŁYWU**

Ustawienie priorytetu pomaga sterownikowi zdecydować, które sekcje mają zacząć pracę wcześniej, aby osiągnąć wartości docelowe przepływu. Sekcje z zaznaczonym polem "Priorytet" będą brane pod uwagę jako pierwsze, aby mniej krytyczne sekcje mogły zostać uruchomione później w trakcie nawadniania.

#### **NATĘŻENIE PRZEPŁYWU**

Jeśli system został wyposażony w czujnik przepływu, najlepiej jest skorzystać z funkcji "Zbieranie danych o przepływie", aby umożliwić sterownikowi uzupełnienie tych wartości.

Jeśli system nie posiada czujnika przepływu, wyszukaj lub oblicz odpowiednie wartości przepływu i wprowadź je ręcznie dla każdej sekcji.

Należy pamiętać, że w przypadku natężenia przepływu funkcja kopiuj / wklej nie działa. Możliwe jest kopiowanie tylko górnej połowy ekranu, w tym przypisania P/MV i strefy przepływu.

#### <span id="page-43-0"></span>**LIMITY SEKCJI**

Wybierz Sekcje, Limity sekcji, aby przejrzeć lub zmienić liczbę sekcji, które mogą być uruchamiane jednocześnie.

Nie jest konieczna zmiana limitów sekcji, aby Menedżer przepływu działał, ale jest to możliwe. Te ustawienia mogą być wykorzystane do dostosowywania efektów zarządzania przepływem.

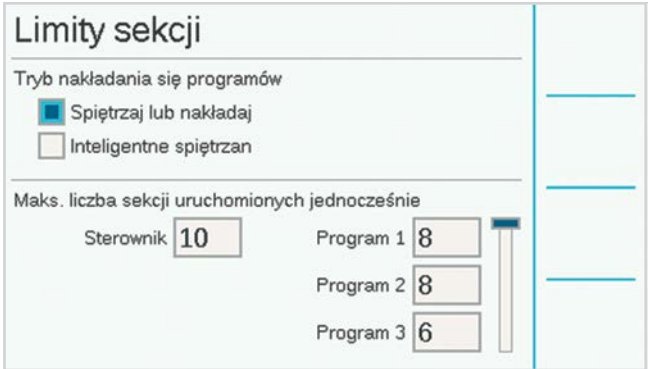

Maksymalną liczbę równocześnie pracujących sekcji określa sztywny limit liczby sekcji, które sterownik może uruchamiać jednocześnie, niezależnie od Menedżera przepływu lub innych ustawień. Sterownik dekodera ACC2 może jednocześnie obsługiwać około 20 elektromagnesów firmy Hunter na jednym module wyjściowym, w tym na wyjściach P/MV. Sterownik dekodera może jednocześnie obsługiwać do 30 sekcji, pod warunkiem, że są one rozmieszczone w wielu modułach wyjściowych dekodera, przy czym nie więcej niż 20 pozostaje aktywnych w każdym module wyjściowym.

Te liczby mogą się różnić w zależności od innych czynników i mogą istnieć inne powody ograniczania całkowitej liczby sekcji uruchamianych jednocześnie.

Wprowadź numer sterownika, który spełnia Twoje potrzeby, jeśli numery 1-8 nie odpowiadają ci.

Jeśli Menedżer przepływu zostanie włączony, można również wprowadzić maksymalną liczbę sekcji uruchamianych jednocześnie na każdy program. Może to być przydatne na przykład do wymuszenia na sterowniku rozłożenia nawadniania na wiele programów.

Przykład: program 1 obsługuje strefy darni, a program 2 – strefy krzewów. Jeśli obie strefy są częścią tej samej strefy z przepływem zarządzanym i wiesz, że strefa przepływu może obsługiwać około sześciu stref jednocześnie, możesz ustawić limit trzech stref w programie 1 i trzech w programie 2. Sterownik nadal będzie zarządzał przepływem w ramach przepływu docelowego, ale może uruchomić tylko trzy w każdym programie, aby to osiągnąć.

Jeśli wartości docelowe przepływu są znacznie niższe od tych, na które zezwalają limity sterownika i sekcji programowej, limity sekcji nigdy nie zostaną osiągnięte. Sterownik zdecyduje, które sekcje uruchomić i w jakiej kolejności.

#### TECHNOLOGIA MAINSAFE

MainSafe to opcjonalny poziom monitorowania i ochrony przepływu powyżej poziomu strefy przepływu. Jest szczególnie przydatny, gdy:

- **•** Skonfigurowano więcej niż jedną strefę przepływu z tego samego źródła wody
- **•** Istnieje duża odległość między punktem podłączenia a początkiem rzeczywistej strefy lub stref przepływu
- **•** Oddzielne linie główne są stale napełniane wodą wyłącznie w celu przeprowadzania ręcznego nawadniania

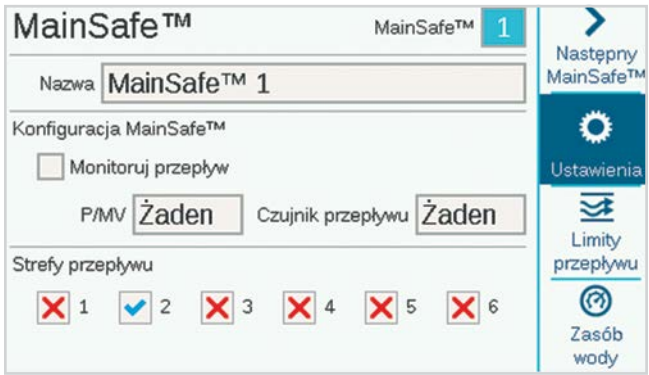

Strefy MainSafe na ogół wymagają własnego czujnika przepływu i własnego zaworu głównego. Często są to normalnie otwarte zawory główne, które zamykają się tylko w przypadku alarmu.

Aby skonfigurować czujnik MainSafe, wybierz menu Przepływ, a następnie MainSafes.

### <span id="page-44-0"></span>**EKRAN SETUP (USTAWIENIA)**

Naciśnij przycisk, aby przejść do ustawień.

Dzięki temu możesz nadać nazwę czujnikowi MainSafe (zalecane).

Zaznacz pole, aby włączyć monitorowanie przepływu.

Przypisz wyjście P/MV i czujnik przepływu, które są przypisane do strefy MainSafe.

Nie ma możliwości ustawienia w danym miejscu monitorowania stref przepływu lub zaznaczenia symbolem X. Strefy przepływu przedstawiają wyłącznie związek danego czujnika MainSafe ze strefami przepływu. Są one przypisywane w menu Strefy przepływu na ekranie Mapa przepływu.

### **EKRAN LIMITY PRZEPŁYWU**

Naciśnij przycisk programowy Limity przepływu.

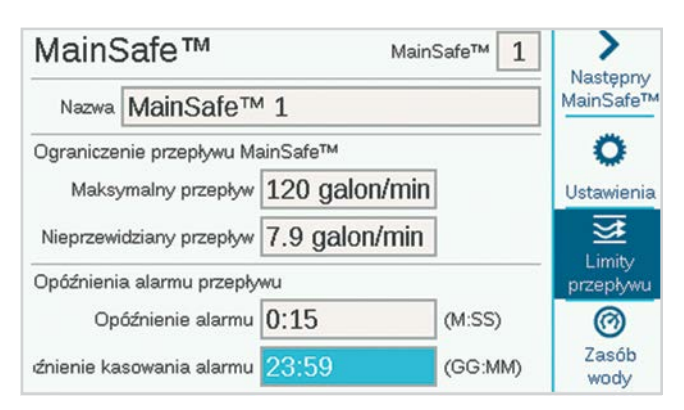

#### **MAKSYMALNY PRZEPŁYW**

Przepływ maksymalny to bezwzględny górna wartość limitu dla całego przepływu z poziomu czujnika MainSafe (źródła wody). Jeśli natężenie przepływu przekroczy tę wartość, nawadnianie zostanie wyłączone. Nie ma znaczenia, które sekcje działają ani jakie dane zostały zebrane o przepływie.

Wartość limitu powinna być znacznie wyższa niż maksymalny przepływ dozwolony podczas normalnego nawadniania we wszystkich dalszych strefach przepływu (tak aby system nie generował alarmu przed wykonaniem diagnostyki poziomu sekcji i strefy przepływu).

#### **NIEPRZEWIDZIANY PRZEPŁYW**

Nieplanowany przepływ to każdy przepływ wykryty przez czujnik przepływu, gdy żadna sekcja nie pracuje. W tym miejscu można wprowadzić natężenie przepływu, aby umożliwić ręczne nawadnianie do określonej ilości bez wywoływania alarmu lub odcinania wody. Jeśli nieplanowany przepływ zostanie wykryty powyżej tej wartości, aktywowany zostanie alarm.

#### **OPÓŹNIENIE ALARMU**

Wysoka wartość przepływu będzie bezzwłocznie aktywowała alarm, o ile ta funkcja zostanie ustawiona na "Brak", lub wysoka wartość przepływu będzie ignorowana przez czas określony w tym miejscu. Ustawienie w formacie M:SS; najdłuższe opóźnienie wynosi 9 minut i 59 sekund. Takie ustawienie pomoże wyeliminować fałszywe alarmy spowodowane okresowymi skokami przepływu.

#### **OPÓŹNIENIE KASOWANIA ALARMU**

Służy do ustawiania czasu, przez jaki strefa przepływu pozostanie wyłączona zanim podjęte zostaną próby przywrócenia automatycznego nawadniania. Ustawienie w formacie GG:MM, najdłuższe opóźnienie to 23 godziny i 59 minut.

Jeśli opóźnienie kasowania alarmu zostało ustawione na **Tylko ręczne**, automatyczne nawadnianie nigdy nie zostanie wznowione po alarmie wysokiego przepływu lub nieplanowanego przepływu, dopóki nie zostanie ręcznie skasowane przez operatora w sterowniku. Operator musi otworzyć menu Przepływ, wybrać **Kasuj alarmy przepływu**, wybrać alarmy przepływu które mają zostać usunięte, i kliknąć "Wyczyść zaznaczone".

#### <span id="page-45-0"></span>**OPÓŹNIENIE KASOWANIA ALARMU (CIĄG DALSZY)**

Określa, jak długo strefa czujnika MainSafe pozostanie wyłączona po wystąpieniu alarmu maksymalnego przepływu lub nieplanowanego przepływu, w formacie: godziny:minuty. Funkcja jest ustawiona na 23 godziny i 59 minut, ale można zmienić tę wartość na inne ustawienie czasowe lub na opcję Wyłącznie ręczna obsługa.

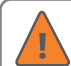

Jeśli opcja Opóźnienie kasowania alarmu została ustawiona na **Wyłącznie ręczna obsługa**, sterownik nie będzie przeprowadzał nawadniania dopóki ktoś nie odwiedzi obiektu i nie skasuje alarmu przepływu ręcznie. Zakłada się, że nastąpiło zerwanie głównej linii i nawadnianie nie powinno zostać przywrócone, dopóki usterka nie zostanie naprawiona.

#### **EKRAN "ZWIĘKSZONE LIMITY PRZEPŁYWU"**

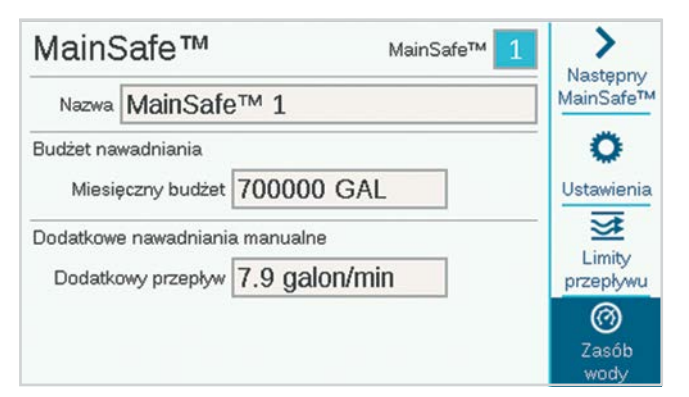

#### **MIESIĘCZNY BUDŻET**

Wprowadź całkowitą wartość przepływu dozwoloną dla czujnika MainSafe w danym miesiącu. Jeśli całkowity przepływ przekroczy miesięczny budżet, na ekranie pojawi się komunikat alarmowy. Sterownik nie zatrzyma automatycznie nawadniania po wystąpieniu tego alarmu.

#### **DODATKOWE NAWADNIANIA MANUALNE**

Jest to dodatkowa wielkość przepływu, która jest dozwolona ponad wszystkimi innymi limitami natężenia przepływu w przypadku nawadniania ręcznego, które może zostać uruchomione podczas nawadniania automatycznego. Alarm nie wystąpi, dopóki nie zostaną przekroczone inne limity plus wprowadzona tutaj wartość.

# <span id="page-46-0"></span>**Odpowiedź warunkowa**

Odpowiedzi warunkowe pozwalają czujnikowi lub określonej sytuacji wywołać zdarzenie. Może to być przykładowo nakazanie sekcji, aby uruchomiła się, gdy czujnik jest otwarty, ale obsługiwane są też znacznie bardziej złożone operacje, takie jak przełączanie źródeł wody do strefy przepływu w zależności od położenia czujnika.

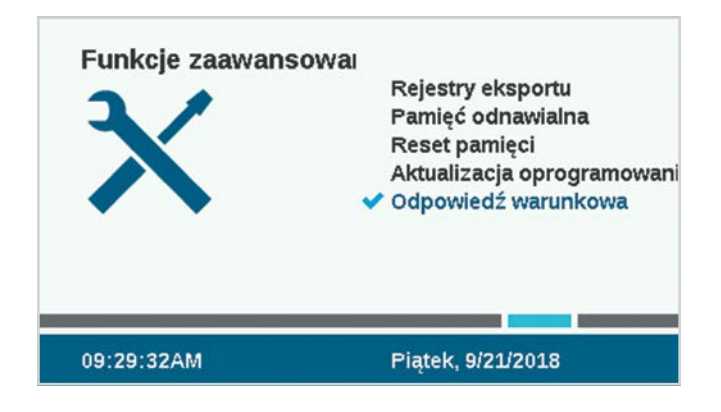

Odpowiedzi warunkowe są zapisywane w formie komendy, która brzmi "jeśli tak się stanie, zrób to".

Sterownik obsługuje do 35 odpowiedzi warunkowych. Niektóre odpowiedzi mogą wymagać więcej niż jednej komendy, aby osiągnąć określone wyniki (np. przełączanie P/MV).

### <span id="page-47-0"></span>KONFIGUROWANIE ODPOWIEDZI **WARUNKOWEJ**

Użyj pokrętła, aby przejść do menu Funkcje zaawansowane, i wybierz opcję Odpowiedź warunkowa. Każda odpowiedź posiada przycisk programowy dla warunku "Jeśli", warunku "Wtedy" (lub działania) i czynności "Przejrzyj dane", aby zweryfikować, czy zrealizowana odpowiedź pozwoli spełnić zakładany cel.

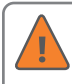

Przejrzyj dane, a następnie włącz odpowiednią odpowiedź za pomocą pola wyboru Włącz.

Możliwe odpowiedzi zależą od obiektu (Typ) wybranego w warunku leśli"

- **•** Warunek "Jeśli" oznacza, że określony typ warunku działa jako wyzwalacz.
- Warunek "Wtedy" dotyczy akcji podjętej w odpowiedzi na wyzwalacz.

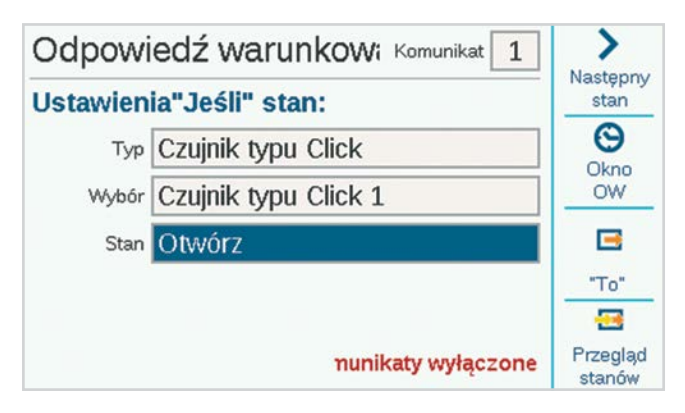

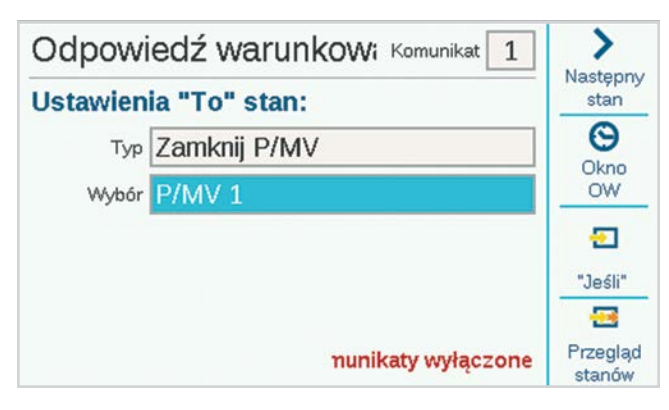

Czujniki Clik mogą używać alarmów jako wyzwalaczy. Mogą również działać jako wyzwalacze w zależności od ich położenia: zamkniętego lub otwartego, bez wywoływania alarmu.

**Przykłady:** Czujnik typu Clik może uruchomić program, sekcję itp. za każdym razem, gdy alarm zostanie aktywowany, a wejście typu Clik może przełączać się między dwoma zaworami głównymi w zależności od tego, czy były otwarte czy zamknięte.

Strefy przepływu i strefy czujnika MainSafe mogą wykorzystywać maksymalne natężenie przepływu lub nieplanowany przepływ jako wyzwalacze. Wyzwalacze strefy przepływu mogą być używane do uruchamiania zewnętrznego wskaźnika alarmu lub do zamykania P/MV.

"Dowolny alarm" lub po prostu lista "Krytycznych alarmów" może również służyć jako wyzwalacze, zwykle do uruchamiania zewnętrznego wskaźnika alarmu (patrz SOS).

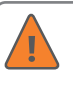

Należy przejrzeć i włączyć odpowiedź (pole wyboru), zanim instrukcja warunkowej odpowiedzi zostanie aktywowana.

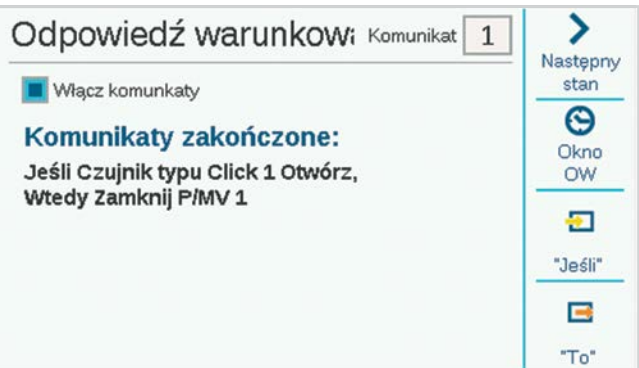

#### <span id="page-48-0"></span>**TYPY ODPOWIEDZI WARUNKOWYCH**

W poniższej tabeli przedstawiono opcje odpowiedzi warunkowych w różnych sytuacjach.

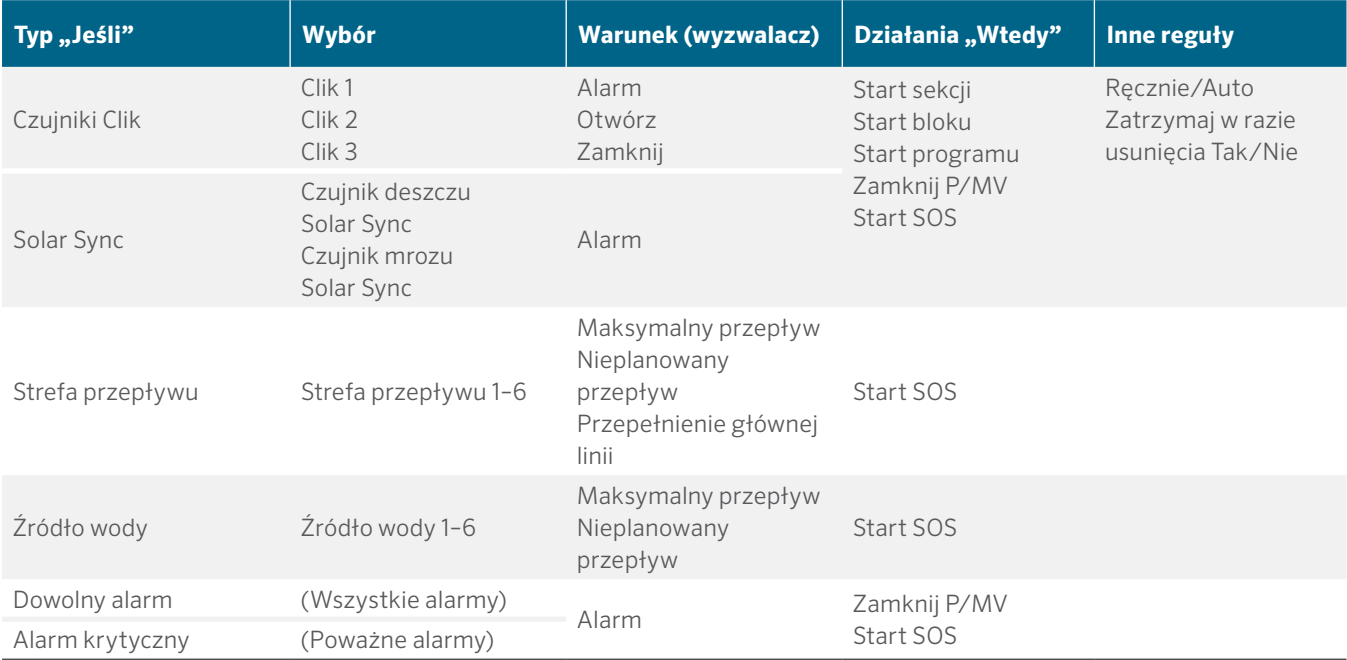

#### <span id="page-49-0"></span>**SOS (ANG. STATUS OUTPUT STATION – STATUS WYJŚCIA SEKCJI)**

SOS to dedykowane wyjście sekcji, które jest używane tylko z odpowiedzią warunkową. Celem SOS jest wyzwolenie zewnętrznego światła lub innego urządzenia, gdy sterownik jest w stanie alarmu, tak aby personel w terenie mógł zostać powiadomiony o alarmie bez konieczności otwierania drzwiczek sterownika.

Aby działać, SOS wymaga dedykowanego numeru sekcji (można użyć dowolnego). Sekcja będzie się uruchamiała za każdym razem, gdy zaistnieje określona sytuacja dla odpowiedzi warunkowej.

Wyjście sekcji może służyć do bezpośredniego zasilania lampki sygnalizacyjnej 24 V AC zainstalowanej w otworze kablowym lub do załączania przekaźnika przeznaczonego do innych celów.

#### **KONFIGURACJA SEKCJI SOS**

Na ekranie Odpowiedź warunkowa użyj przycisku "Następne", aby wybrać typ "Uruchom wyjście SOS".

W obszarze Wybór wybierz nieużywaną sekcję, którą chcesz wyznaczyć jako sekcję SOS.

- **•** Ta sekcja nie może być przypisana do żadnych programów nawadniania.
- **•** Należy używać tylko jednej sekcji SOS na jeden sterownik.
- **•** Wszystkie inne odpowiedzi SOS powinny być wybierane dla tego samego numeru sekcji SOS.
- **•** Wyjście sekcji SOS będzie podłączone bezpośrednio do zewnętrznego światła lub innego urządzenia zasilanego prądem 24 V.
- **•** W sterownikach dekoderowych wyjście SOS musi być obsługiwane przez sekcję dekodera. W tym celu zalecamy zaprogramowanie i umieszczenie pojedynczej sekcji ICD-100 w szafce sterownika.

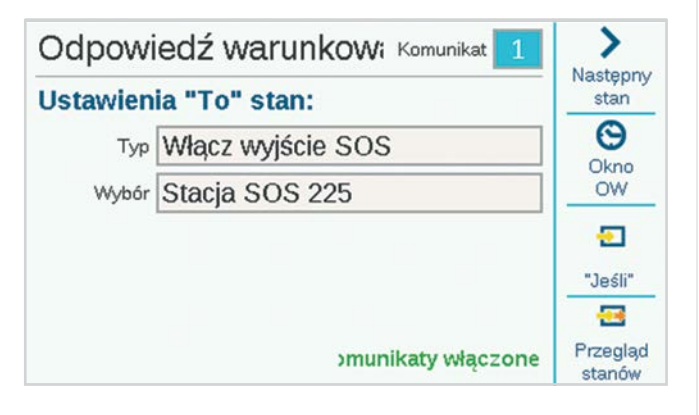

#### **URUCHAMIANIE SEKCJI, PROGRAMÓW I BLOKÓW**

Podczas korzystania z odpowiedzi warunkowej do uruchomienia sekcji, programu lub bloku pod polem wyborem pojawią się inne opcje.

#### **TRYB**

Jeśli tryb jest ustawiony na **Ręczny**, sekcja, program lub blok będą działać samodzielnie, a wszystkie inne automatyczne nawadniania zostaną zatrzymane do zakończenia czynności aktywowanej odpowiedzią.

Jeśli tryb jest ustawiony na **Auto**, reakcja nastąpi bez zatrzymywania innego zaplanowanego nawadniania. Jeśli system korzysta z programu Menedżer przepływu, odpowiedź może nie wystąpić natychmiastowo. Odpowiednie sekcje zostaną dopasowane do przepływu docelowego, w miarę dostępności, przez Menedżera przepływu.

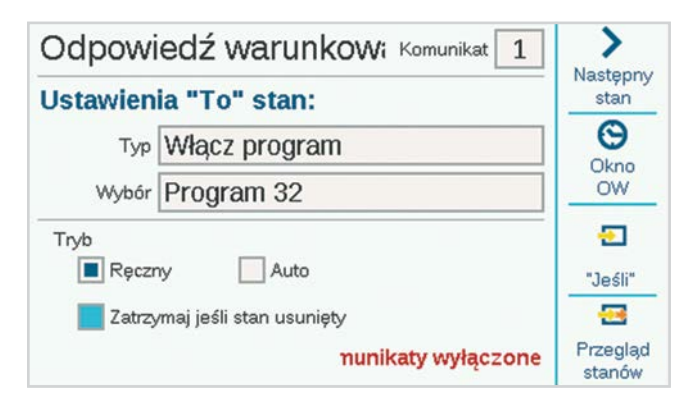

Jeśli zaznaczono opcję **Zatrzymaj, gdy warunek zniknie**, sekcja, blok lub program będą działały tylko wtedy, gdy będzie występował warunek wyzwalania. Jeśli warunek będzie się utrzymywał, sekcja lub blok będą działały przez określony czas, a program zostanie uruchomiony jeden raz na pełny czas jego trwania.

Jeśli to pole nie jest zaznaczone, odpowiedź będzie kontynuowana przez cały czas pracy lub czas trwania programu.

#### <span id="page-50-0"></span>**PRZEŁĄCZANIE P/MV**

Aby uruchomić przełączanie P/MV na wejściu czujnika, każda sekcja w danej strefie przepływu powinna być ustawiona na wywołanie obu wyjść P/MV.

Gdy czujnik jest w stanie alarmu lub zmienia położenie, należy go ustawić na "Zamknij P/MV" dla niepożądanego P/MV. W ten sposób tylko jeden moduł P/MV będzie aktywny w danym momencie. Dzieje się tak gdyż sekcje wywołują oba moduły, ale jeden jest zablokowany przez wejście czujnika.

Przykład: dostępne są dwa punkty podłączenia – jeden do wody pitnej i jeden do wody niezdatnej do picia. Każdy punkt posiada swój własny zawór główny. W celu monitorowania poziomu wody niezdatnej do picia zainstalowany został wyłącznik pływakowy. Wszystkie sekcje zostały ustawiane w konfiguracji sekcji tak, aby wywołać oba zawory główne.

Kiedy wyłącznik pływakowy jest zamknięty, wyłącza P/MV dla wody pitnej, więc używana jest tylko woda niezdatna do picia.

Kiedy wyłącznik pływakowy jest otwarty, wyłącza P/MV dla wody niezdatnej do picia, więc używana jest tylko woda pitna.

Nie zostaną one jednocześnie wyłączone, ponieważ w danym momencie może obowiązywać tylko jedna ustawienie.

# <span id="page-51-0"></span>**Menu dekoderów**

Sterowniki dekoderowe ACC2 mają dodatkowe menu dla funkcji dekodera. ACC2 jest przeznaczony do współpracy z dekoderami Hunter ICD i nie obsługuje dekoderów innych producentów.

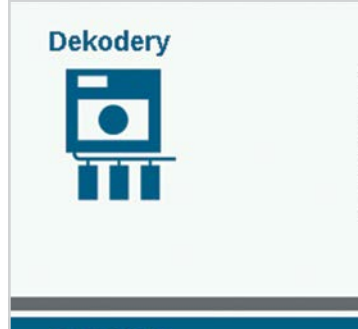

Program dekodera Podgląd konfiguracji **Status** Zadania sekcji Diagnostyka dekodera Lista dekodera

08:41:03PM

Poniedziałek, 5/16/2022

#### PROGRAM DEKODERA

Pozwala to na ustawienie lub zmianę adresu(-ów) sekcji dekodera. Dekodery firmy Hunter muszą mieć co najmniej jeden numer sekcji zaprogramowany w dekoderach, zanim będzie możliwe ich uruchomienie.

Aby zaprogramować (lub przeprogramować) dekoder, należy go podłączyć do portu programowania w szafce sterownika lub podłączyć do ścieżki dwuprzewodowej.

#### *Dekodery firmy Hunter ICD można również zaprogramować w dowolnym momencie za pomocą ręcznego programatora ICD-HP zamiast korzystać z tych funkcji menu.*

Wybierz port programowania lub 2-przewodową ścieżkę dla dekodera, który chcesz zaprogramować. Aby skorzystać z portu programowania, włóż czerwony i niebieski przewód dekodera do otworów portu programowania (wewnątrz obudowy sterownika). Nie ma znaczenia, do którego otworu trafią poszczególne przewody.

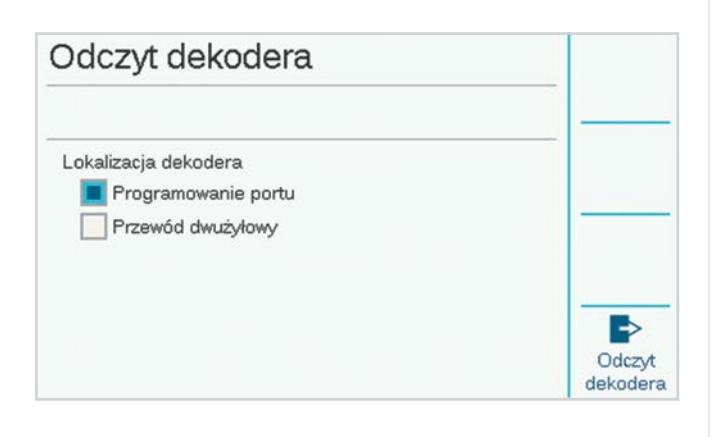

Następnie naciśnij przycisk programowy oznaczony jako "Odczyt dekodera". Wyświetlona zostanie konfiguracja dekodera podłączonego do portu wraz z ekranem do wprowadzania numerów sekcji. Jeśli na ekranie pojawi się komunikat "Nie znaleziono dekodera!", przewody dekodera mogą być odłączone lub podłączono niewłaściwe przewody.

Po znalezieniu dekodera, na ekranie zostaną wyświetlone szczegółowe informacje o dekoderze, w tym numer seryjny, typ, rozmiar sekcji, współczynnik mocy, prąd rozruchowy oraz przypisane wyjścia. Nowy, niezaprogramowany dekoder będzie posiadał puste miejsca przeznaczone do przypisania sekcji.

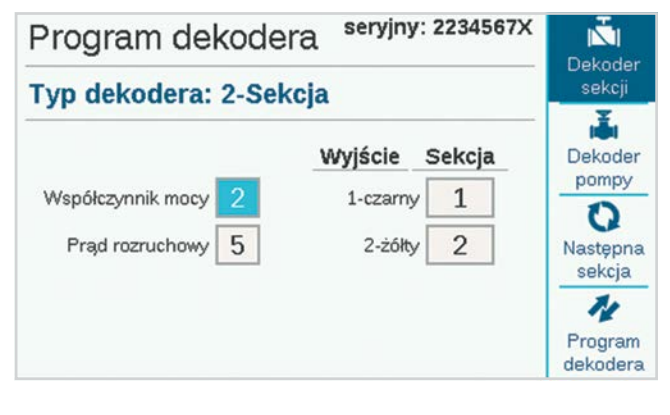

#### **NUMER SERYJNY**

Numer seryjny identyfikuje dekoder, ale nie jest zwykle używany w operacjach sterownika dekoderowego ACC2.

#### **TYP DEKODERA**

Ta funkcja wykrywa i pokazuje typ dekodera. Istnieją cztery rozmiary dekoderów sekcji oraz dekodery czujnika ICD-SEN.

#### **WSPÓŁCZYNNIK MOCY**

To pozwala dostosować ilość energii, której dekoder używa do aktywacji sekcji. Standardowo ustawiona jest wartość dwa i powinna być ona zmieniona wyłącznie w przypadku, gdy dana wartość jest niewystarczająca.

#### **PRĄD ROZRUCHOWY**

Ta opcja dostosowuje czas rozruchu elektromagnesów i przekaźników. Domyślnie ustawiona wartość to pięć i nie należy tego zmieniać, chyba że jest to zalecane przez doradców technicznych firmy Hunter.

#### **SEKCJA WYJŚCIOWA**

Każda sekcja wyjściowa posiada oznaczoną kolorami parę przewodów, do których można przypisać numer sekcij sterownika.

#### <span id="page-52-0"></span>**PROGRAMOWANIE DEKODERÓW SEKCJI**

Aby zaprogramować dekodery sekcji, wybierz numer pierwszej sekcji, wybierz i wprowadź numer sekcji dla pierwszego wyjścia sekcji. Połącz się z każdym wyjściem sekcji w dekoderach wielostanowiskowych i wprowadź numer sekcji dla każdego wyjścia.

Możesz wprowadzić dowolne numery sekcji w dowolnej kolejności. Możesz również pozostawić wyjścia puste na potrzeby przyszłej rozbudowy. Puste wyjścia nie będą działać, dopóki nie zostanie wprowadzony numer sekcji, ale wszystkie inne sekcje będą działać normalnie.

Po wprowadzeniu wszystkich wyjść sekcji, naciśnij przycisk Zaprogramuj dekoder. Po krótkiej przerwie na ekranie powinien pojawić się komunikat "Programowanie dekodera powiodło się!". Usuń dekoder i zapisz liczby na etykiecie dekodera permanentnym markerem. Zainstaluj dekoder w odpowiednim dla zaworu miejscu.

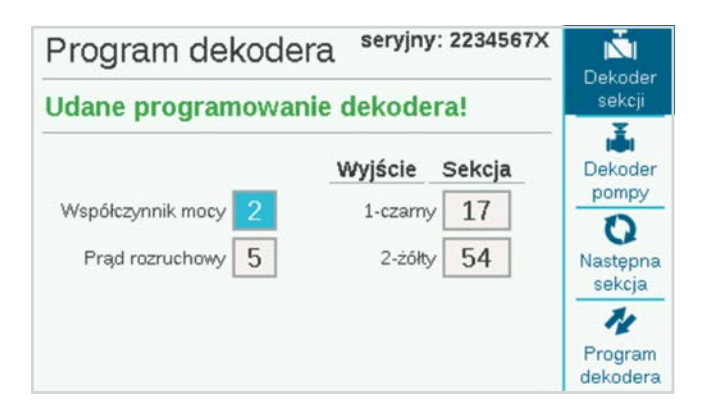

#### **PROGRAMOWANIE DEKODERÓW POMPY / ZAWORU GŁÓWNEGO (P/MV)**

Tylko jednosekcyjne dekodery ICD-100 powinny być używane jako dekodery P/MV, ponieważ nie będzie można korzystać z innych wyjść sekcji.

Włóż przewody sekcji do portu programowania, naciśnij przycisk Odczyt dekodera i poczekaj, aż pojawią się informacje o dekoderze.

Naciśnij przycisk programowy oznaczony jako Dekoder pompy.

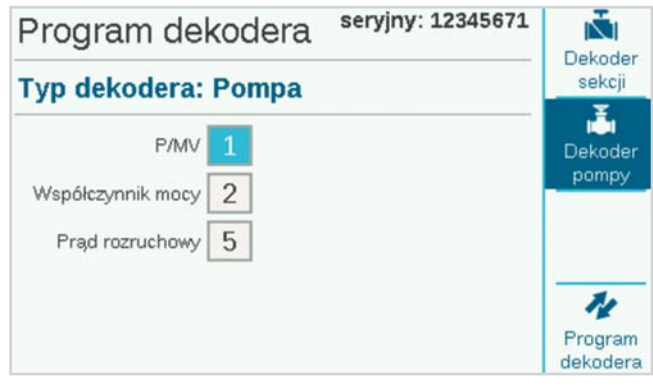

Wprowadź numer P/MV dla dekodera. Numer musi być zgodny z numerem jaki został użyty do przypisania P/MV w menu Urządzenia.

Naciśnij przycisk Zaprogramuj dekoder i zaznacz numer P/MV na dekoderze. Zainstaluj dekoder w lokalizacji pompy lub zaworu głównego.

#### <span id="page-53-0"></span>**PROGRAMOWANIE DEKODERÓW CZUJNIKÓW**

Użyj dekodera czujnika ICD-SEN, aby podłączyć wejścia czujników ścieżką dwuprzewodową. Jeśli dekoder czujnika jest podłączony do portu programowania, zostanie wykryty i wyświetlony jako Typ dekodera: Czujnik, z własnym ekranem.

Numer adresu jest jedyną pozycją, którą należy ustawić. Dekodery czujników można numerować od jednego do dziewięciu (maksymalna możliwa liczba dekoderów czujnikowych). To inne wartości niż adresy sekcji i nie zmniejszają one liczby adresów sekcji ani nie powodują konfliktów z nimi.

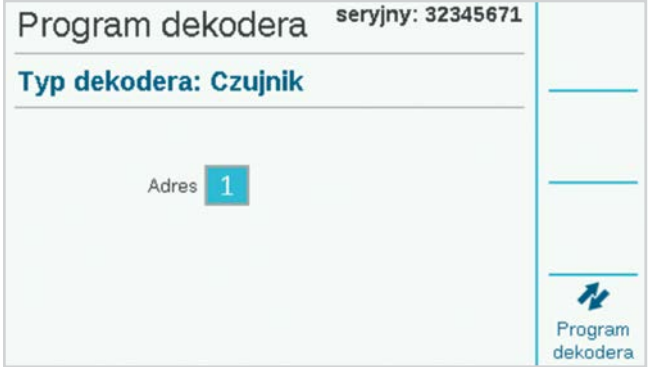

Wybierz adres dekodera czujnika i naciśnij przycisk Zaprogramuj dekoder, aby zaprogramować dekoder. Oznacz dekoder i zainstaluj go w miejscu czujnika.

#### **PROGRAMOWANIE DEKODERÓW ZA POŚREDNICTWEM ŚCIEŻKI DWUPRZEWODOWEJ**

Oprócz wyboru portu programowania możliwe jest przeprogramowanie dowolnego zainstalowanego dekodera za pomocą ścieżki dwuprzewodowej.

Aby skorzystać z tej opcji, dekoder musi być już zaprogramowany i zainstalowany w torze dwuprzewodowym.

Na ekranie Dekoder programu zaznacz pole wyboru "Ścieżka 2-przewodowa" zamiast portu programowania.

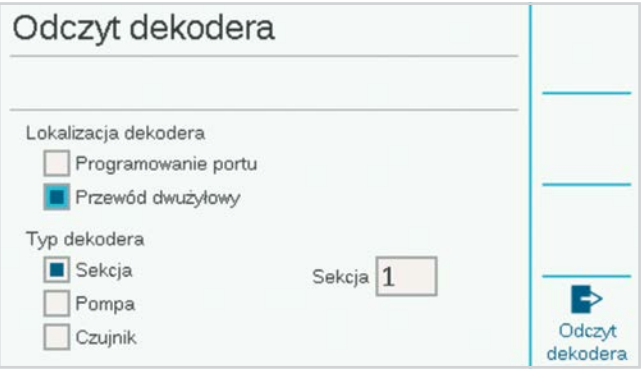

W menu można teraz wybrać typy dekoderów sekcji, pompy lub czujnika. Wybierz typ dekodera do przeprogramowania, a następnie wprowadź adres. Naciśnij przycisk Odczytaj dekoder, aby uzyskać bieżące ustawienia wybranego elementu, a następnie wprowadź zmiany. Naciśnij przycisk Zaprogramuj dekoder, aby przesłać zmiany dwuprzewodową ścieżką do wybranego dekodera.

# <span id="page-54-0"></span>PODGLĄD KONFIGURACJI

Menu Widok konfiguracji służy do pobierania wszystkich danych konfiguracyjnych dla określonego dekodera na ścieżce dwuprzewodowej lub dla jednego podłączonego do portu programowania. Jest to funkcja podobna do funkcji odczytu dekodera na ekranach dekodera programu, z tą różnicą, że informacje są jedynie pobierane i nie można ich zmieniać.

Funkcja Podgląd konfiguracji pobiera również aktualną wersję oprogramowania wybranego dekodera.

Podgląd konfiguracji pobiera również pełne informacje o konfiguracji portu dla dekoderów czujników.

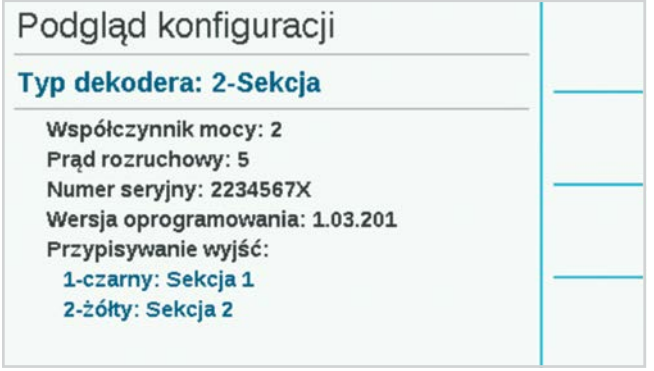

### **STATUS**

Funkcja Zobacz status może dotyczyć dowolnej sekcji lub dekodera P/MV i pokazuje bieżącą aktywność i stan elektryczny urządzenia.

Wybierz opcję Sekcja lub P/MV.

Wprowadź numer sekcji lub P/MV i naciśnij Odczyt dekodera.

Na ekranie zostanie wyświetlony stan, pobór prądu, napięcie na ścieżce dwuprzewodowej w lokalizacji dekodera oraz informacje o tym, czy występuje obciążenie (elektromagnes lub przekaźnik) oraz czy sekcja jest aktywna czy nie.

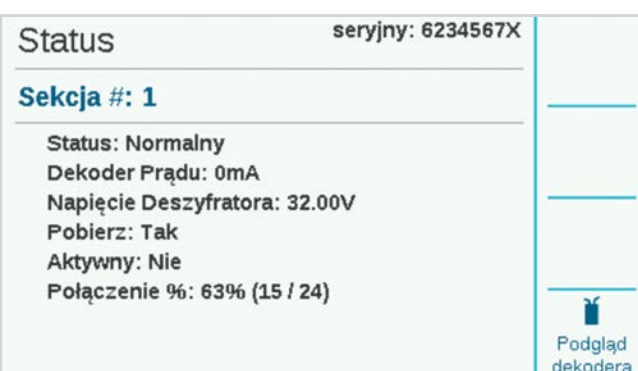

#### **PODGLĄD DEKODERA**

Przycisk programowy Podgląd dekodera pokazuje status uporządkowany według wyjść sekcji w wybranym dekoderze.

Wyświetlony zostanie status każdej pary przewodów oznaczonych kolorami.

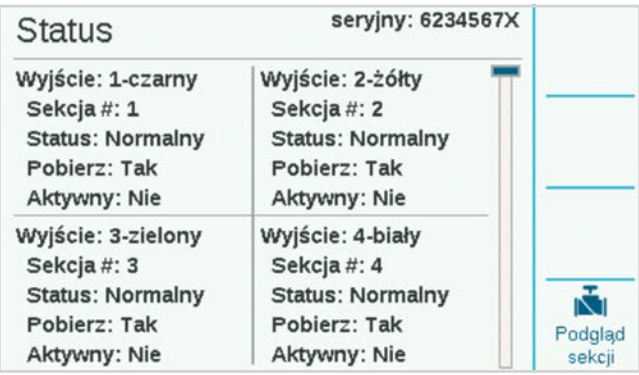

# <span id="page-55-0"></span>ZADANIA SEKCJI

Gdy zainstalowanych jest wiele modułów wyjściowych dekodera, zakres numerów sekcji dozwolonych dla każdego z nich można zmienić lub "zmapować". Pozwala to w razie potrzeby przypisać więcej niż 75 sekcji do modułu wyjściowego dekodera, aby wykorzystać układ okablowania w terenie, o ile w sterowniku obecny jest inny moduł.

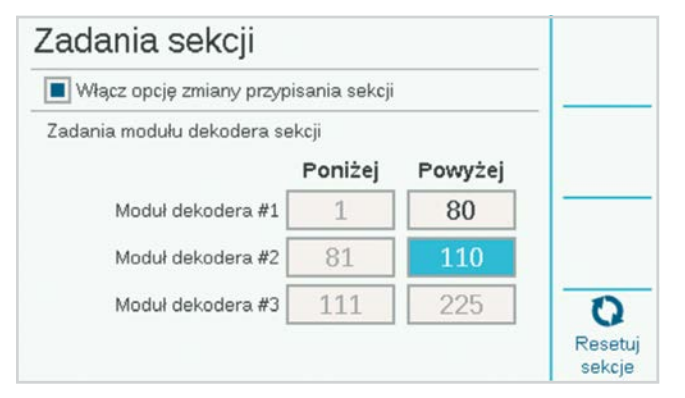

Każdy moduł wyjściowy po zainstalowaniu obsługuje 75 sekcji. Jeśli potrzebujesz więcej niż 75 sekcji na pojedynczej dwuprzewodowej ścieżce lub na ścieżkach z jednego modułu, możesz ponownie przypisać numery sekcji z innych modułów do pierwszego modułu i tak dalej.

Zaznacz pole, aby włączyć zmianę przypisania sekcji, i kliknij, aby potwierdzić.

Każdy moduł zostanie wyświetlony z zakresem przypisanych mu numerów sekcji. Początkowo każdy będzie miał 75 sekcji.

Wybierz górne pole dla modułu dekodera nr 1, aby zwiększyć lub zmniejszyć górny zakres. Po dostosowaniu zobaczysz, że zakres modułu dekodera nr 2 zmienia się o odpowiednią wartość.

Jeśli zakres pierwszego modułu zostanie ustawiony na mniej niż 75 sekcji, pozostałe sekcje będą dostępne do przypisania do modułu nr 2.

Jeśli górny zakres pierwszego modułu zostanie ustawiony na wartość większą niż

75 sekcji, sekcje te zostaną usunięte z modułu nr 2.

W ten sposób można określić, ile sekcji jest dostępnych w każdym module wyjściowym dekodera.

Możesz kliknąć przycisk Reset, aby zresetować moduły do 75 sekcji na każdy moduł.

*Im więcej sekcji przypiszesz do pojedynczego modułu wyjściowego dekodera, tym większy będzie pobór prądu w trybie czuwania przez ten moduł. Oznacza to, że możesz nie być w stanie uruchomić tak wielu aktywnych sekcji jednocześnie przy bardzo dużej liczbie sekcji na jednym module.*

# DIAGNOSTYKA DEKODERA

Ekran Diagnostyka wyświetla przegląd statusu elektrycznego każdego zainstalowanego modułu wyjściowego oraz dodatkowe funkcje.

Pokazany jest pobór prądu elektrycznego dla każdego modułu. Gdy żadna z sekcji nie pracuje (Nieaktywna), ekran pokazuje pobór prądu w stanie gotowości dekoderów na ścieżce dwuprzewodowej.

Gdy sekcje zostaną uruchomione (Aktywna), wartość prądu całkowitego zostanie zaktualizowana, aby pokazać moc używaną przez elektromagnesy. Prąd jest bardzo pomocny w rozwiązywaniu problemów z okablowaniem w terenie.

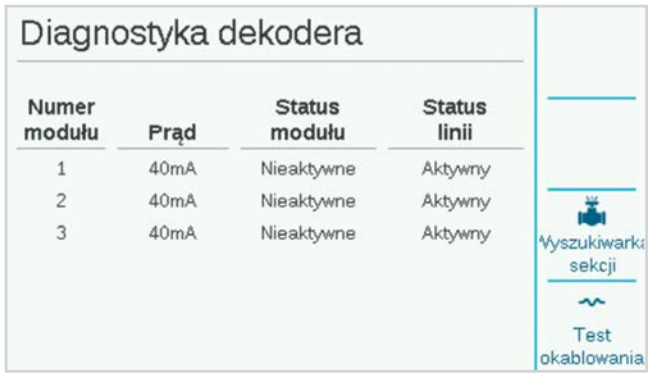

#### **WYSZUKIWARKA SEKCJI**

Wyszukiwarka sekcji będzie komunikowała się z wybraną sekcją, aby pomóc zlokalizować elektromagnes w terenie przez nasłuchiwanie.

Naciśnij przycisk Wyszukiwanie sekcji i wybierz numer sekcji, którą chcesz znaleźć. Po naciśnięciu przycisku Start sterownik będzie komunikował się z elektromagnesem przez maksymalnie 30 minut. Technik może następnie nasłuchiwać hałasu podziemnego, aby zlokalizować wybrany elektromagnes.

Aby przerwać komunikację, naciśnij ponownie przycisk programowy. W przeciwnym razie po 30 minutach zakończy się ona samoczynnie.

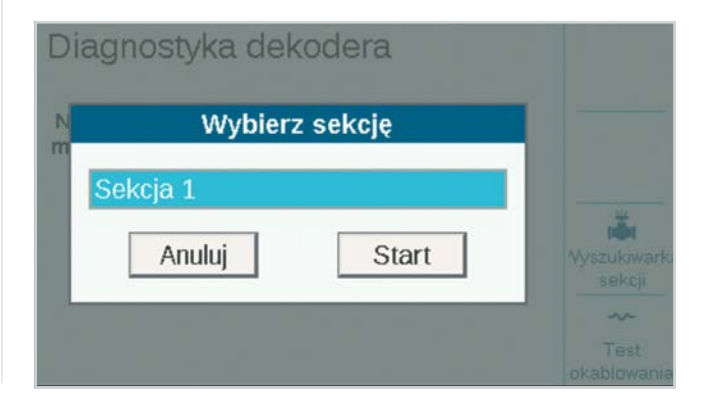

#### <span id="page-56-0"></span>**TEST OKABLOWANIA**

Test przewodów spowoduje ustawienie częstotliwości 60 Hz na wszystkich modułach wyjściowych i ich dwuprzewodowych ścieżkach, aby umożliwić śledzenie przewodów i wykrywanie usterek za pomocą standardowego miernika cęgowego prądu przemiennego. Jest to powszechna technika diagnostyczna służąca do wykrywania zwarć uziemienia.

Wartość prąd zmiennego gwałtownie spadnie między dwoma punktami na ścieżce przewodu, jeśli między nimi wystąpi zwarcie obwodów lub zwarcie do masy.

Po zakończeniu rozwiązywania problemów naciśnij ponownie przycisk, aby wyłączyć tryb testu przewodu 60 Hz.

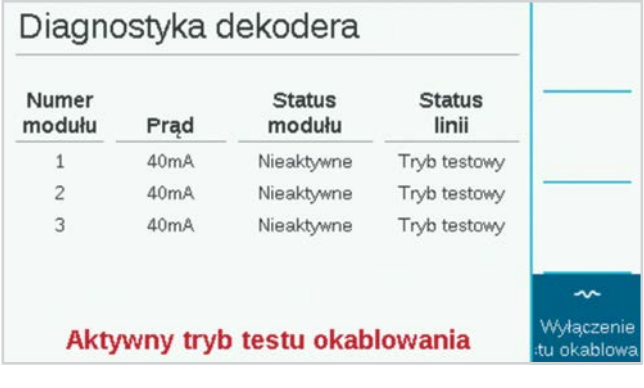

#### LISTA DEKODERA

Spowoduje to uruchomienie komunikacji testowej ze wszystkimi adresami dekodera w wybranym module wyjściowym w celu sprawdzenia, które dekodery są zainstalowane i działają na ścieżkach dwuprzewodowych. Użyj funkcji inwentaryzacji, gdy podejrzewasz problemy z wydajnością sekcji lub podczas oceny nowego lub nieudokumentowanego systemu kontroli.

Aby uruchomić inwentaryzację, naciśnij przycisk Aktualizuj. Sterownik będzie szukał adresów sekcji we wszystkich modułach i czekał na odpowiedzi. Proces może zająć kilka minut.

Po zakończeniu inwentaryzacji na ekranie pojawi się raport dotyczący wszystkich znalezionych dekoderów wraz z ekranem dla każdego modułu wyjściowego dekodera.

Raport będzie wskazywał typ dekodera, numer sekcji, wskaźnik sukcesu (% komunikacji) i stan aktualizacji oprogramowania sprzętowego według modułu wyjściowego dekodera.

Użyj przycisku Następny moduł, aby wyświetlić wyniki dla każdego modułu, po jednym naraz.

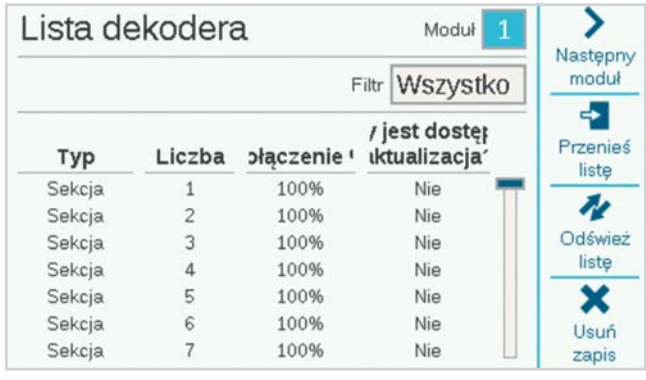

#### <span id="page-57-0"></span>**FILTR**

Pole Filtr zwykle pokazuje wszystkie dekodery dla wybranego modułu wyjściowego. Można go również użyć do wybrania nowych dekoderów (znalezionych od czasu poprzedniej inwentaryzacji) lub zagubionych dekoderów (tych, które nie odpowiadają już od poprzedniej inwentaryzacji).

#### **POŁĄCZENIE %**

Określa to, jak często dekoder odpowiadał pomyślnie na inwentaryzację sterownika. Niski procent może wskazywać na problemy z połączeniem (słabe wodoodporne połączenie, zwarcia do masy itp.). Jeśli wskaźnik odpowiedzi dekodera był niski, prawdopodobnie będzie on nadal działał, ale może wymagać konserwacji, aby zapobiec przyszłym problemom.

#### **DOSTĘPNA AKTUALIZACJA**

Wskazuje stan oprogramowania każdego dekodera. Ostatnia aktualizacja oprogramowania dekodera jest przechowywana w pamięci modułu wyjściowego dekodera.

Jeśli oprogramowanie dekodera jest takie samo jak to zapisane w module wyjściowym dekodera, w kolumnie Dostępna aktualizacja powinna znajdować się wartość "Nie". Oprogramowanie dekodera jest aktualne.

Gdy dekoder pokazuje "Tak", oznacza to, że w module wyjściowym dekodera jest nowsze oprogramowanie, a dekoder jest zaktualizowany. *Zobacz punkt Aktualizacja dekoderów na tej stronie, aby uzyskać więcej informacji.*

#### **PRZENIEŚ LISTĘ**

Przycisk Eksportuj umożliwia zapisanie spisu inwentarzowego na karcie SD, o ile umieszczono ją w module sterownika. Domyślną nazwą pliku jest aktualna data, ale można edytować tę wartość. Kliknij Eksportuj, aby zapisać plik do wykorzystania w przyszłości.

#### **ODŚWIEŻ LISTĘ**

Rozpocznie to nową inwentaryzację wszystkich modułów wyjściowych dekodera.

#### **USUŃ ZAPIS**

Ten przycisk całkowicie usuwa istniejący spis inwentarzowy.

# AKTUALIZACJA DEKODERÓW

Aktualizacja dekoderów może zająć do 20 minut lub dłużej. Podczas tego procesu automatyczne nawadnianie nie będzie możliwe.

Aby uzyskać informacje na temat aktualizacji dekoderów w terenie za pomocą ICD-HP Programmer, odwiedź naszą stronę internetową.

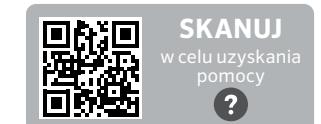

hunter.help/ICDHP

# <span id="page-58-0"></span>**Rozwiązywanie problemów**

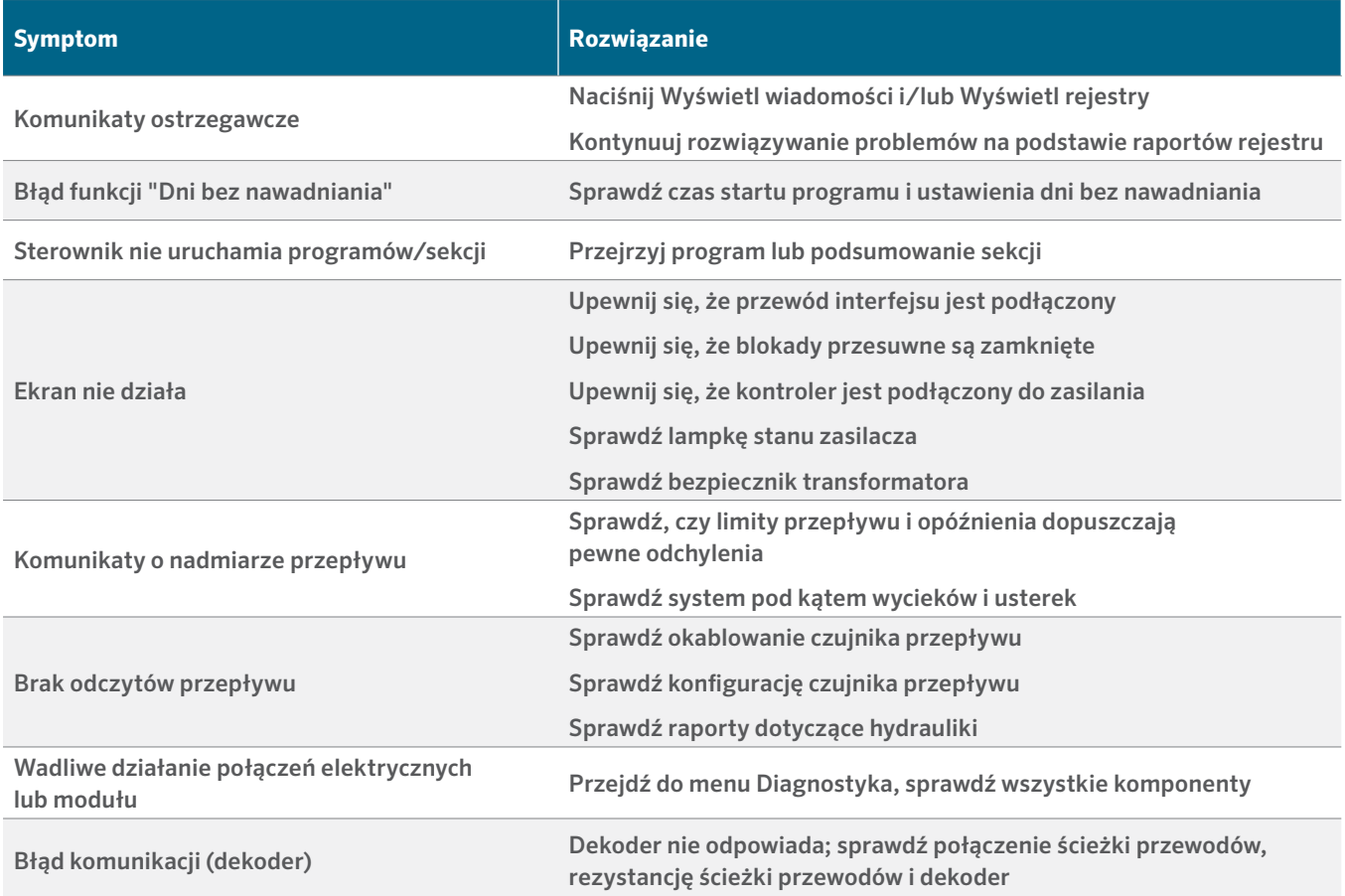

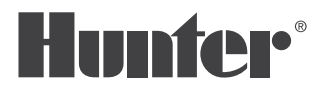

Pomagamy klientom odnieść sukces i to stanowi bodziec w naszej pracy. Podczas gdy nasza pasja, polegająca na tworzeniu i projektowaniu, widoczna jest we wszystkim co robimy, nasze zaangażowanie w wyjątkową pomoc oferowaną naszym Klientom będzie tym, co scementuje nasze relacje na długie lata.

 $l$  R. Huth

Gregory R. Hunter, Dyrektor Generalny Hunter Industries

/ Senn & Mulletin

Denise Mullikin, Prezydent Systemów Nawadniania i Oświetlenia Zewnętrznego

# **HUNTER INDUSTRIES** | *Built on Innovation®*

1940 Diamond Street, San Marcos, CA 92078 USA Strona Internetowa hunterindustries.com

*© 2024 Hunter Industries*™. *Hunter, logo firmy Hunter oraz wszystkie inne znaki towarowe są własnością firmy Hunter Industries i są zastrzeżone w Stanach Zjednoczonych oraz innych krajach. Prosimy o przekazanie zużytych produktów do recyklingu.*